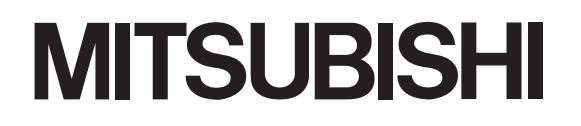

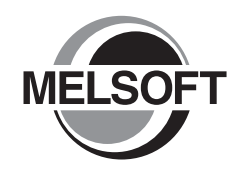

# **Integrated FA Software GX Works2** 入门指南 GX Works2

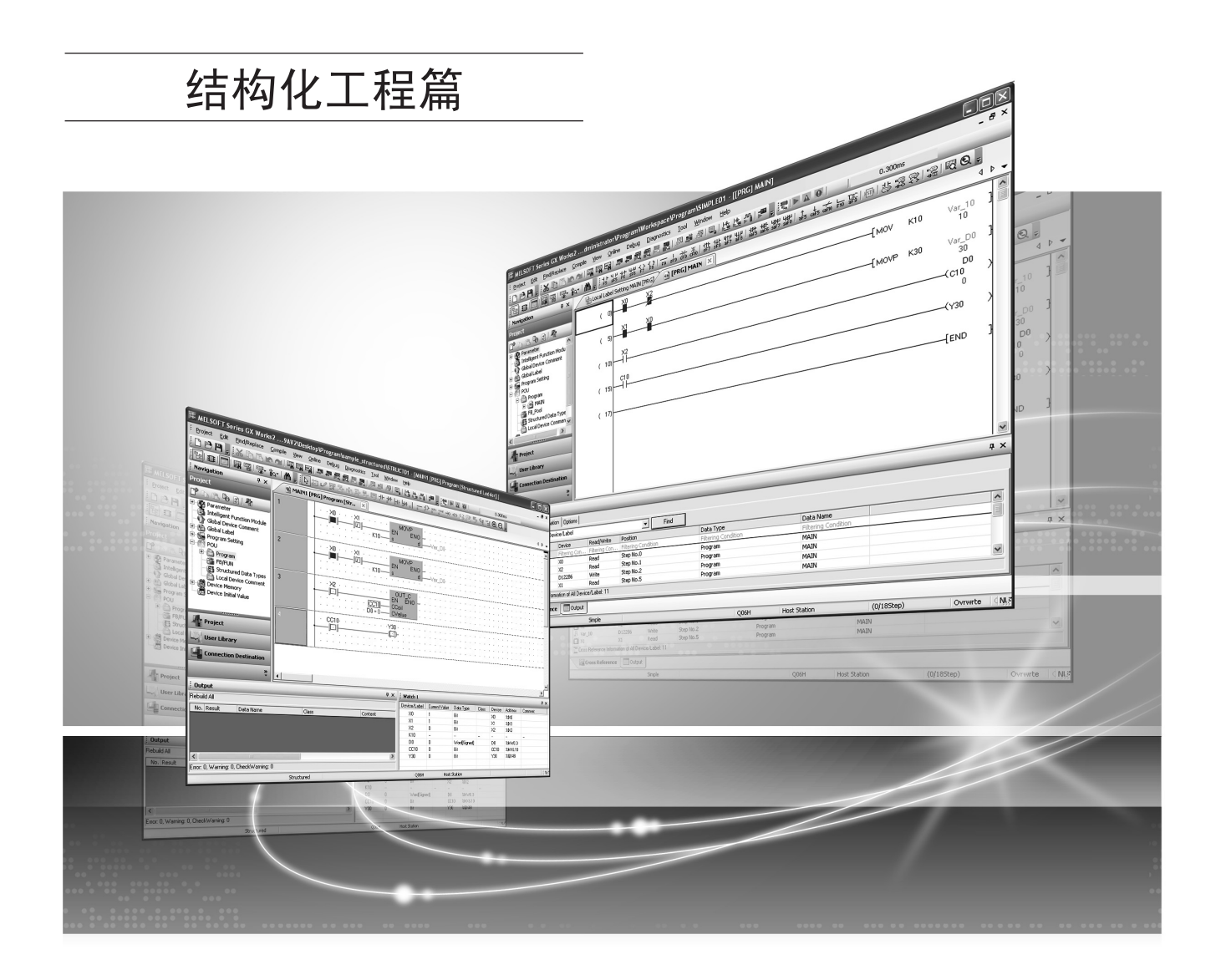

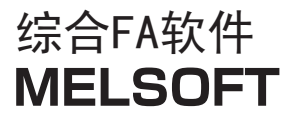

SW1DNC-GXW2

● 安全注意事项(

( 使用之前务必阅读 )

<span id="page-2-0"></span>使用本产品之前,应仔细阅读本手册及本手册中所介绍的关联手册,同时在充分注意安全的前提下正确地操作。 本手册中的注意事项仅记载了与本产品有关的内容。关于可编程控制器系统方面的安全注意事项,请参阅 CPU 模块的 用户手册。

本手册中,安全注意事项被分为 " 警告"和 " 注意"这二个等级。

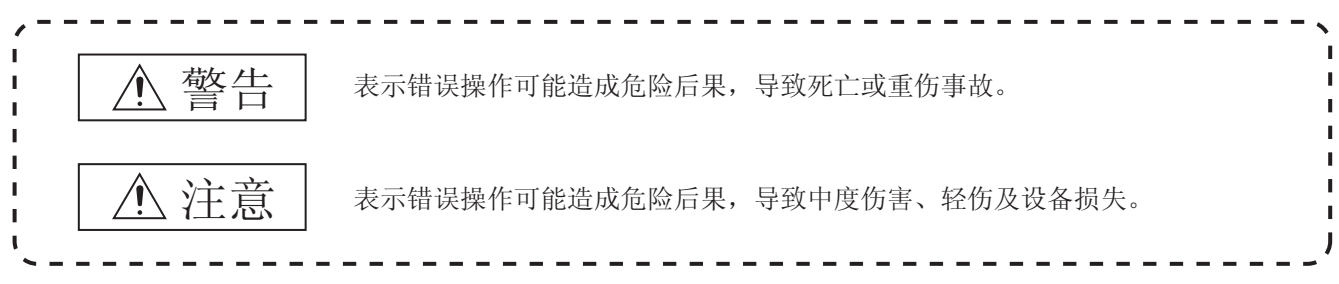

注意根据情况不同,即使  $\bigwedge$  注意这一级别的事项也有可能引发严重后果。 对两级注意事项都须遵照执行,因为它们对于操作人员安全是至关重要的。

妥善保管本手册,放置于操作人员易于取阅的地方,并应将本手册交给最终用户。

### [ 设计注意事项 ]

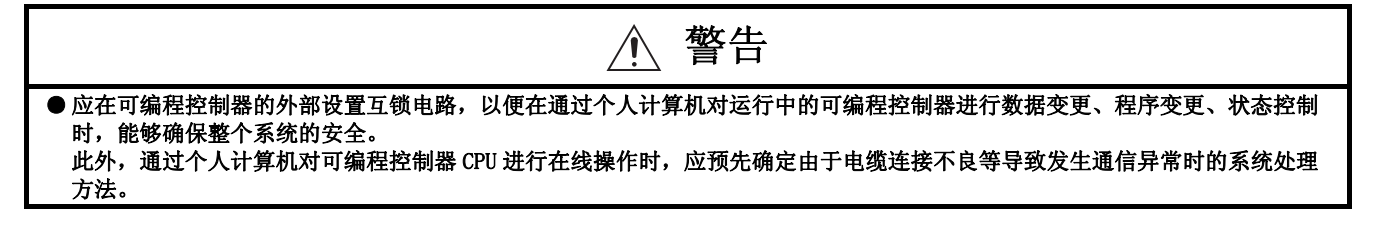

[ 启动、维护时的注意事项 ]

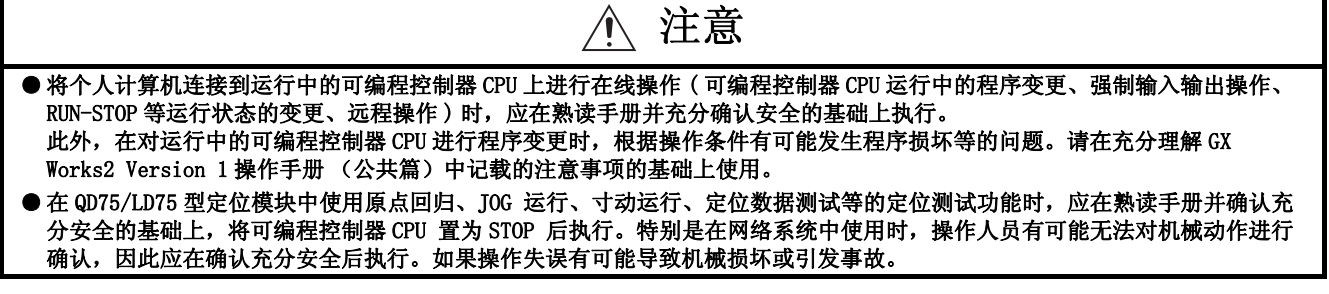

● 关于产品的应用●

- <span id="page-3-0"></span>(1) 在使用三菱可编程控制器时,应该符合以下条件 : 即使在可编程控制器设备出现问题或故障时也不会导 致重大事故,并且应在设备外部系统地配备能应付任何问题或故障的备用设备及失效安全功能。
- (2) 三菱可编程控制器是以一般工业用途等为对象设计和制造的通用产品。 因此,三菱可编程控制器不应用于以下设备·系统等特殊用途。 如果用于以下特殊用途,对于三菱可编程控制器的质量、性能、安全等所有相关责任 ( 包括但不限于债 务未履行责任、瑕疵担保责任、质量保证责任、违法行为责任、制造物责任 ),三菱电机将不负责。 · 面向各电力公司的核电站以及其它发电厂等对公众有较大影响的用途。
	- · 用于各铁路公司或公用设施目的等有特殊质量保证体系要求的用途。
	- · 航空航天、医疗、铁路、焚烧·燃料装置、载人移动设备、载人运输装置、娱乐设备、安全设备等预 计对人身财产有较大影响的用途。

然而,对于上述应用,如果在限定于具体用途,无需特殊质量 ( 超出一般规格的质量等 ) 要求的条件 下,经过三菱电机的判断也可以使用三菱可编程控制器,详细情况请与当地三菱电机代表机构协商。

### <span id="page-4-0"></span>修订记录

\* 本手册号在封底的左下角。

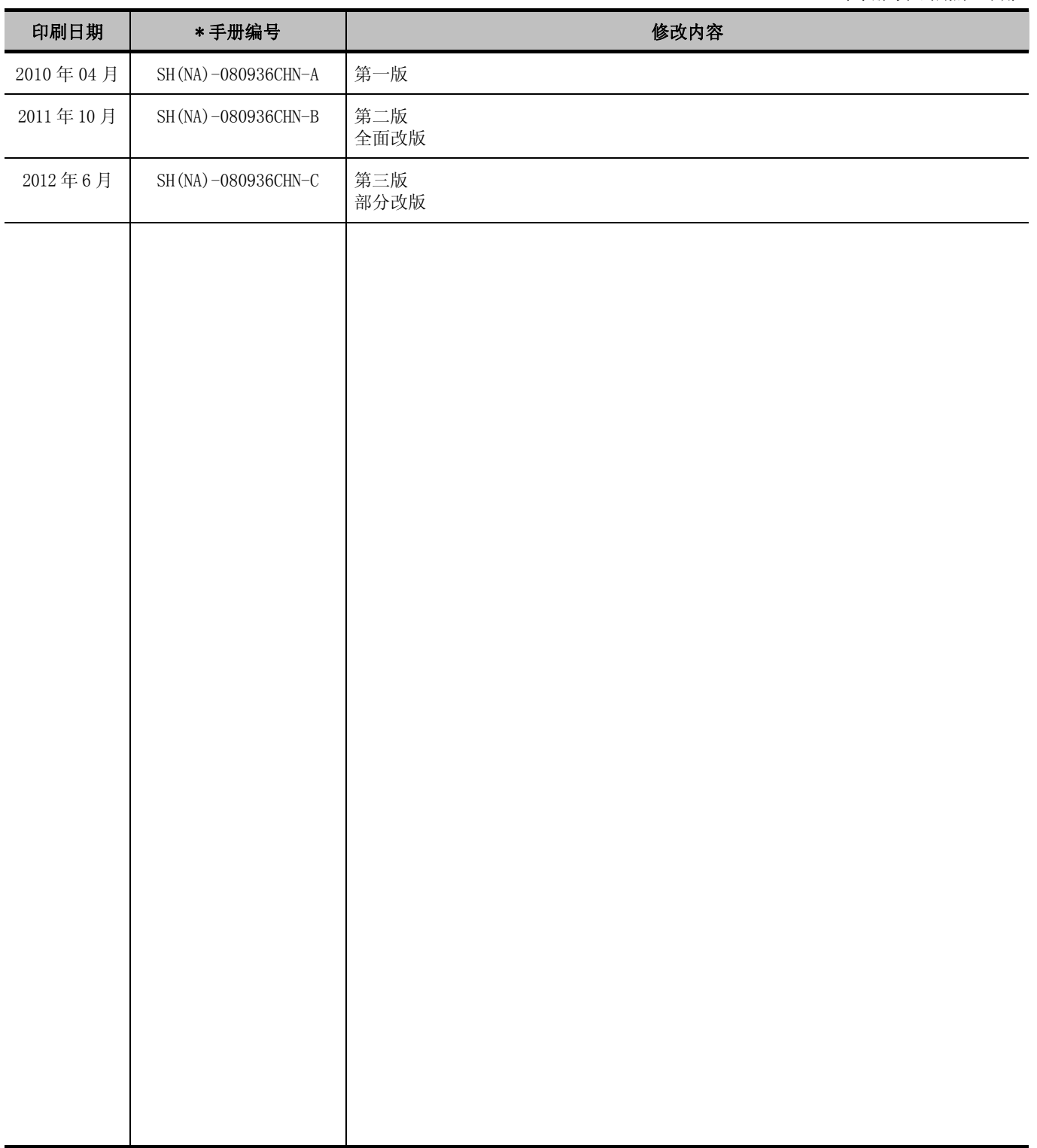

日文手册原稿 : SH-080734-M

本手册不授予工业产权或任何其它类型的权利,也不授予任何专利许可。三菱电机对由于使用了本手册中的内容而引起的涉及工 业产权的任何问题不承担责任。

### © 2010 MITSUBISHI ELECTRIC CORPORATION

### 前言

<span id="page-5-0"></span>在此感谢贵方购买了三菱综合 FA 软件 MELSOFT 系列的产品。 在使用之前应熟读本书, 在充分了解 MELSOFT 系列的功能 · 性能的基础上正确地使用本产品。

### 目录

<span id="page-5-1"></span>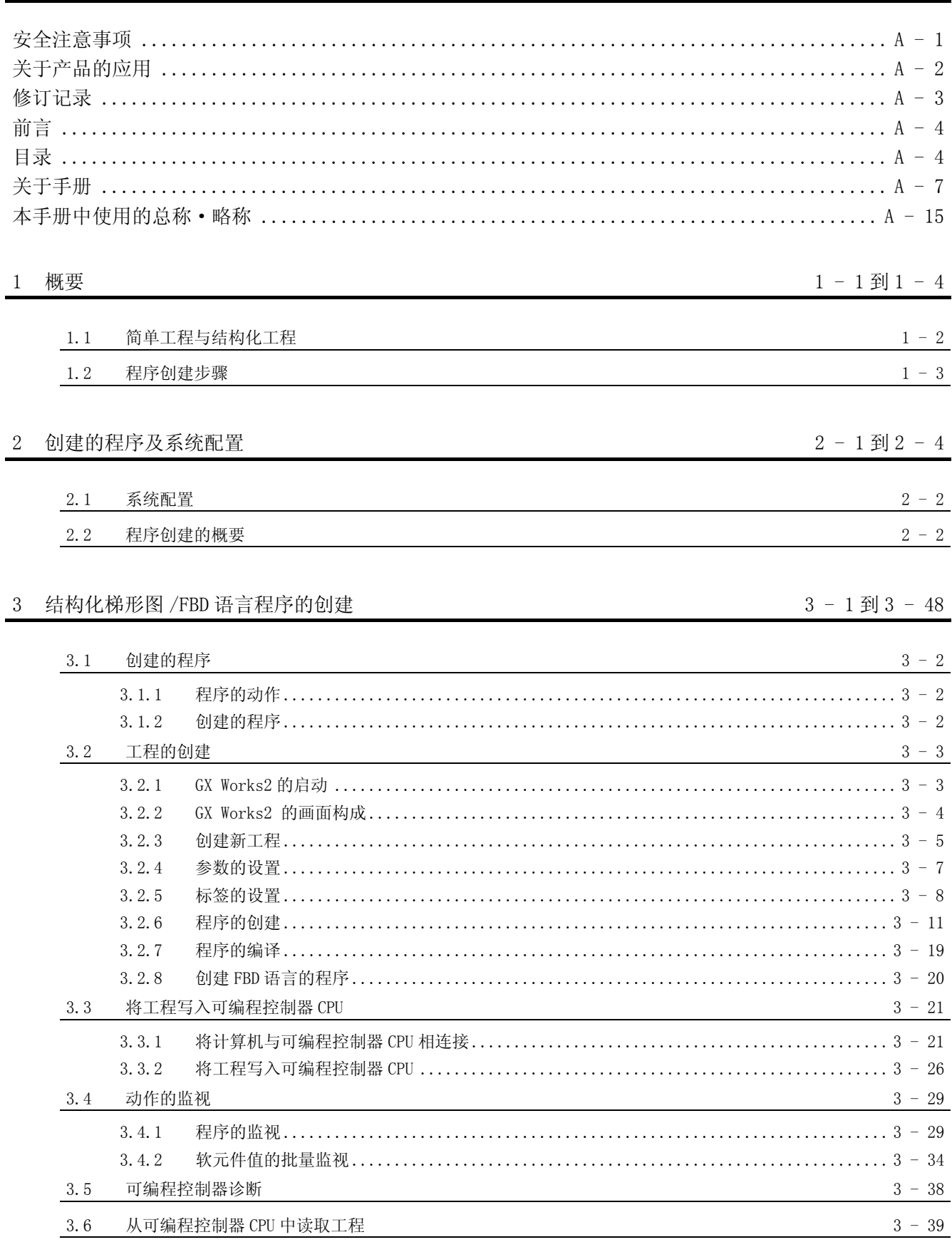

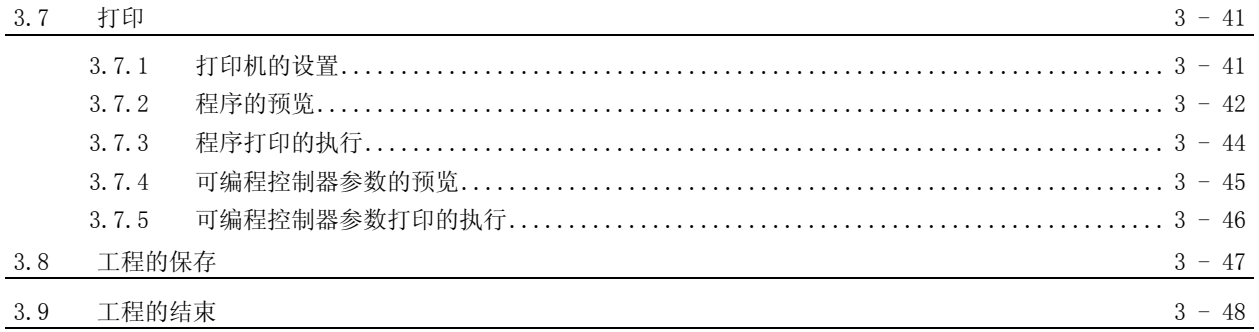

4 ST 语言程序的创建

 $4 - 1$  到 4 - 12

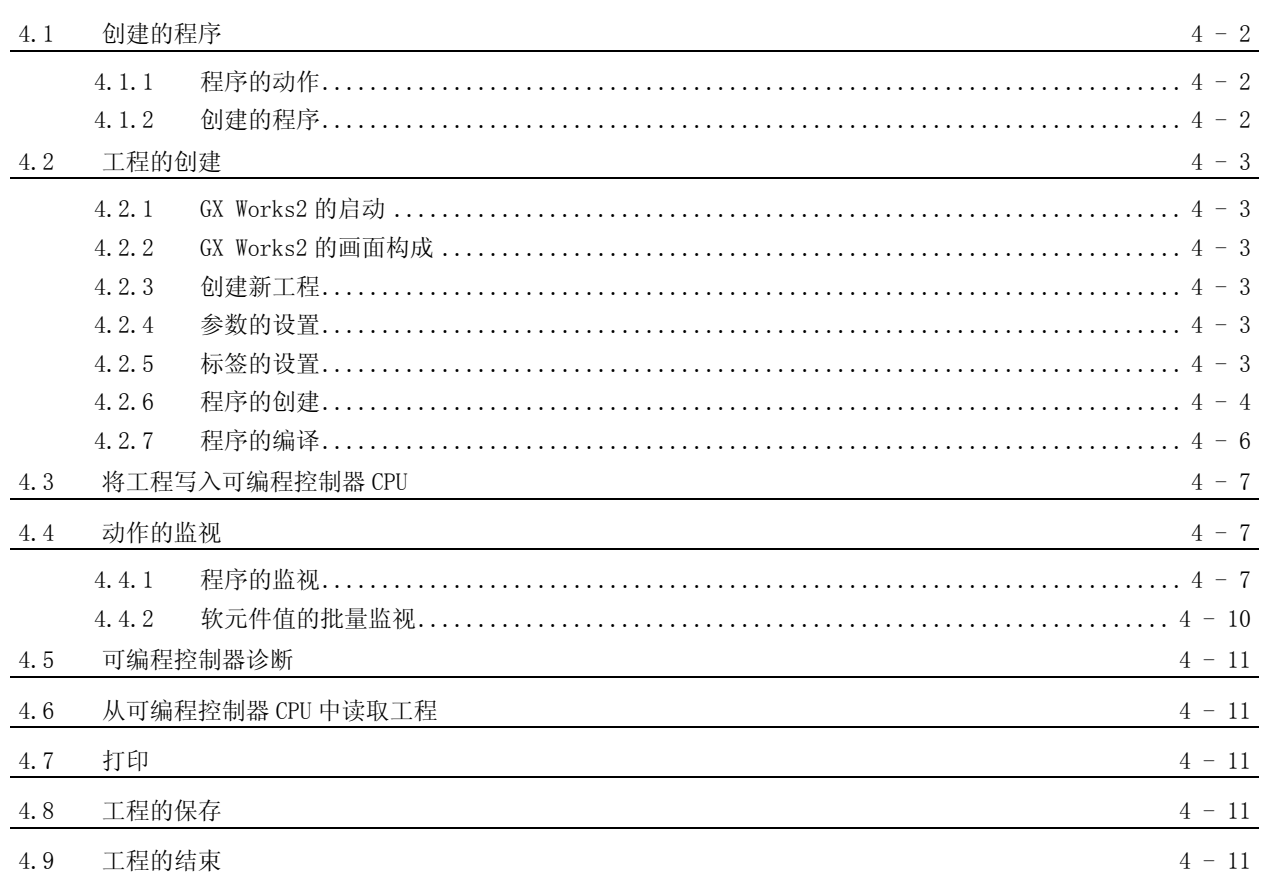

### 5 多个程序块的创建

 $5 - 1$ 到 5 - 19

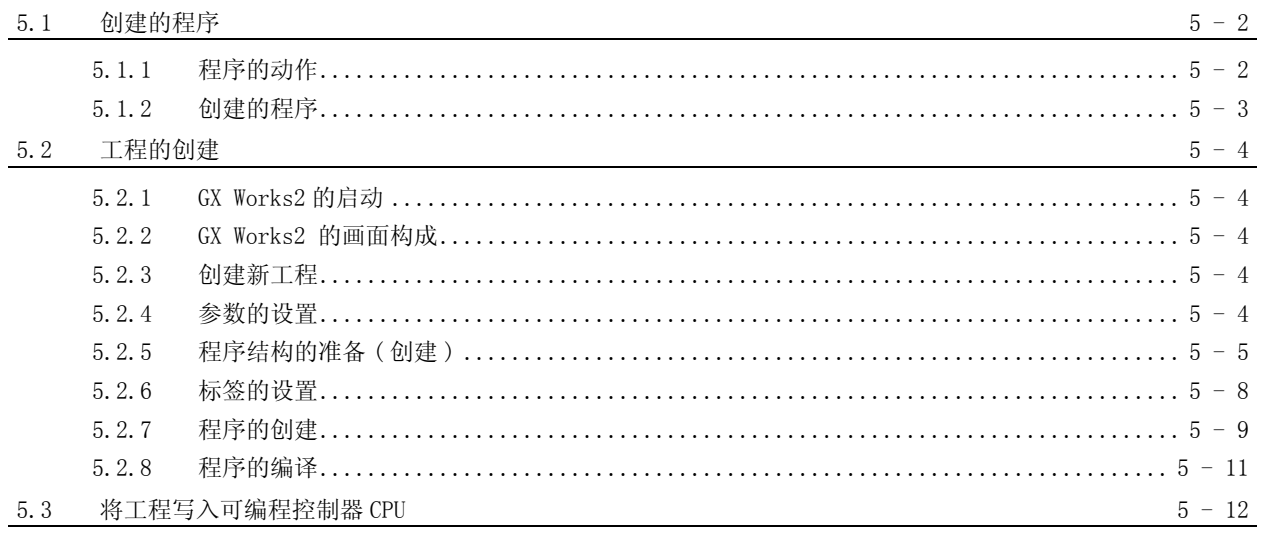

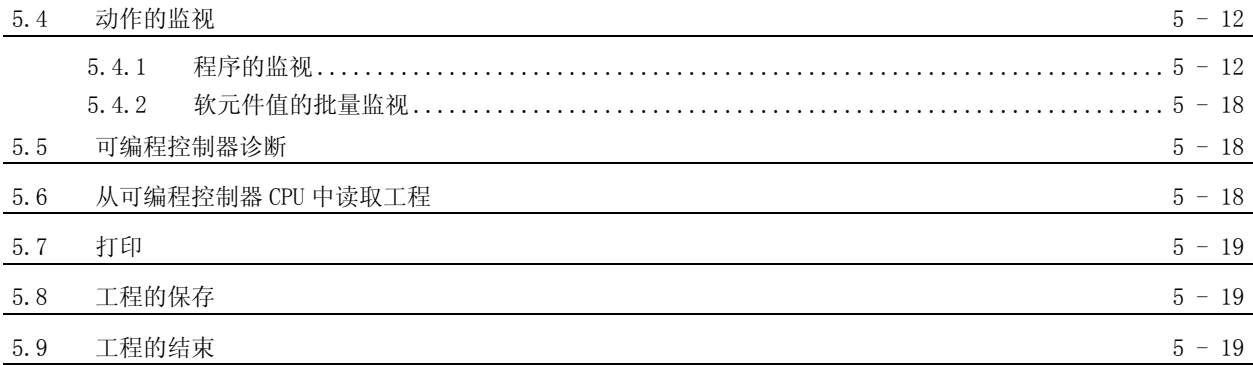

## <span id="page-8-0"></span>■ 关于手册

在 GX Works2 中, 根据希望使用的功能, 关联手册以分册形式发行。

#### ●关联手册

与本产品有关的手册如下所示。 请根据需要参考本表订购。

1) GX Works2 的操作

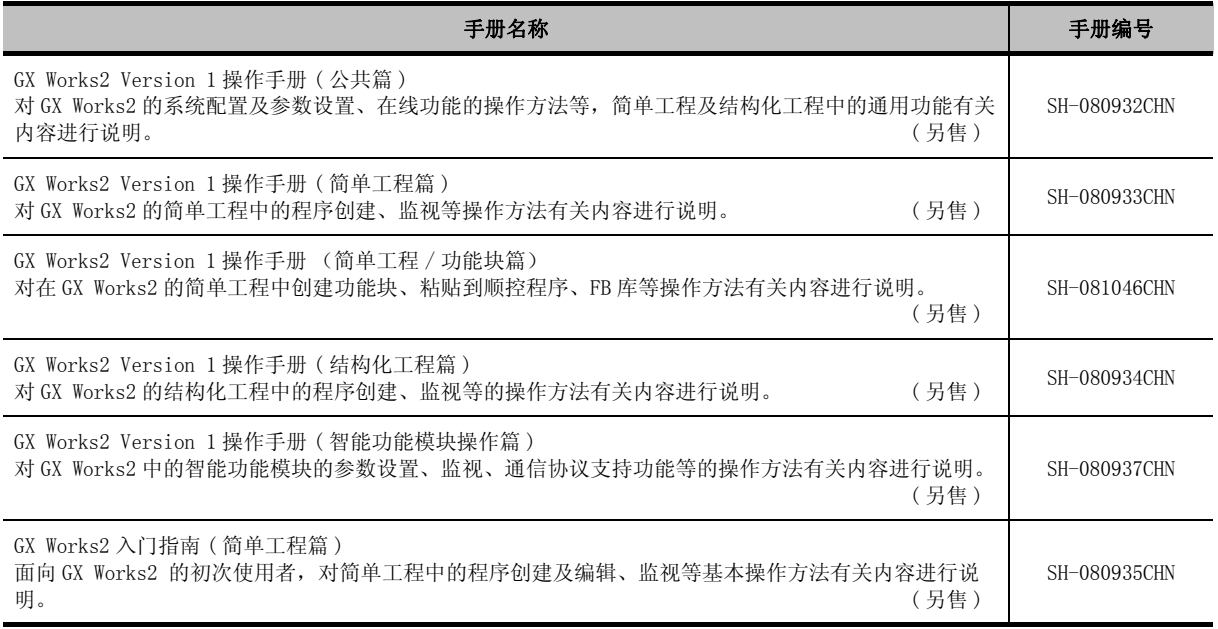

#### 2) 结构化编程

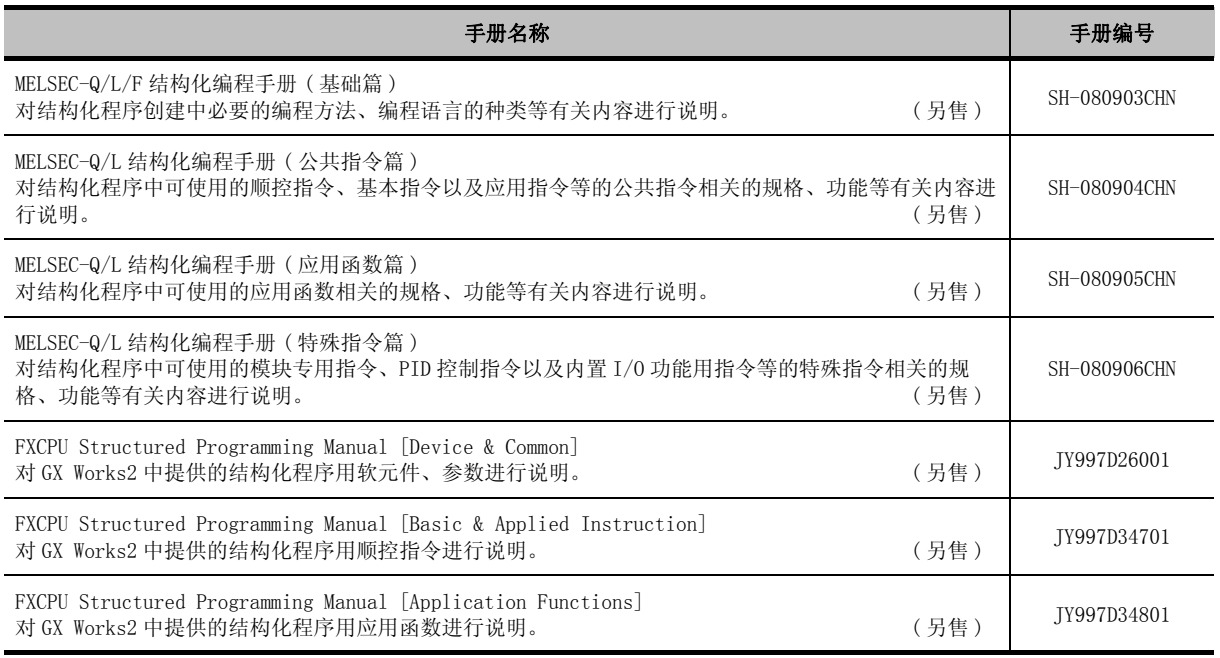

#### 3) iQ Works 的操作

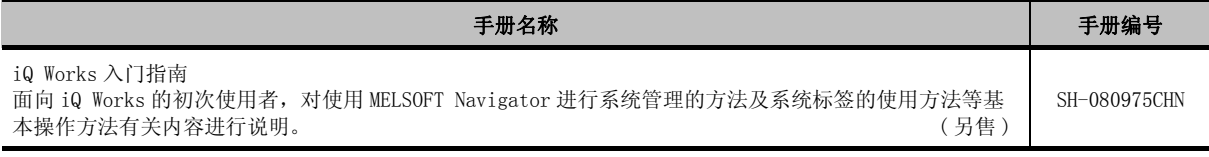

# 要点

操作手册以 PDF 文件被存储在软件包的 CD-ROM 中。另备有用于另售的印刷品,希望单独购买手册时,请根据上表中 的手册编号订购。

#### ●本手册的定位

在本手册中,对 GX Works2 的功能中的通过简单工程创建顺控程序的操作有关内容进行说明。 以目的进行分类的参阅手册如下所示。

关于各手册的记载内容、手册编号等请参阅 "关联手册"列表。

1) GX Works2 及 USB 驱动程序的安装

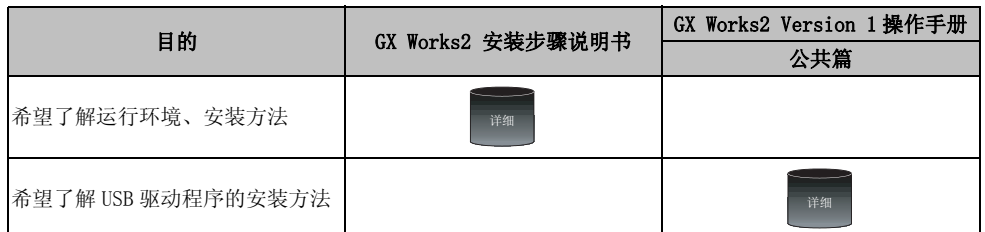

2) GX Works2 的操作

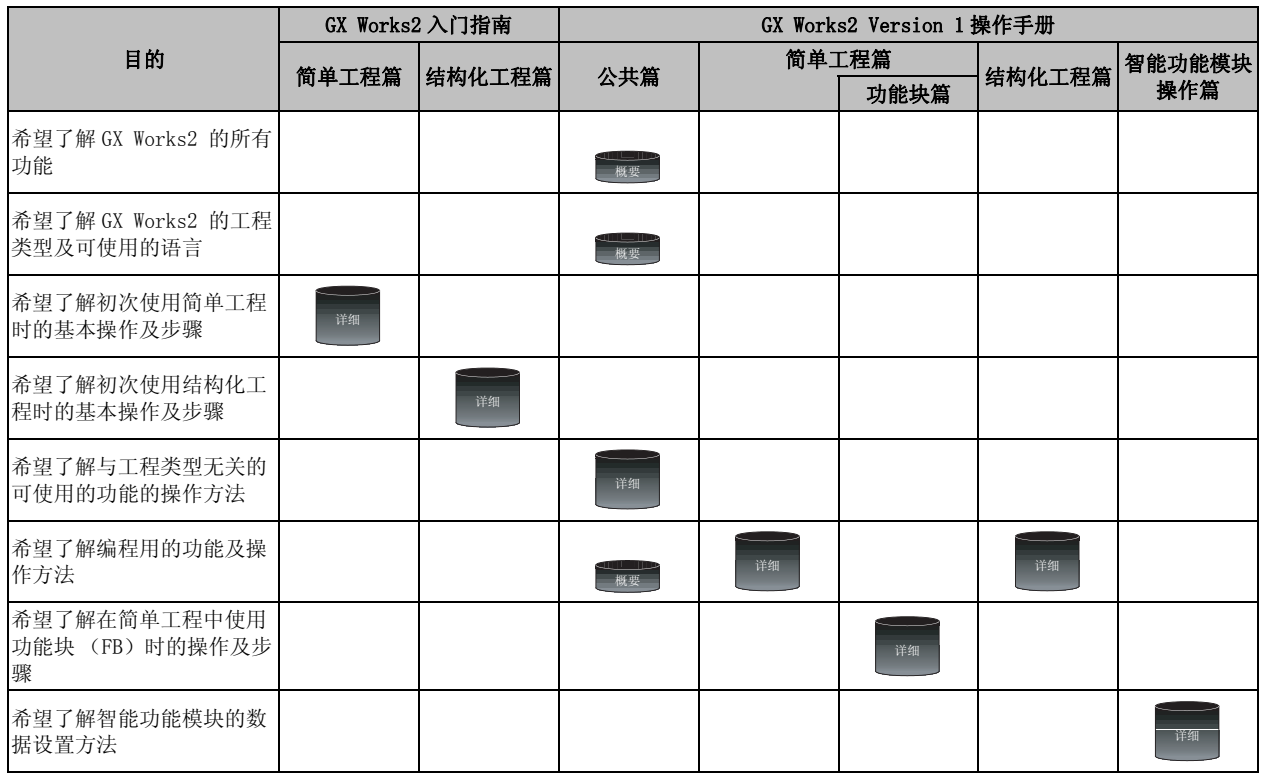

### 3) 编程中使用的各种语言的操作

关于各种语言的编程所使用指令的详细内容,请参阅 [4\)](#page-12-0)[、5\)](#page-13-0)。

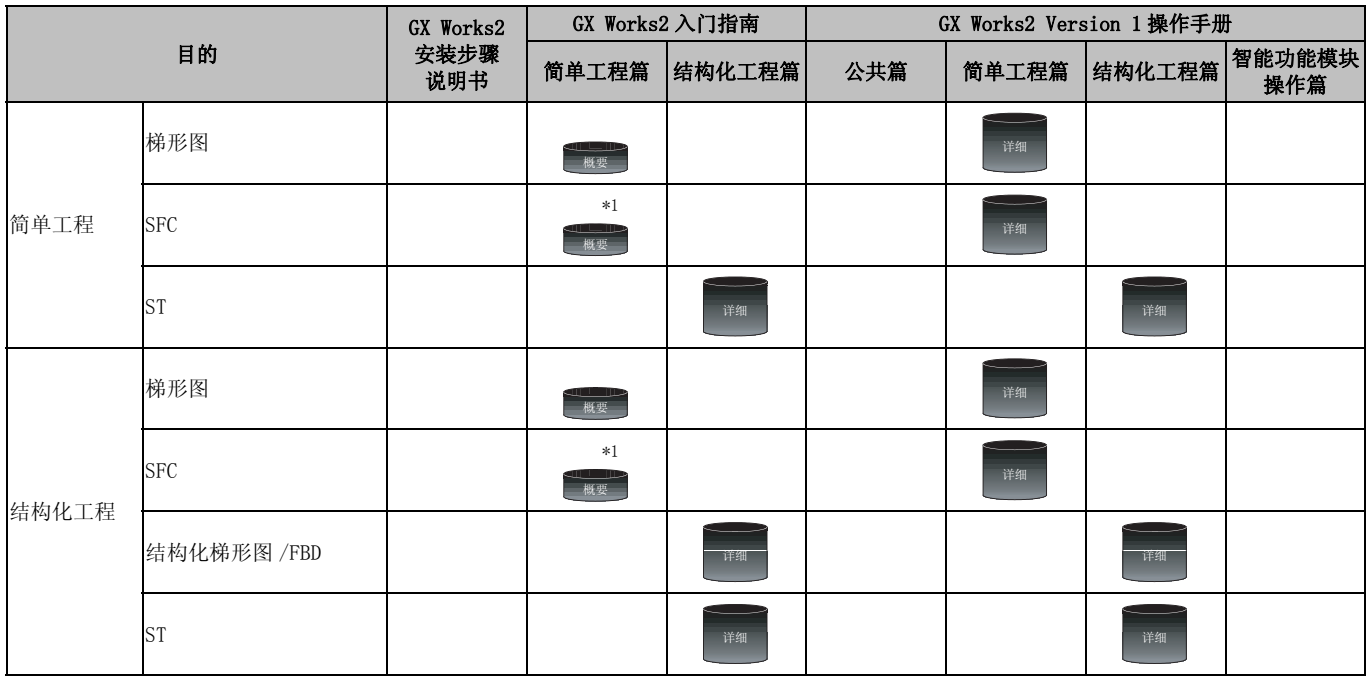

\*1:仅限 MELSAP3、FX 系列用 SFC

<span id="page-12-0"></span>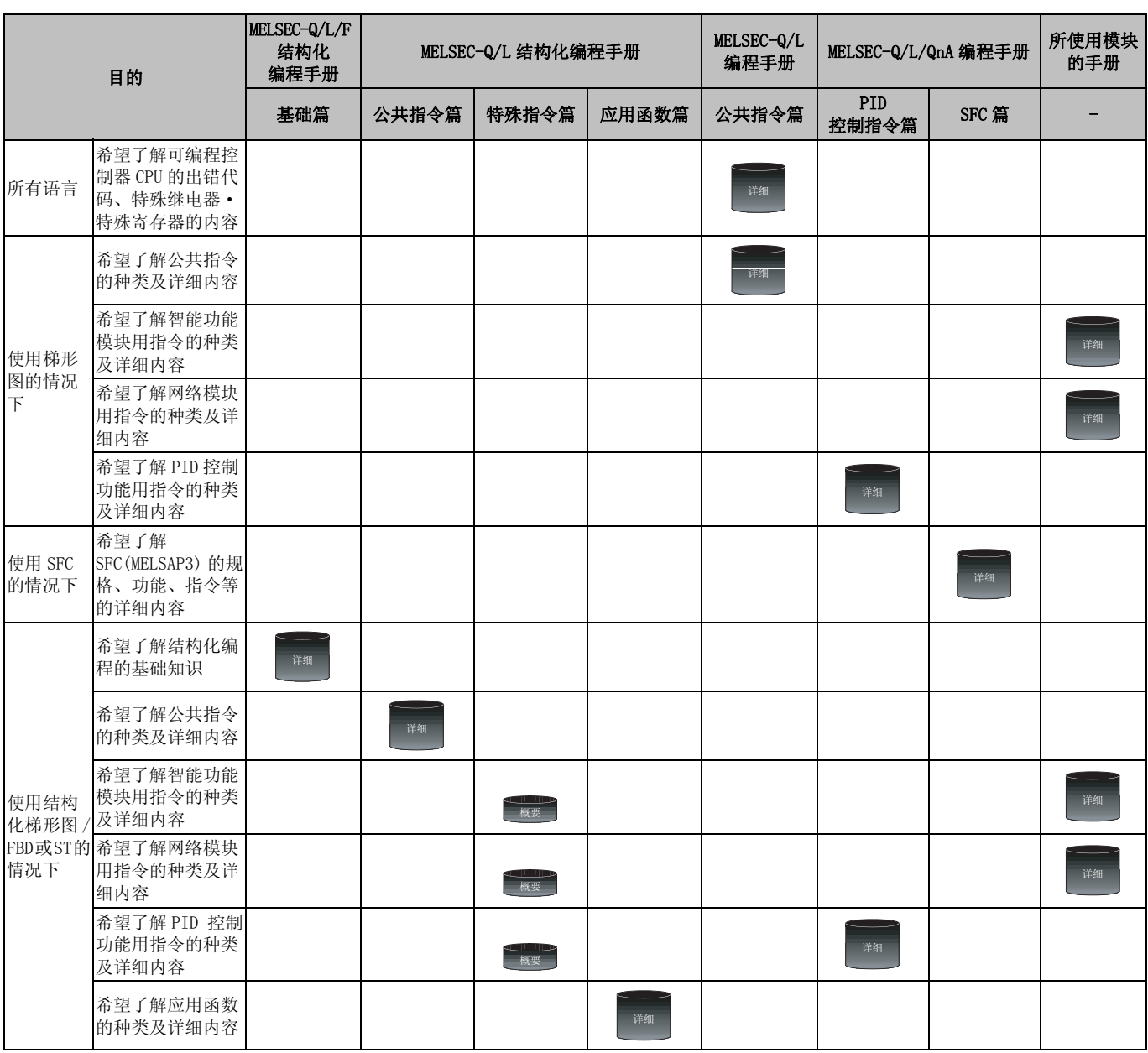

### 4) 各种语言的编程所使用指令的详细内容 (QCPU(Q 模式 )/LCPU 的情况下 )

### 5) 各种语言的编程所使用指令的详细内容 (FXCPU 的情况下 )

<span id="page-13-0"></span>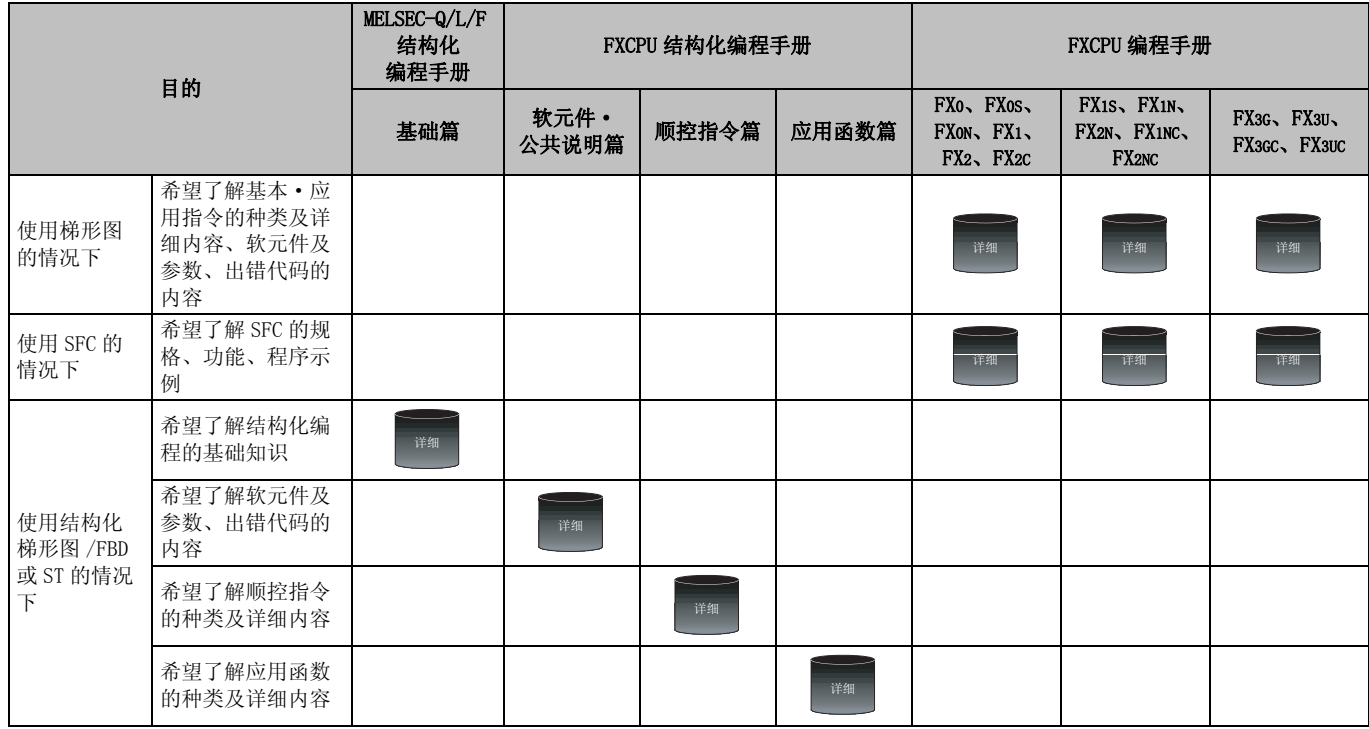

### ●手册的阅读方法

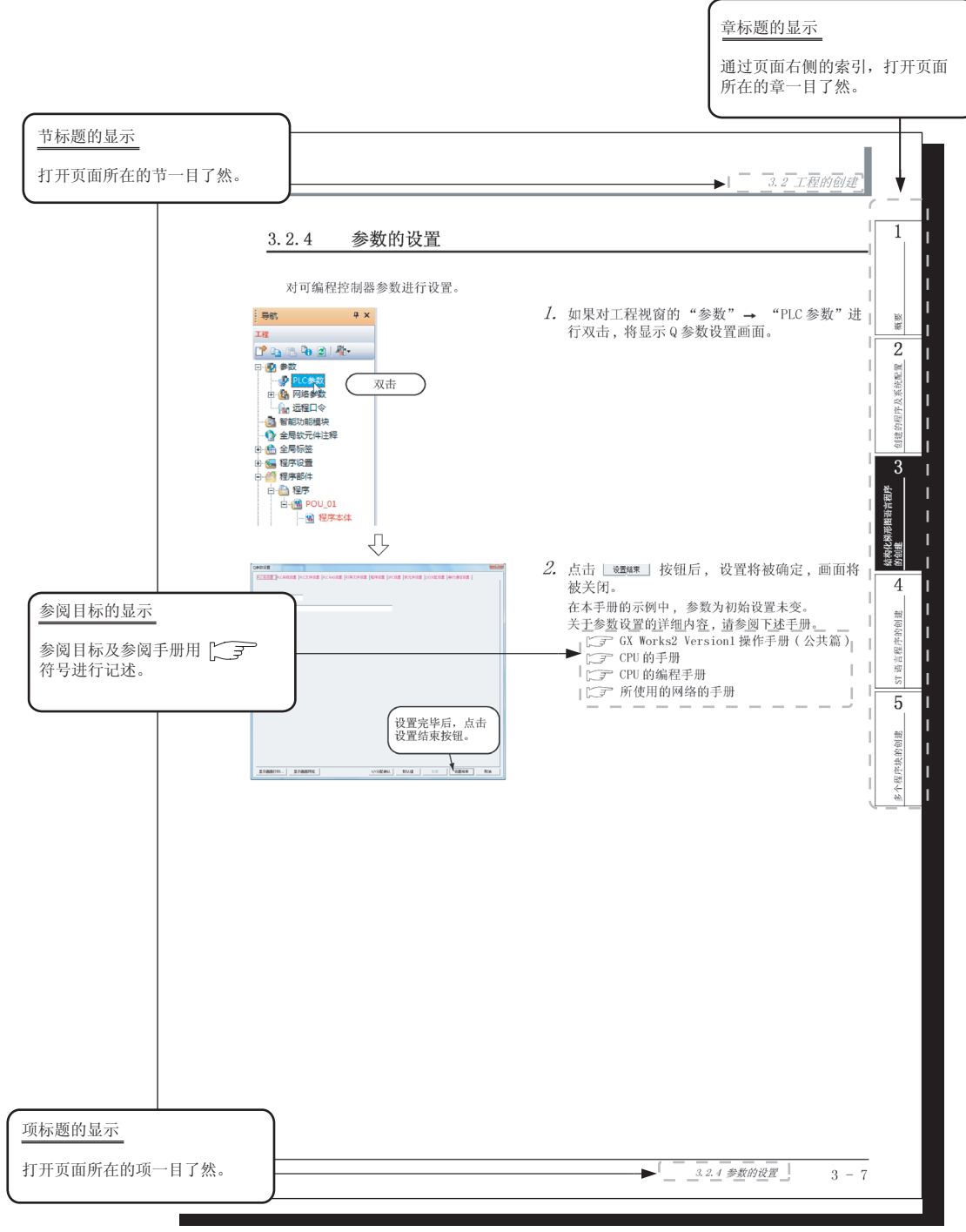

\* 以上是为了进行说明而创建的页面, 与实际的页面有所不同。

其它种类的说明如下所示。

要点

对该页面中说明内容的特别注意事项及希望预先了解的功能等进行说明。

# 限制事项

对该页面中说明的内容的限制事项进行说明。

●本手册中使用的符号

本手册中使用的符号及内容举例如下。

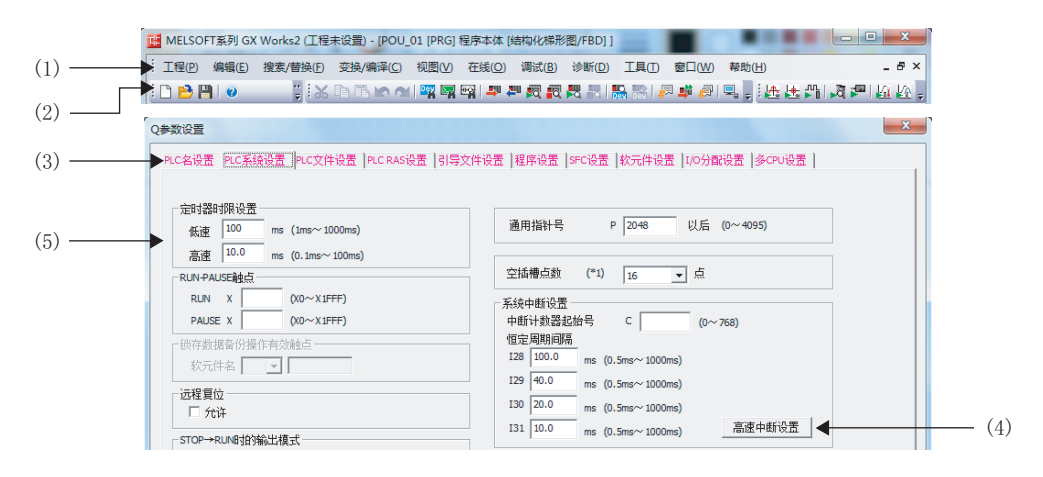

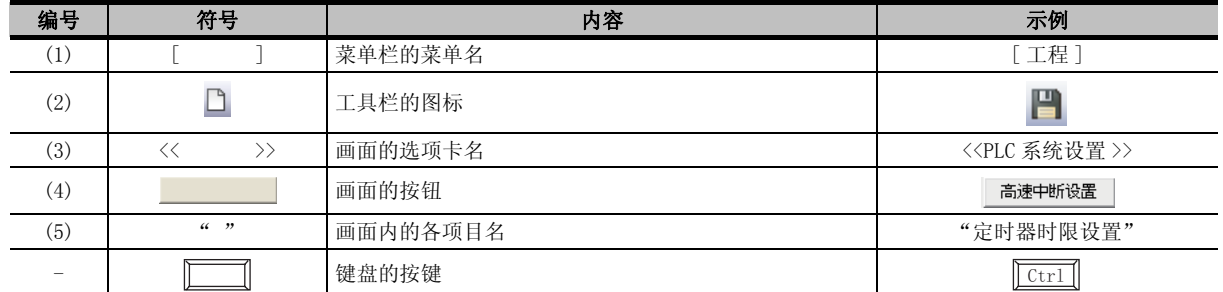

### <span id="page-16-0"></span>■ 本手册中使用的总称 •略称

在本手册中,将软件包、可编程控制器 CPU 等以如下所示的总称·略称表示。在需要标明相关型号的情 况下,将记载模块型号。

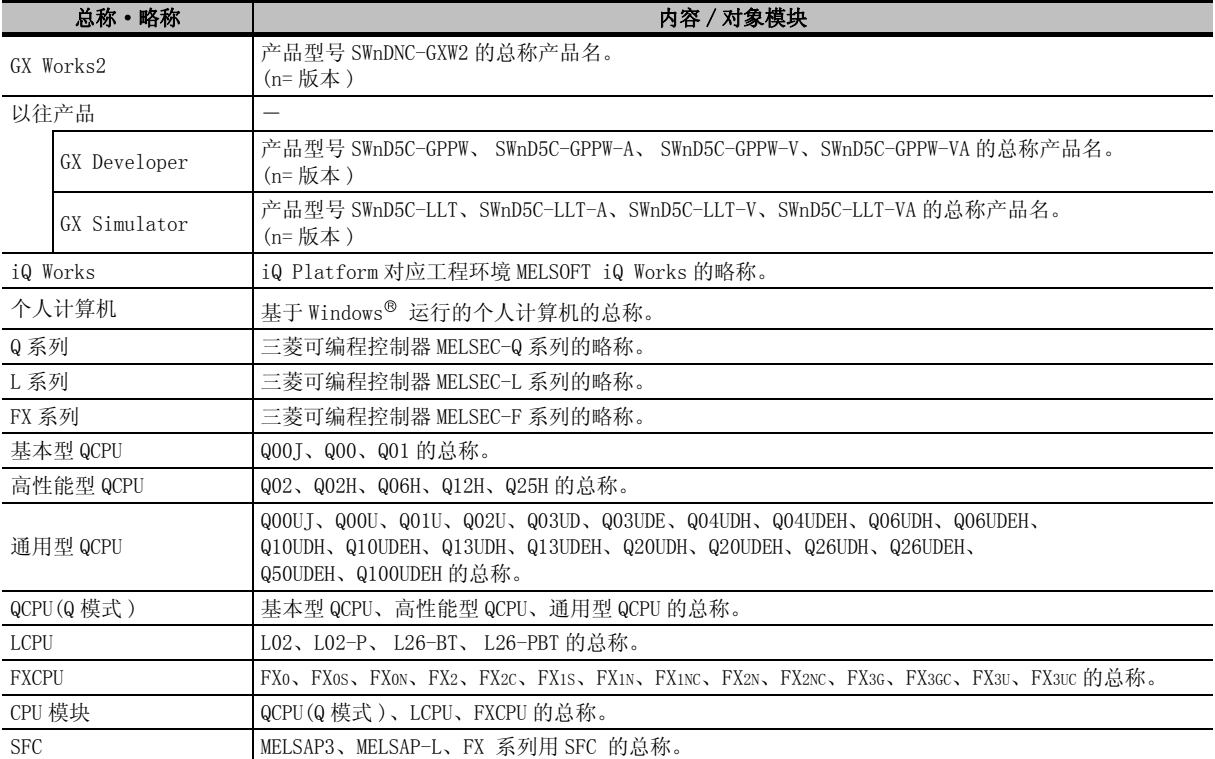

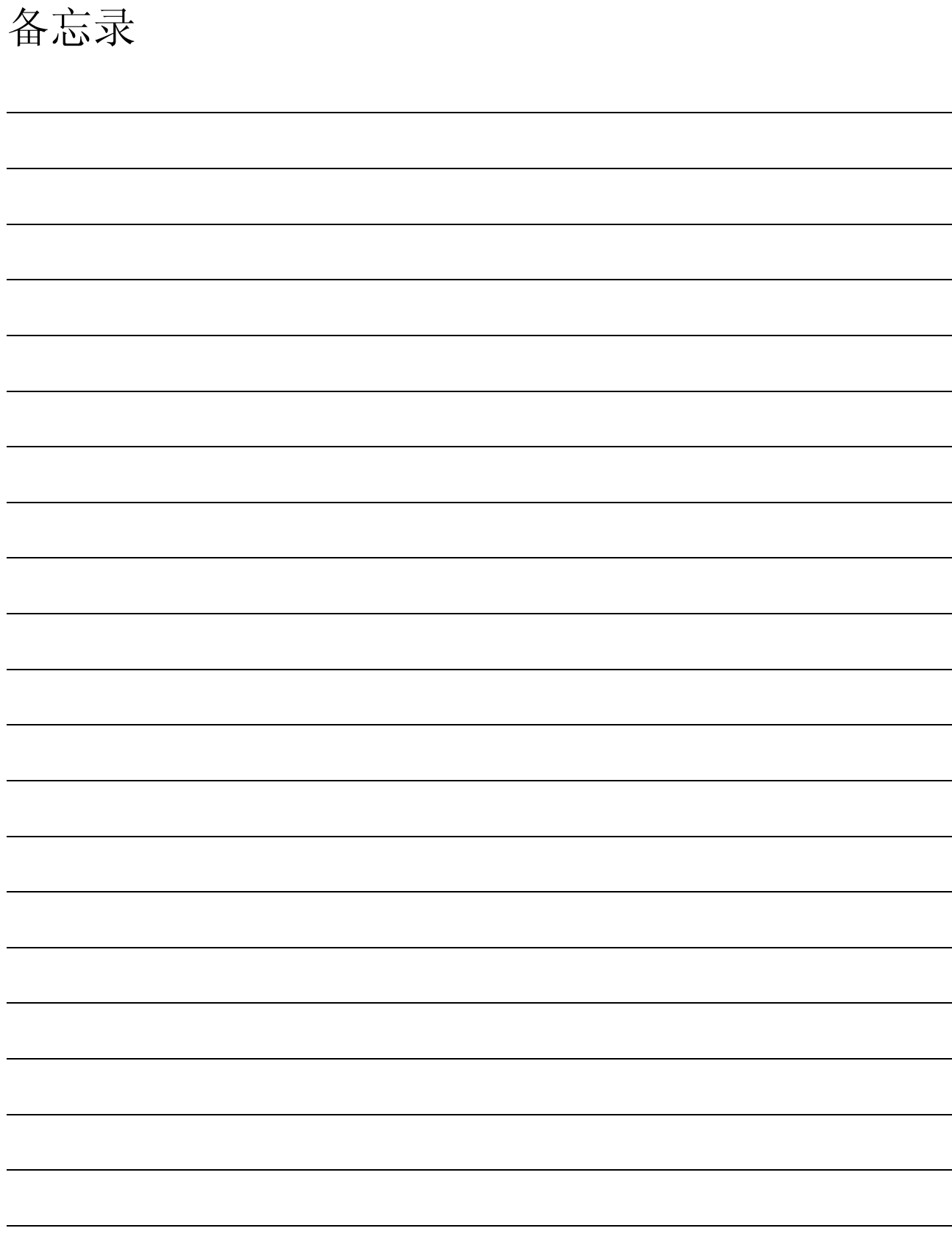

<span id="page-18-0"></span>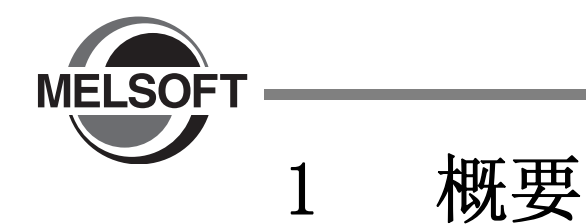

本手册介绍在实际的 GX Works2 中创建程序 ( 结构化工程 ) , 使可编程控制器 CPU 运行的步骤。 对于初次使用 GX Works2 创建结构化工程的程序的用户 , 建议参阅了本手册之后再使用 GX Works2。 关于简单工程 , 请参阅下述手册。

GX Works2 入门指南 ( 简单工程編 )

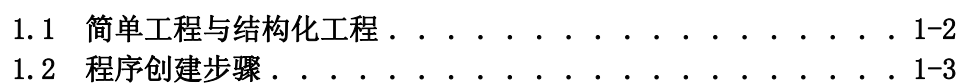

1

# <span id="page-19-0"></span>1.1 简单工程与结构化工程

#### ■ 简单工程

使用三菱可编程控制器 CPU 的指令,创建顺控程序。

此外,在简单工程中,可以通过与传统的 GX Developer 相同的操作进行程序创建。

在简单工程中,可以使用下述程序语言进行创建。

#### ●图形语言

·梯形图语言

是以与传统的 GX Developer 相同的操作方法 , 通过由触点及线圈构成的梯形图表示的图形语言。 ·SFC 语言

是用于记述顺控程序控制的图形语言,该语言可使顺控程序易于理解。 该语言通过记述处理的步及移动至下一个步的转移条件进行记述。 步及转移条件均可通过梯形图语言进行记述。

#### ●文本语言

·ST 语言 ( 结构化文本语言 )

ST 语言可以与 C 语言等高级语言一样,通过条件语句进行选择分支,通过循环语句进行重复等的 语句对控制进行记述。因此,可以简洁容易地进行程序编写。

### ■ 结构化工程

对于结构化工程,可以通过结构化编程创建程序。

通过将控制细分化,将程序的通用部分执行部件化,可以实现易于阅读的、高引用性的编程 ( 结构化编 程 )。

在结构化工程中,可以通过下述程序语言进行创建。

●图形语言

- ·梯形图语言
	- 是以与传统的 GX Developer 相同的操作方法 , 通过由触点及线圈构成的梯形图表示的图形语言。
- ·结构化梯形图 /FBD 语言
	- 结构化梯形图语言是基于继电器梯形图设计技术创建的图形语言。
	- 由于直观且易于理解 , 因此常用于顺控程序。梯形图总是从位于左侧的母线开始。
	- 结构化梯形图是由触点、线圈、功能块、功能所构成。这些要素通过垂直线及水平线相连接。
	- FBD 语言是通过划线连接功能或功能块,显示梯形图的图形语言。
- ·SFC 语言 是用于记述顺控程序控制的图形语言,该语言可使顺控程序易于理解。 该语言通过记述处理的步及移动至下一个步的转移条件进行记述。 步及转移条件均可通过梯形图语言进行记述。
- ●文本语言
	- ·ST 语言 ( 结构化文本语言 )

ST 语言可以与 C 语言等高级语言一样,通过条件语句进行选择分支,通过循环语句进行重复等的 语句对控制进行记述。因此,可以简洁容易地进行程序编写。

### 限制事项√

对于 FXCPU,简单工程时不支持 ST 语言,结构化工程时不支持梯形图语言、SFC 语言。

1

概要

创建的程序及系统配置 LO 创建的程序及系统配置

3

结构化梯形图语言程序 结构化梯形图语言程序<br>的创建

4

ST 语言程序的创建 5T语言程序的创建

多个程序块的创建

多个程序块的创建

# <span id="page-20-0"></span>1.2 程序创建步骤

以下对从结构化工程中的程序创建开始 , 至在可编程控制器 CPU 中执行为止的步骤进行说明。

### *】.*打开工程

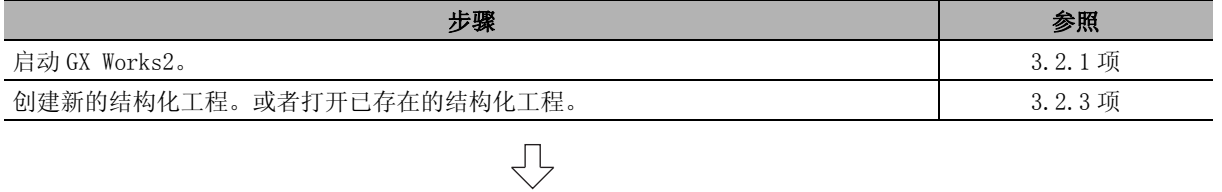

### $2.$  参数的设置

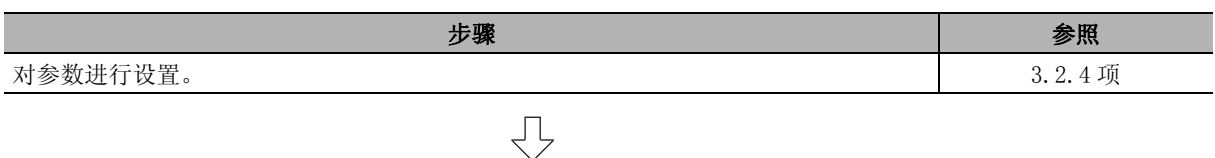

### $\beta$ .程序结构的创建

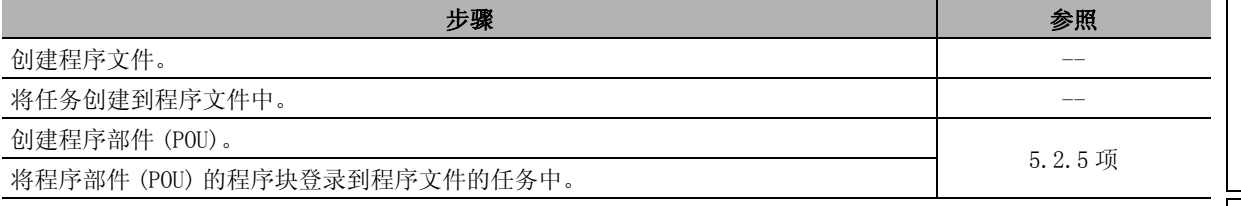

# $\overline{\bigtriangledown}$

### 4. 标签的设置

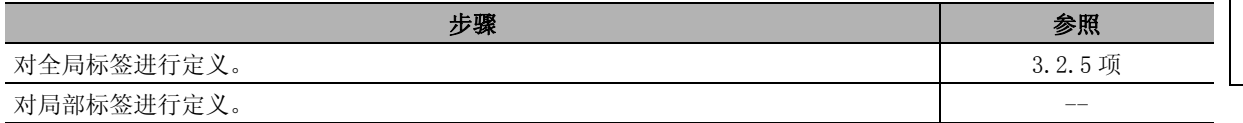

# 马

### $\mathrm{5.}$  程序的编辑

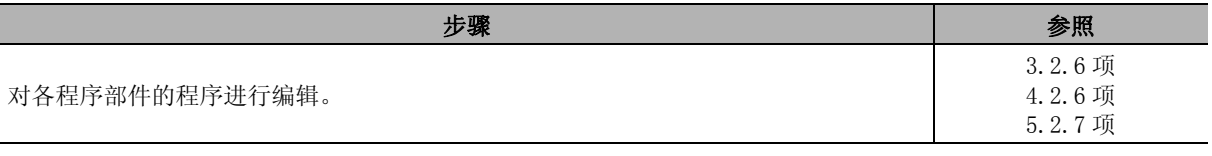

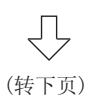

 $\bigtriangledown$ 

### $6.$  编译

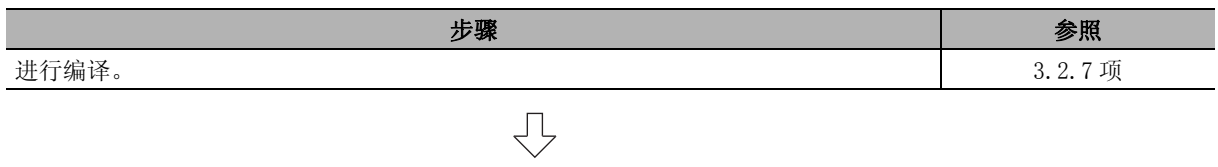

### 7. 与可编程控制器 CPU 相连接

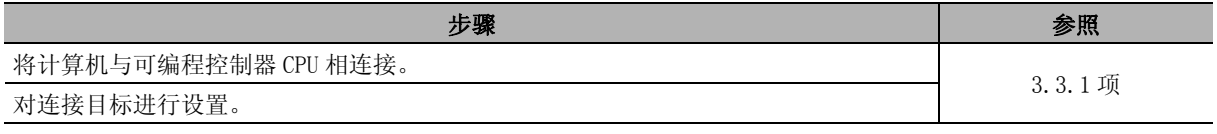

### $8.$  PLC 写入

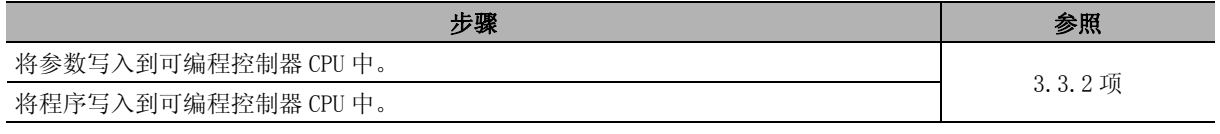

# $\bigtriangledown$

 $\bigcup$ 

### $9.$  动作的确认

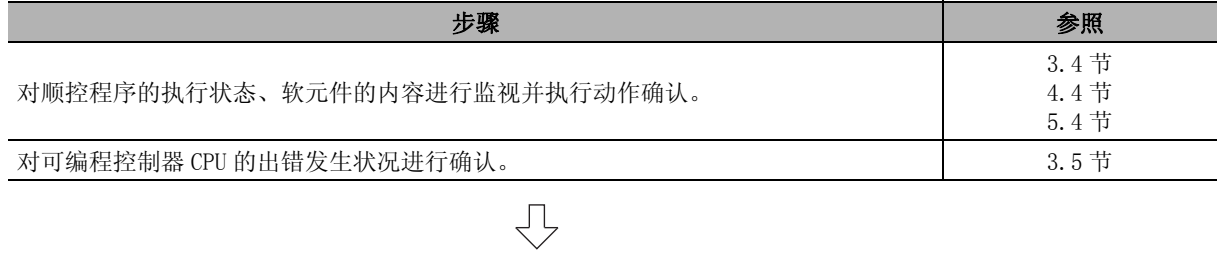

# 10.打印

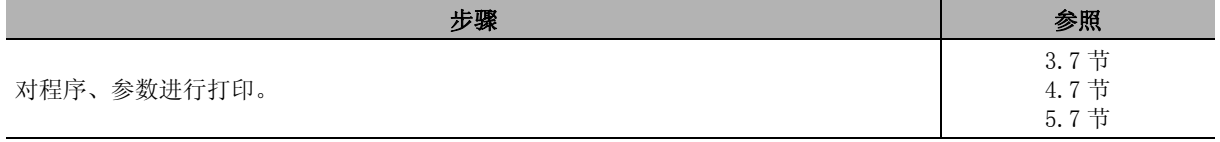

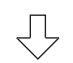

### $11.$ 工程的结束

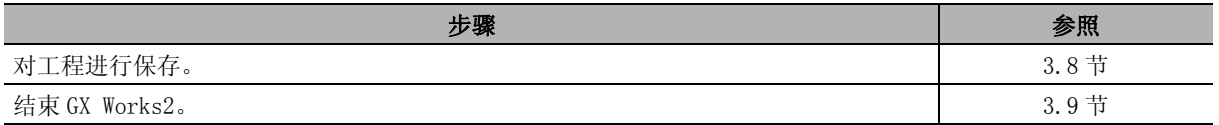

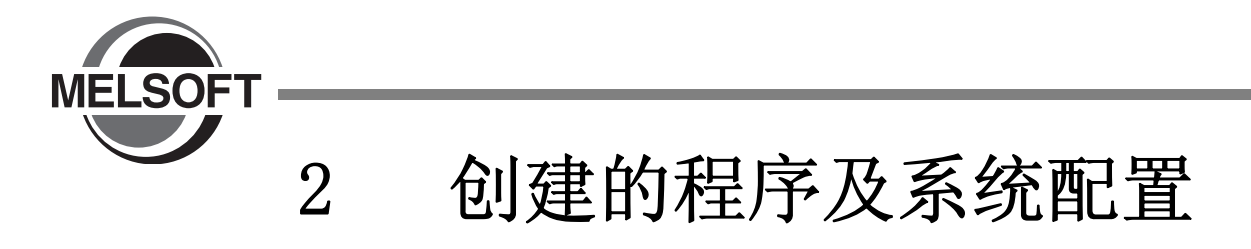

<span id="page-22-0"></span>本章介绍本手册中创建的程序的系统配置及概要有关内容。

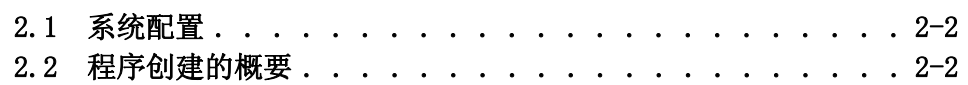

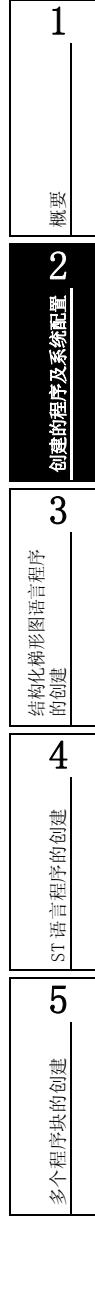

### 2 创建的程序及系统配置

<span id="page-23-0"></span>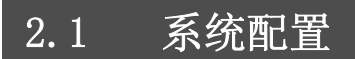

在本手册说明中,使用 GX Works2 及 Q 系列可编程控制器。

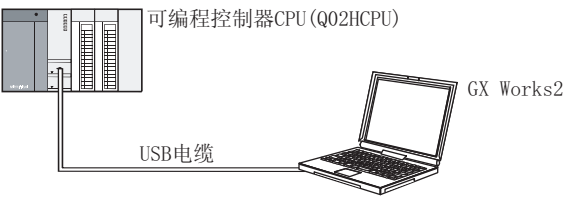

# <span id="page-23-1"></span>2.2 程序创建的概要

以下使用简单的示例 ( 下表 ) 介绍程序创建的有关内容。

- ·创建新工程
- ·参数的设置
- ·标签的设置
- ·程序的创建 ( 触点、应用指令的输入操作 , 梯形图变换 / 编译 )
- ·PLC 写入
- ·监视等
- ·预览、打印

表 2.1 创建的程序的概要

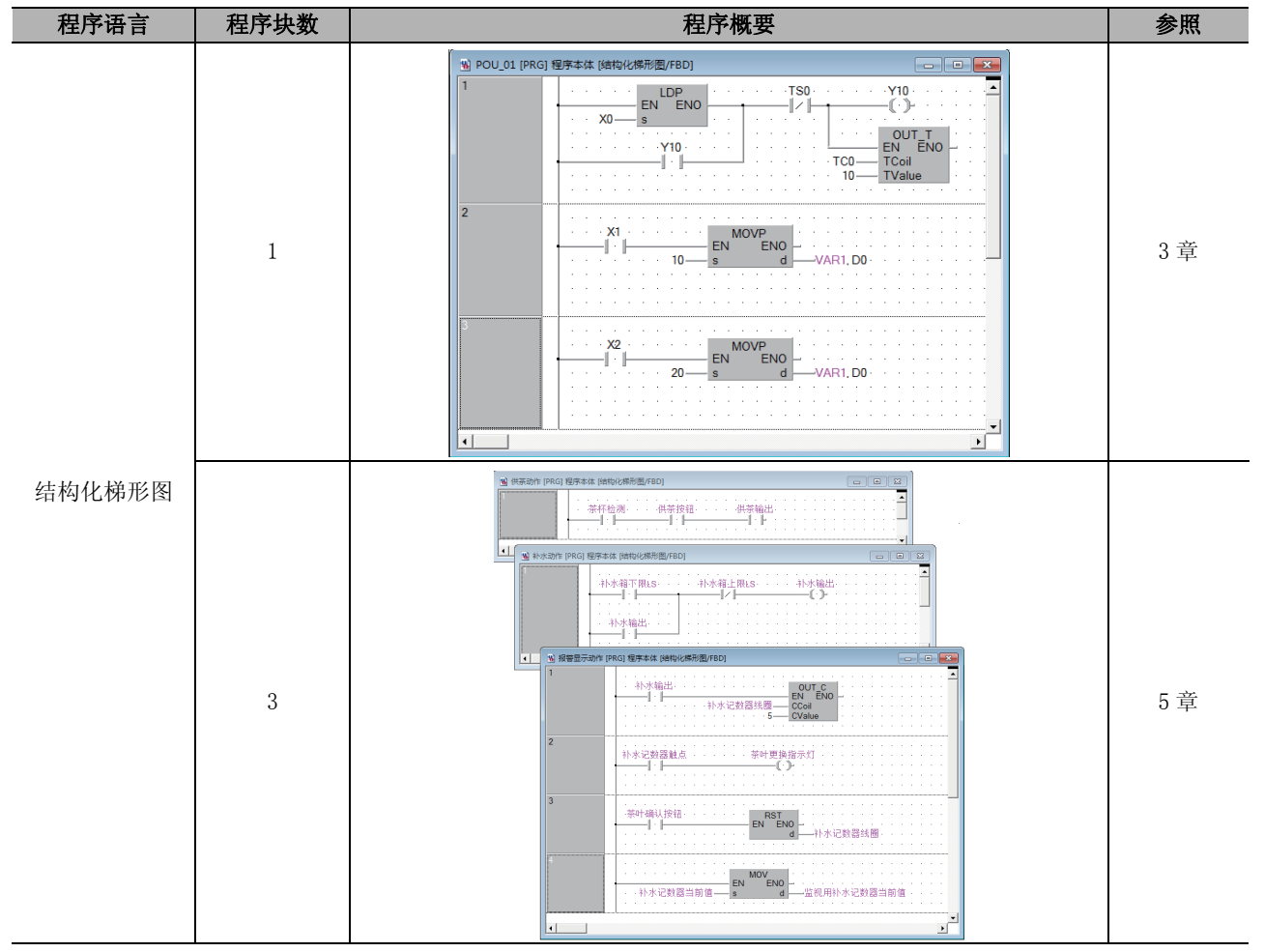

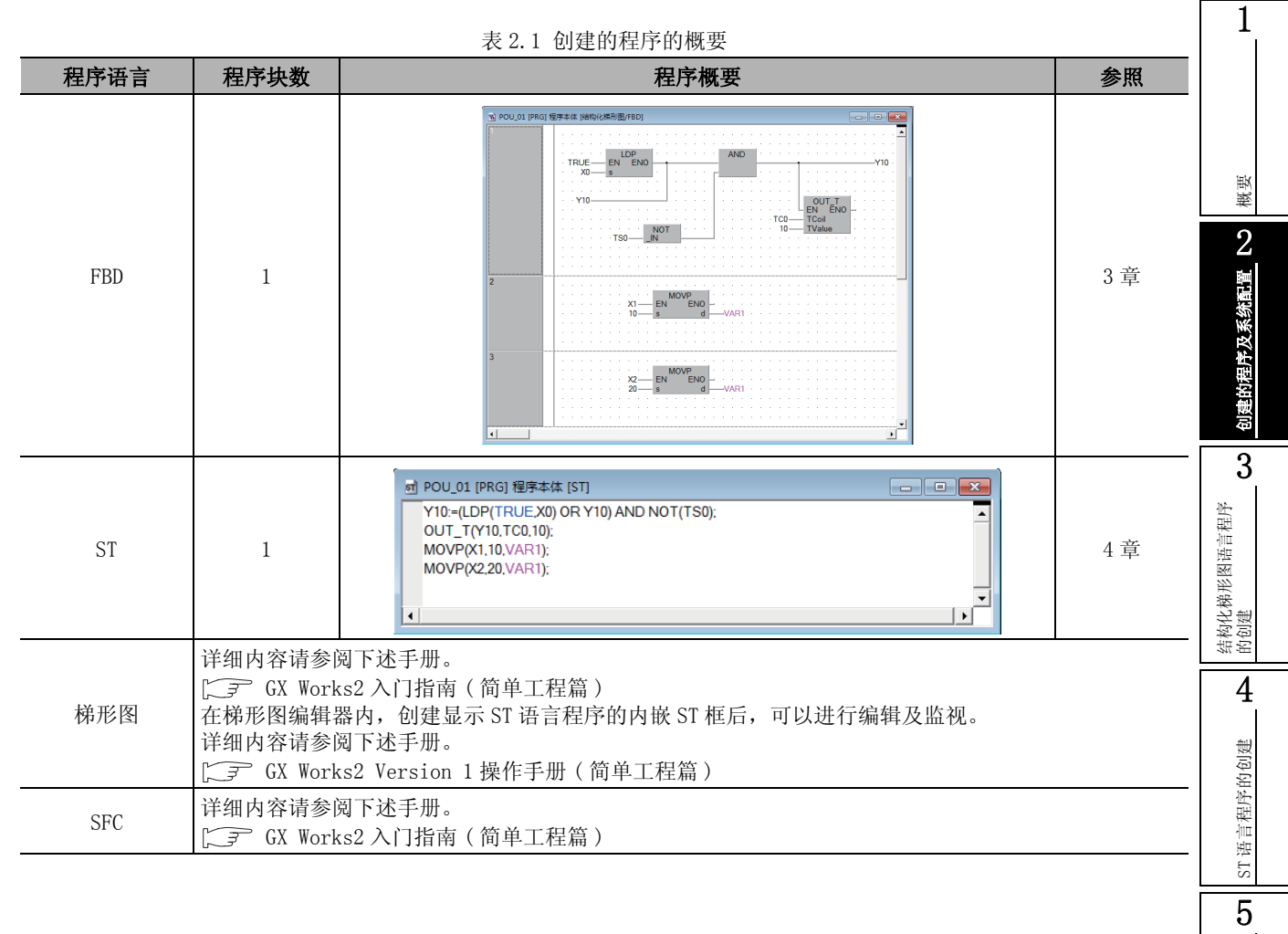

多个程序块的创建

多个程序块的创建

备忘录

<span id="page-26-0"></span>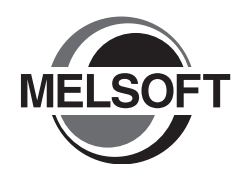

<span id="page-26-1"></span>3 结构化梯形图 /FBD 语言程序 的创建

本章以简单的结构化梯形图 /FBD 的程序为例介绍结构化工程的程序创建步骤。 关于程序语言、变量、数据类型、函数 ( 指令 ) 等的结构化程序的详细内容请参阅下述手册。  $\sqrt{P}$  MELSEC-Q/L/F 结构化编程手册 (基础篇) 可编程控制器 CPU 的编程手册

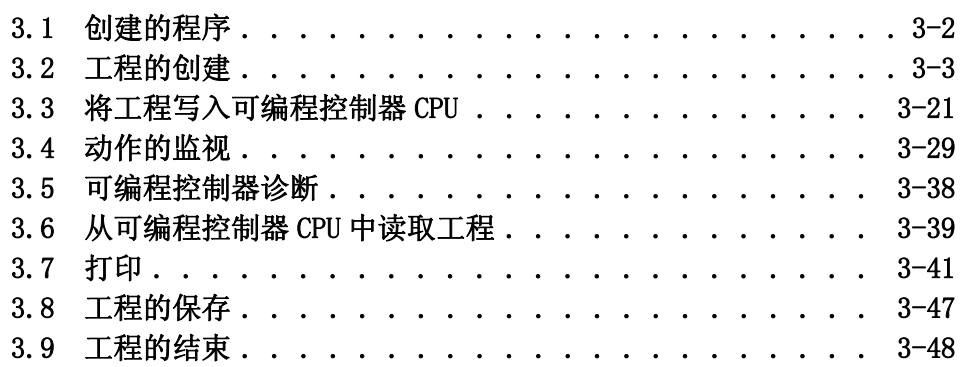

1

概要

创建的程序及系统配置 LO 创建的程序及系统配置

3

结构化梯形图语言程序

的创建

4

ST 语言程序的创建

ST语言程序的创建

5

多个程序块的创建

多个程序块的创建

# <span id="page-27-0"></span>3.1 创建的程序

以下介绍创建的程序的动作以及程序。

## <span id="page-27-1"></span>3.1.1 程序的动作

●X0 由 OFF → ON 时 Y10 置为 ON, 1 秒后置为 OFF。

●X1 置为 ON 时将 K10 传送至 D0( 在标签 "VAR1"中定义 )。

●X2 置为 ON 时将 K20 传送至 D0( 在标签 "VAR1"中定义 )。

### <span id="page-27-2"></span>3.1.2 创建的程序

■ 结构化梯形图

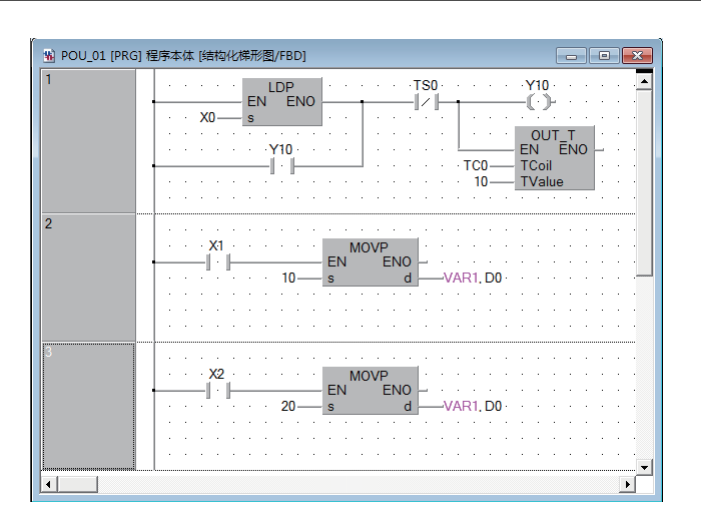

■ FBD

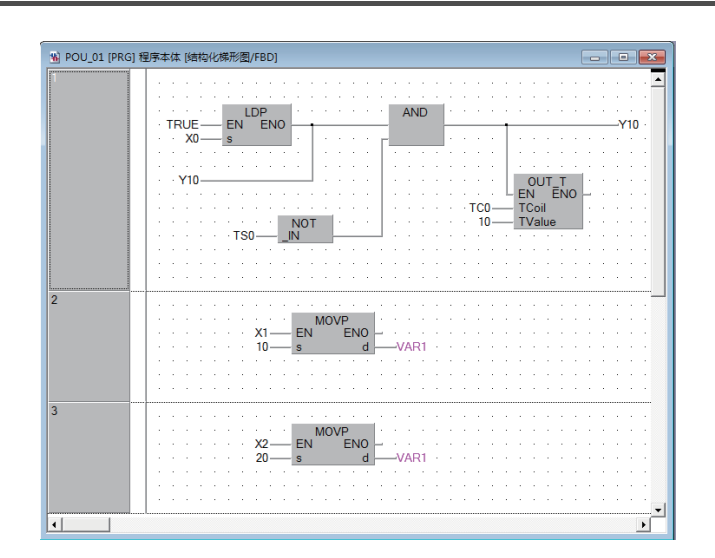

1

概要

2

# <span id="page-28-0"></span>3.2 工程的创建

通过结构化梯形图程序创建工程。 创建 FBD 语言的程序,请参照 [3.2.8 项。](#page-45-0)

### <span id="page-28-2"></span>3.2.1 GX Works2 的启动

<span id="page-28-1"></span>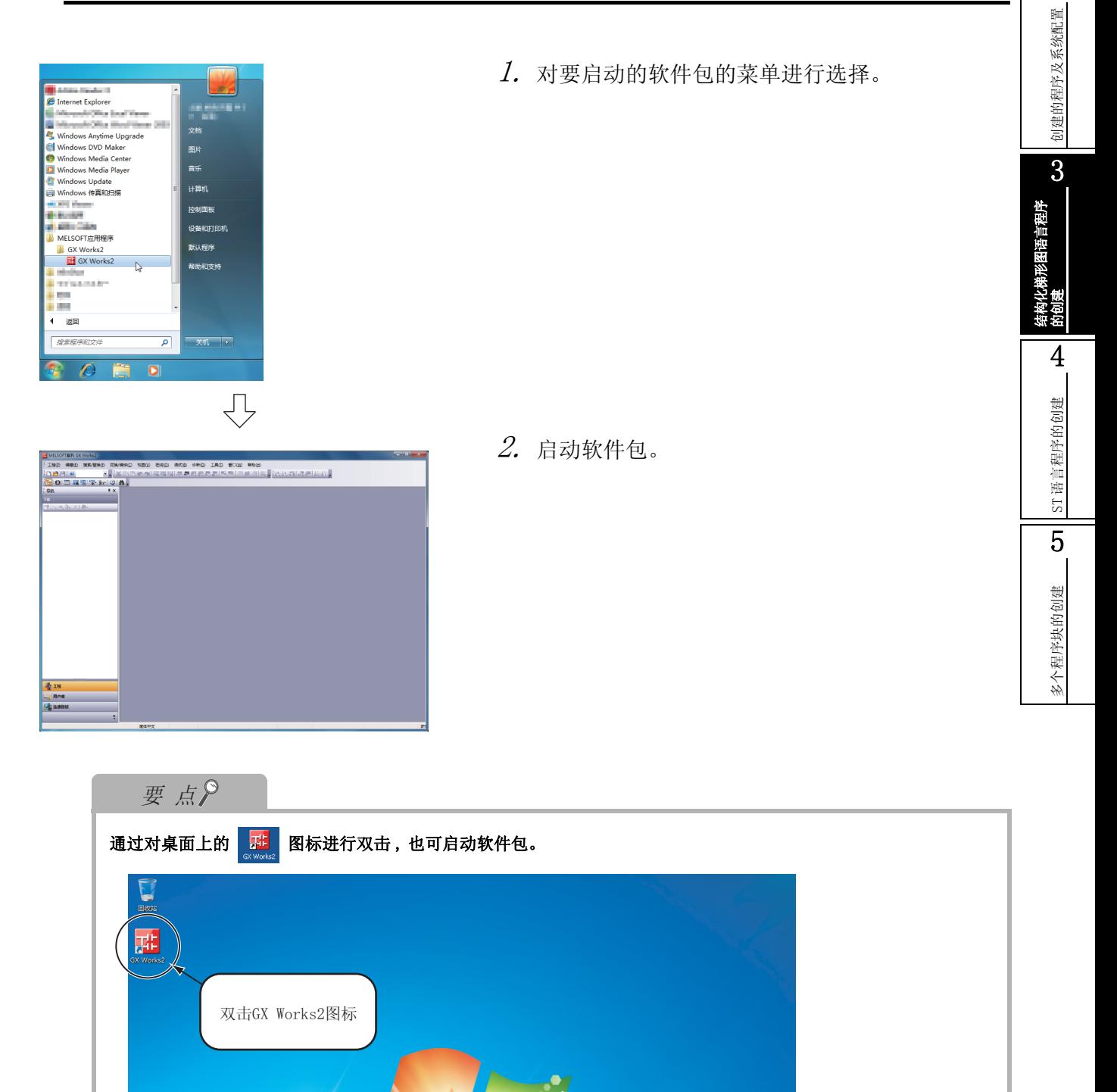

### <span id="page-29-0"></span>3.2.2 GX Works2 的画面构成

GX Works2 的画面构成如下所示。

对于工具栏、状态栏、导航窗口、部件选择窗口、输出窗口 , 通过 [ 视图 ] 菜单选择显示 / 隐藏。 关于 GX Works2 的画面构成的详细内容请参阅下述手册。

GX Works2 Version 1 操作手册 ( 公共篇 )

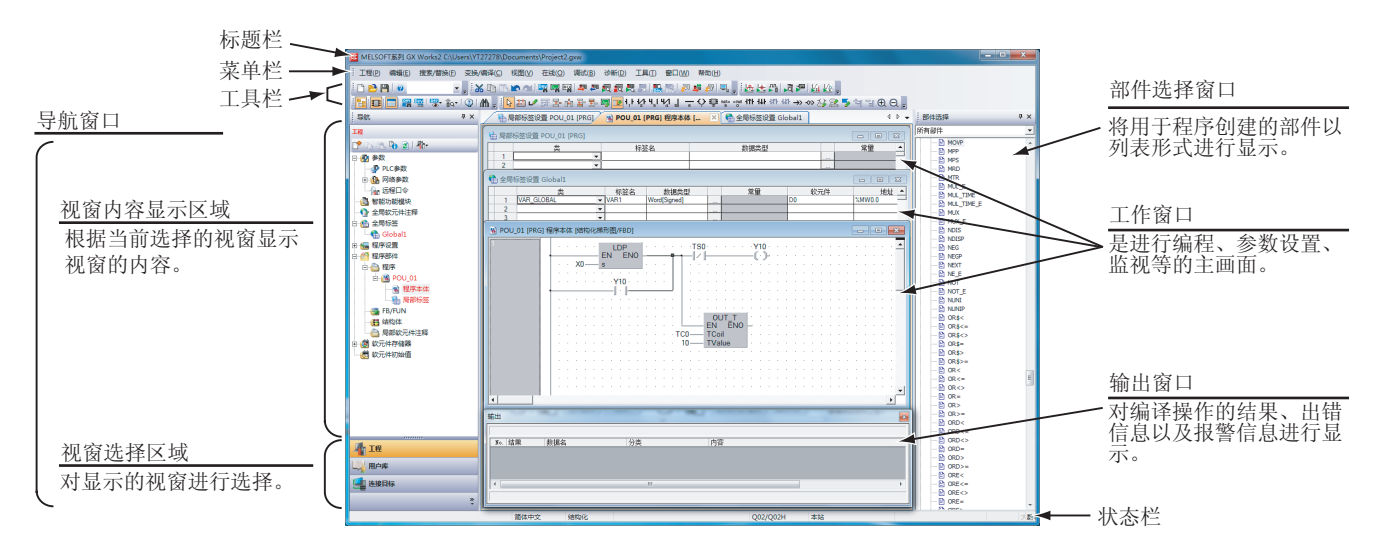

## <span id="page-30-1"></span><span id="page-30-0"></span>3.2.3 创建新工程

创建新的工程。

新建工程

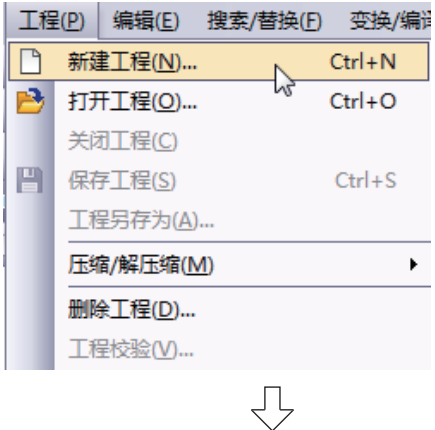

- $\it 1.$  通过下述任一操作,可以显示工程的新建画面。 • 选择 [ 工程 ] → [ 新建工程 ] 菜单。
	- 点击 门 (新建工程)。

*2.*从列表框中选择新建工程的 "工程类型"、 "PLC 系列"、"PLC 类型"、"程序语言"。

工程类型(P): 确定 结构化工程  $\overline{\mathbf{r}}$ 取消 ■ 使用标签(L) PLC系列(S): QCPU(Q模式)  $\overline{\mathbf{r}}$ PLC类型(T): Q02/Q02H  $\overline{\mathbf{r}}$ 程序语言(G):  $\overline{\phantom{a}}$ 结构化梯形图

 $-x$ 

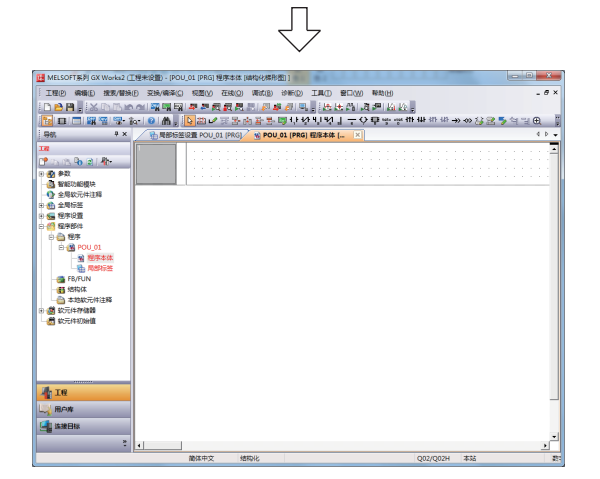

- - 设置后, 对 | 碗 | 按钮进行点击。

### 设置内容

- ·工程类型 : 结构化工程 \*1
- · PLC 系列: QCPU(Q 模式)
- · PLC 类型 : Q02/Q02H
- ·程序语言:结构化梯形图 /FBD
- \*1: "结构化工程"的情况下 , 一直可以使用标签。 在此无需进行勾选。

### $\emph{3.}$  新工程将被创建。

3 形图语言程序 结构化梯形图语言程序 的创建 4ST语言程序的创建 ST 语言程序的创建 5多个程序块的创建 多个程序块的创建

1

概要

2

创建的程序及系统配置

创建的程序及系统配置

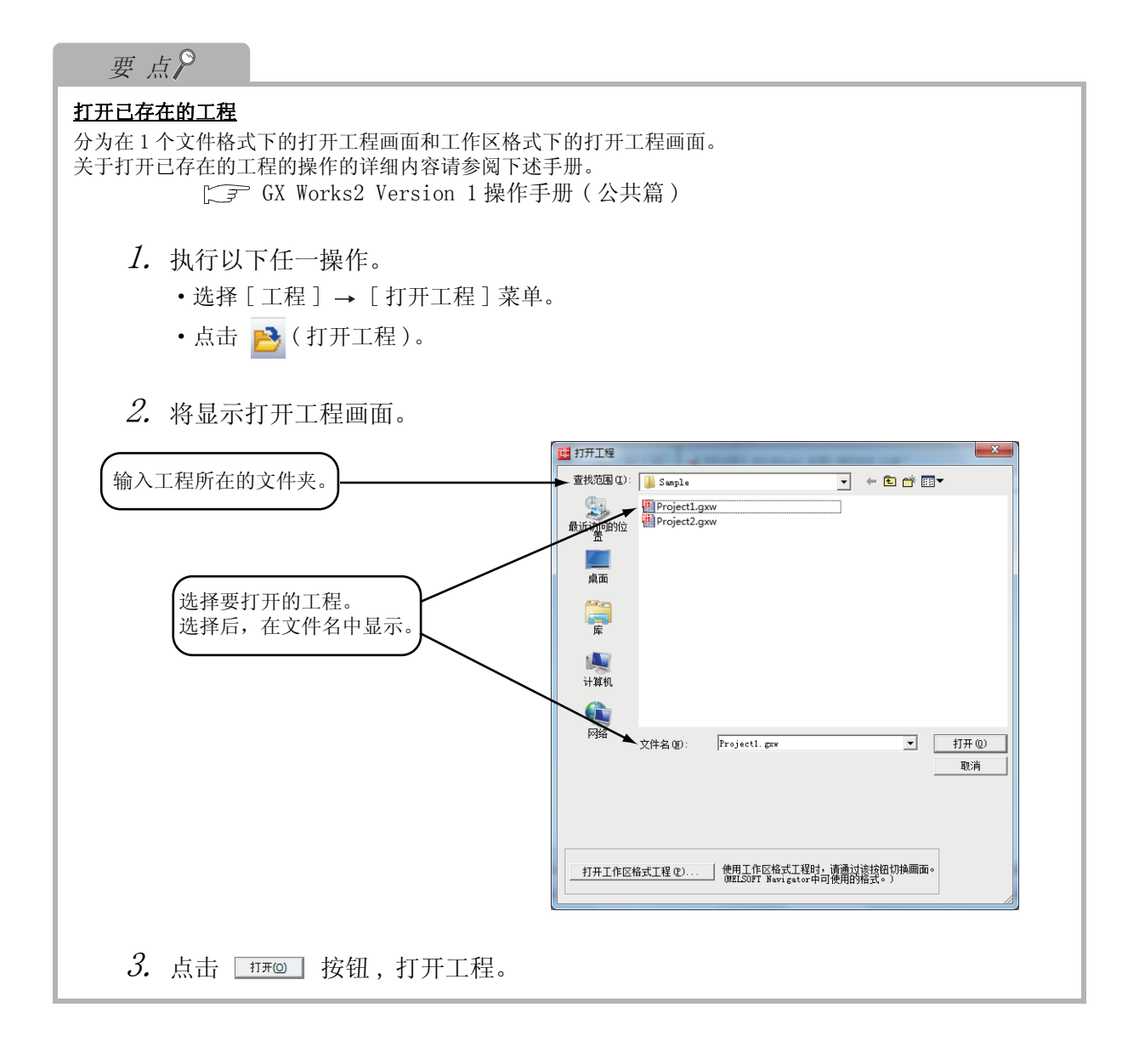

<span id="page-32-1"></span><span id="page-32-0"></span>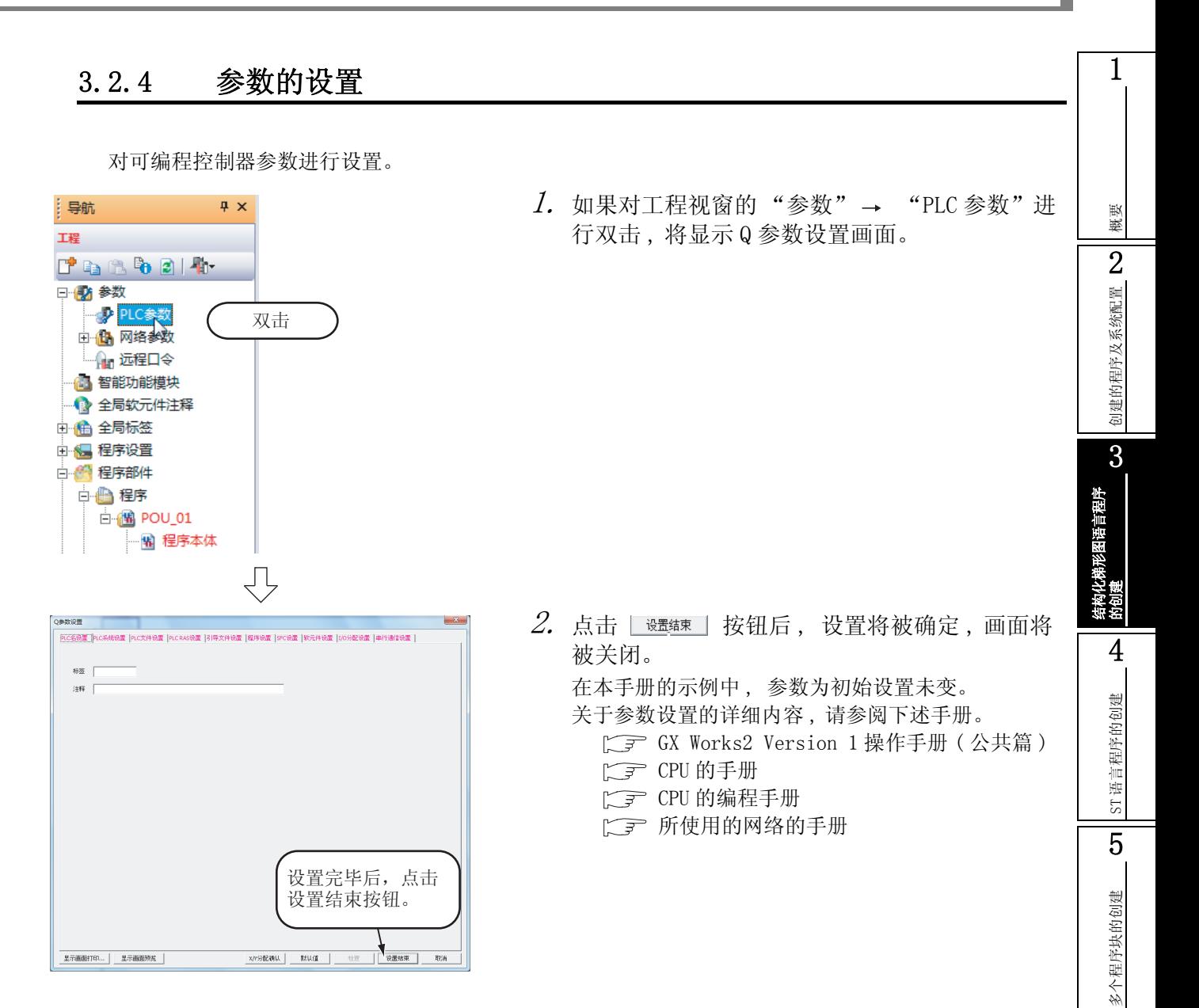

### <span id="page-33-1"></span><span id="page-33-0"></span>3.2.5 标签的设置

对全局标签进行设置。

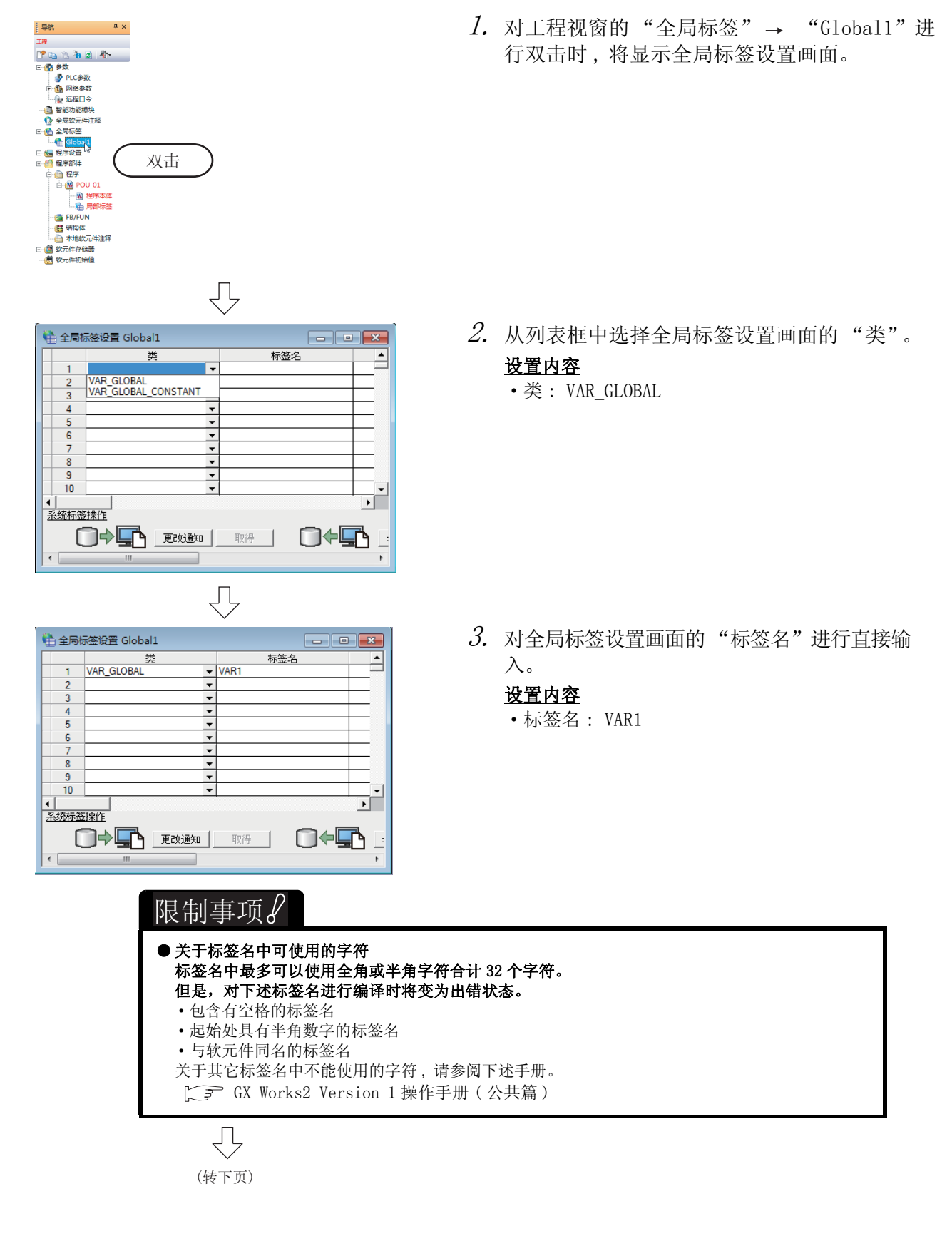

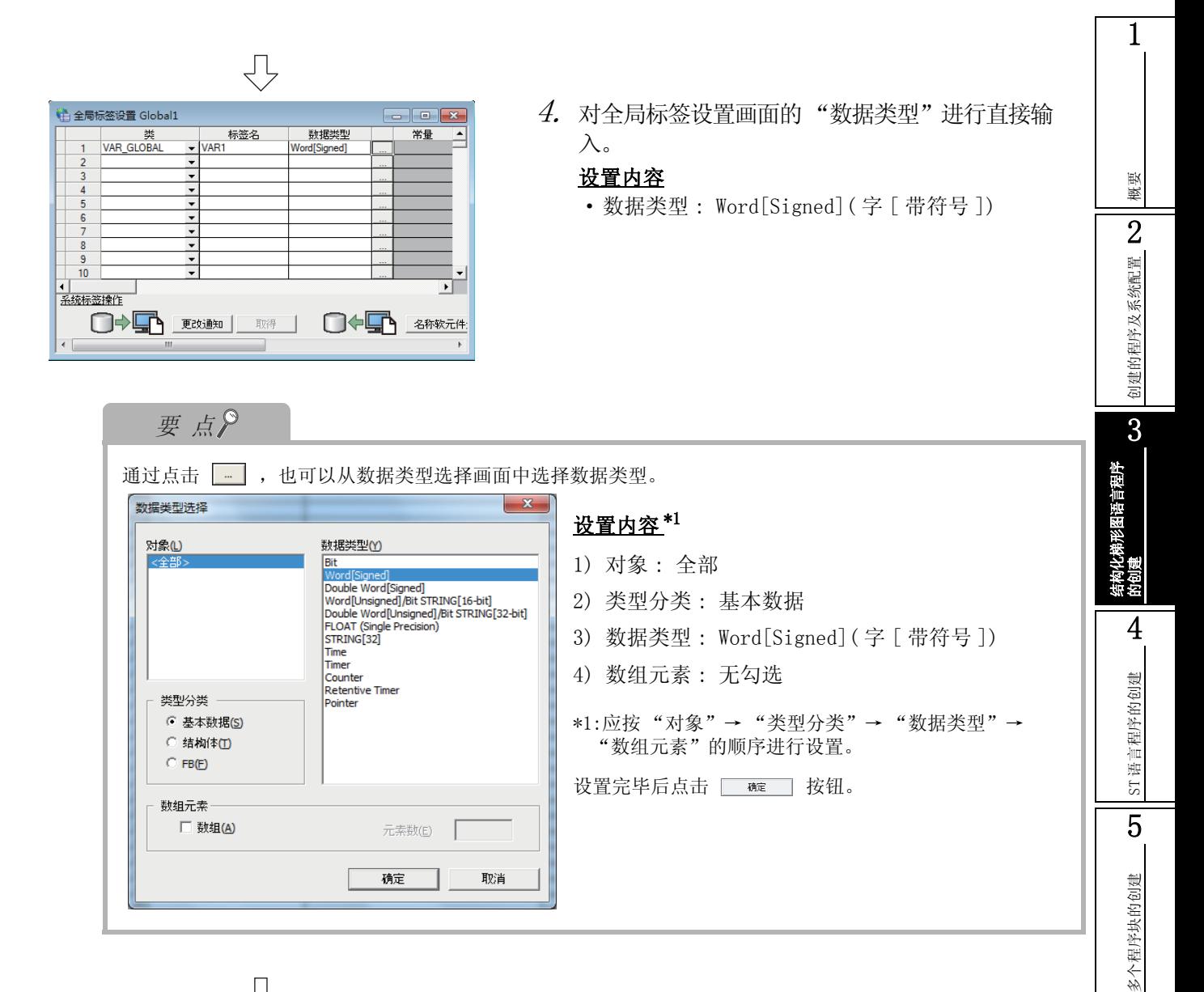

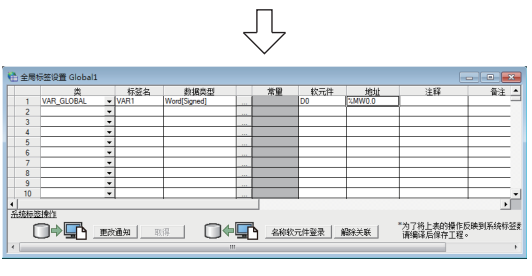

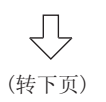

 $5$ . 对全局标签设置画面的"软元件"进行直接输 入。

设置软元件时 , 地址将被自动设置。 此外,也可通过地址进行设置。

#### 设置内容

·软元件 : D0

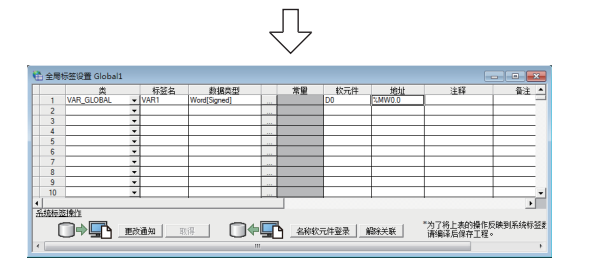

 $\rm 6.$  对全局标签设置画面的"常量"、"注释"、"备 注"进行设置。

对于系统标签的关联、系统标签名、属性,在本手册 的示例中不使用。

#### 设置内容

- ·常量 : 标签的类为 VAR\_GLOBAL 的情况下 , 不能进 行常量的设置、更改。
- ·注释 : 无设置
- ·备注 : 无设置

关于全局标签、局部标签的设置操作的详细内容 , 请参阅下述手册。  $\sqrt{F}$  GX Works2 Version 1 操作手册 (结构化工程篇)

关于全局标签、局部标签的编程的详细内容 , 请参阅下述手册。  $\Box$  MELSEC-Q/L/F 结构化编程手册 (基础篇)
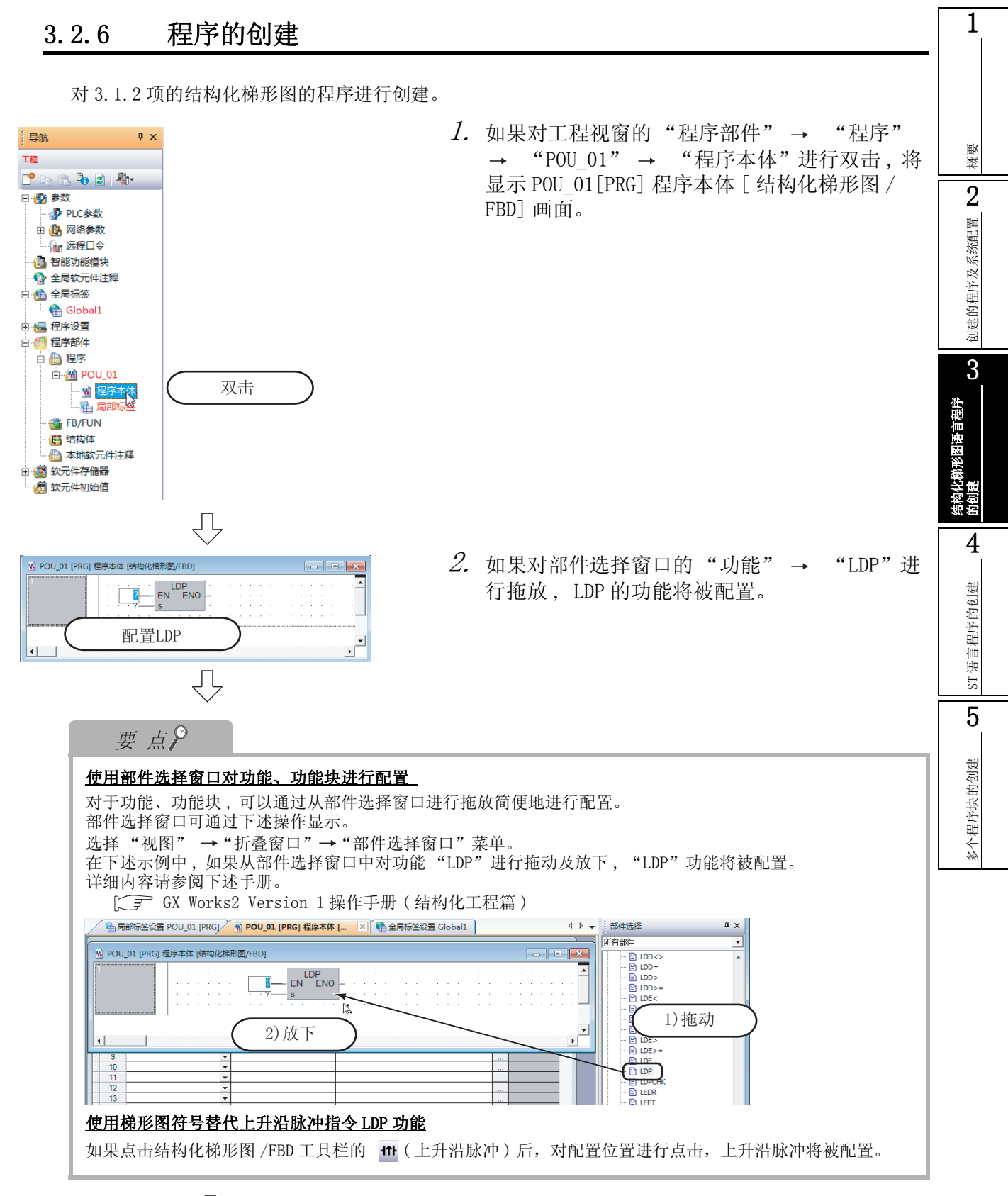

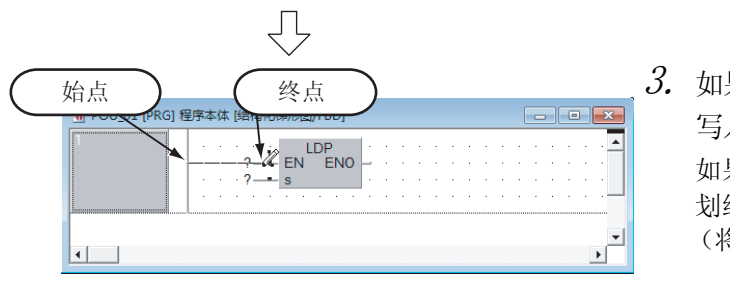

 $\emph{3.}$  如果点击结构化梯形图 /FBD 工具栏的 ┗️ (划线 写入 ), 将变为划线写入模式。 如果按左图所示按始点 终点的顺序进行点击 ,

划线将被绘制。

(将要点中记载的划线自动连接功能置为 ON 使用。)

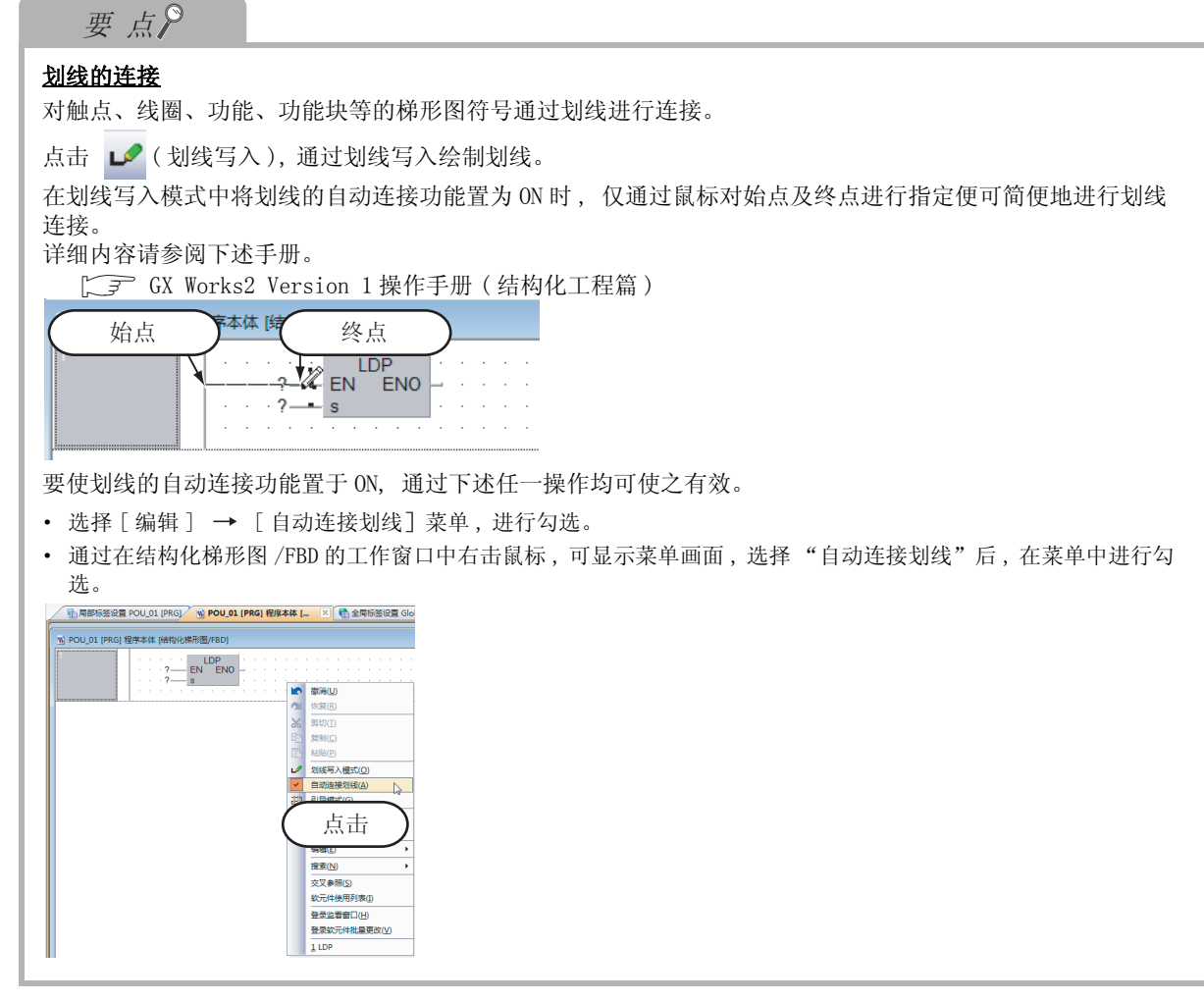

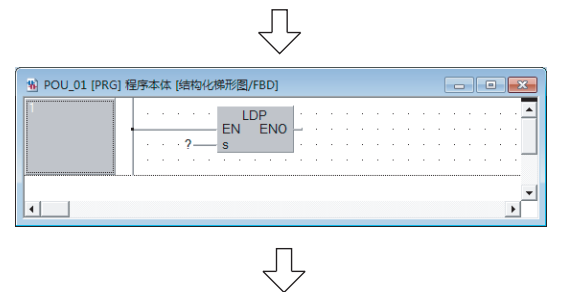

(转下页)

 $4.$  通过点击结构化梯形图 /FBD 工具栏的  $\Omega$  (选择 模式 ), 将变为选择模式。

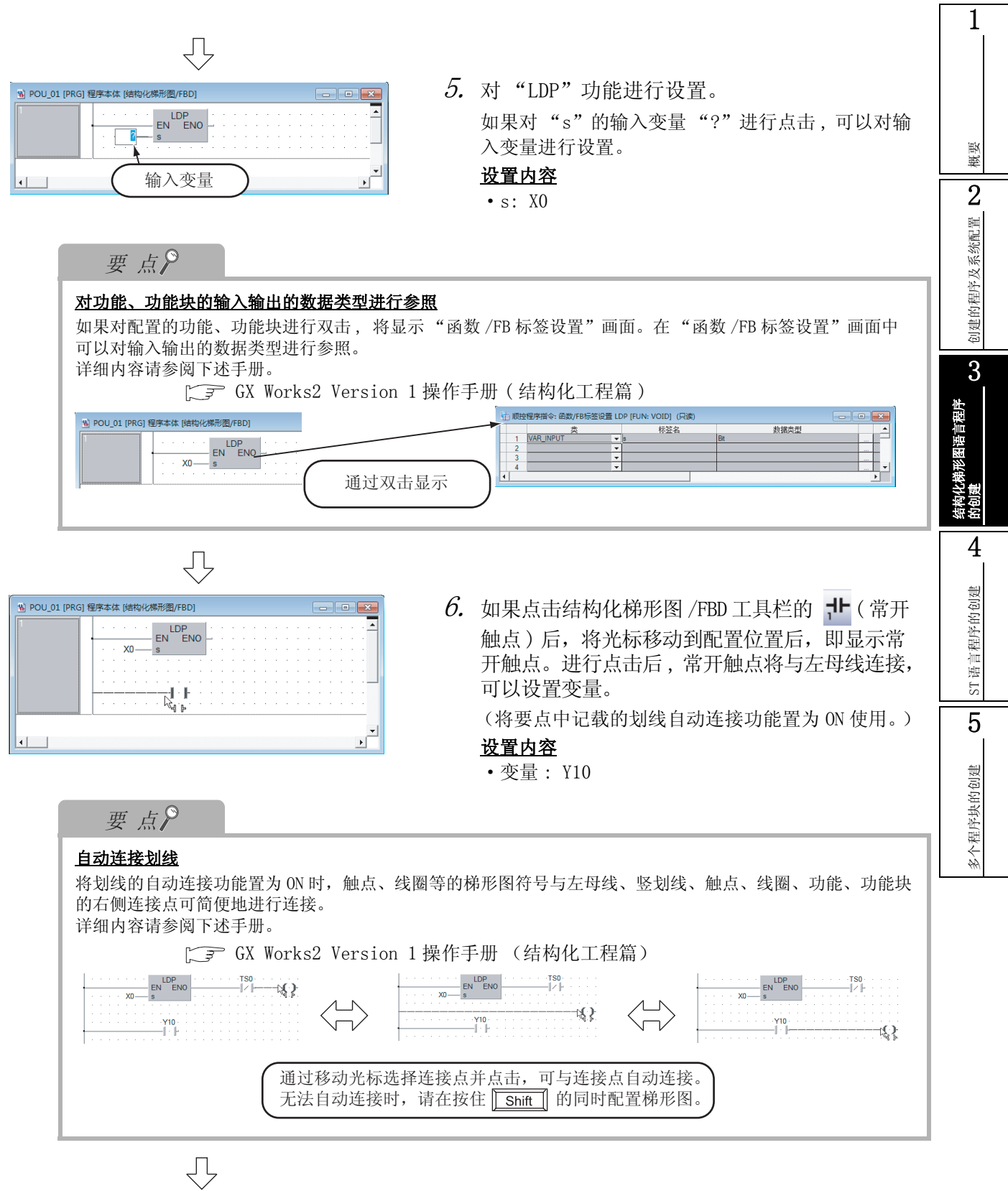

(转下面)

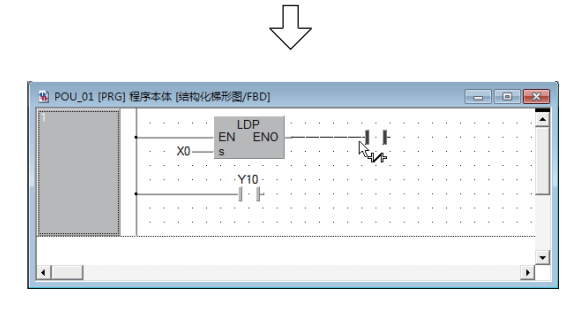

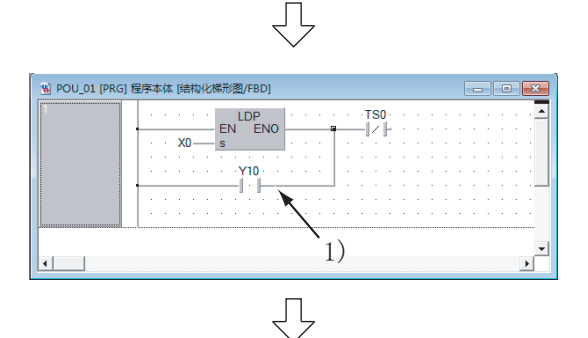

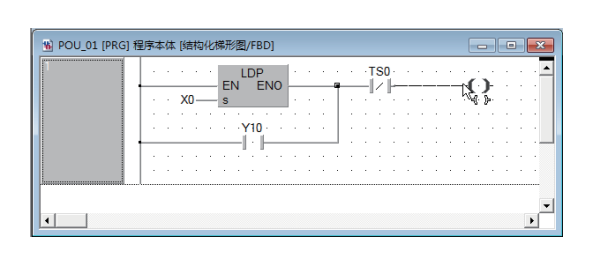

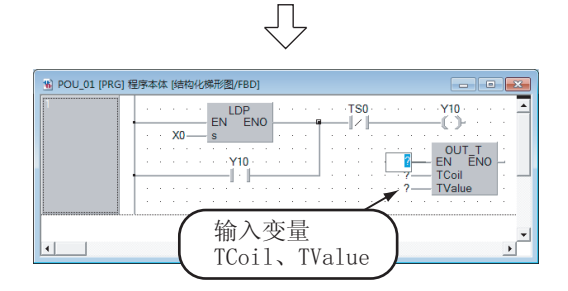

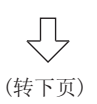

7. 如果点击结构化梯形图 /FBD 工具栏的 β (常闭 触点 ) 后,将光标移动到配置位置后,即显示常 闭触点。进行点击后 , 常闭触点将与 LDP 的功能 连接,可以设置变量。

### 设置内容

• 变量 :  $TS0^{*1}$ 

\*1: TS0 表示定时器 T0 的触点。

 $\mathcal{S}\!$ . 按照步骤 3 的要领绘制如左图 (1))所示的划 线。

划线绘制后,点击结构化梯形图/FBD 工具栏的 ( 选择模式 ), 进入选择模式。

 $9.$  如果点击结构化梯形图 /FBD 工具栏的  $\Omega$  (线 圈 ) 后,将光标移动到配置位置后,即显示线 圈。进行点击后 , 线圈将与常闭触点左母线 "TSO"连接,可以设置变量。 划线绘制后 , 点击结构化梯形图 /FBD 工具栏的 ( 选择模式 ), 进入选择模式。

### 设置内容

- ·变量 : Y10
- $10.$ 如果对部件选择窗口的"功能"→ "OUT\_T" 进行拖放 , 功能将被配置。

如果对 TCoil\*1、 TValue\*2 的输入变量"?"进行点 击 , 可以对变量进行设置。

### 设置内容

- $\cdot$  TCoil: TCO<sup> $*3$ </sup>
- ·TValue: 10
- \*1: 在 TCoil 中设置定时器的线圈。
- \*2: 在 TValue 中设置定时器的设置值。
- \*3: TC0 表示定时器 T0 的线圈。

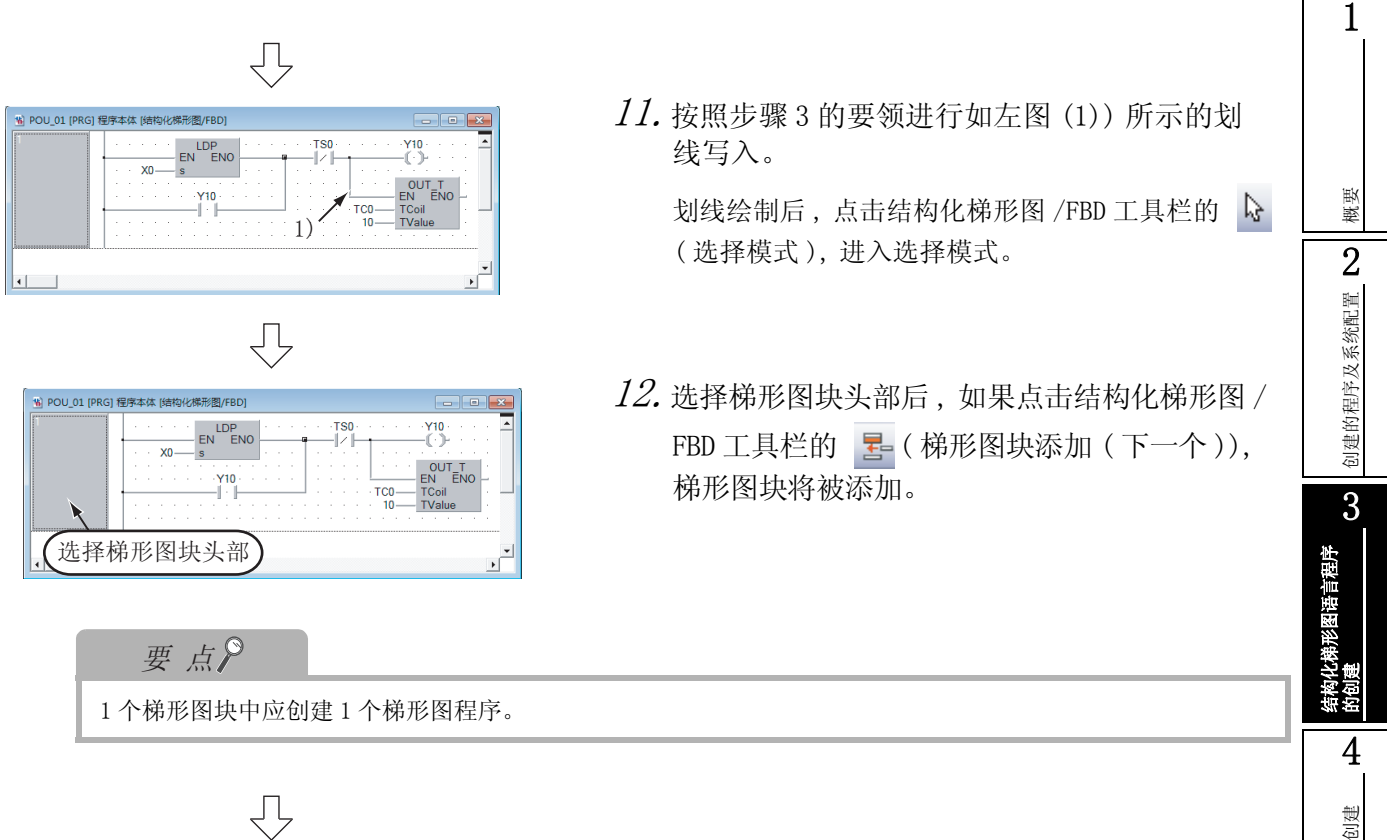

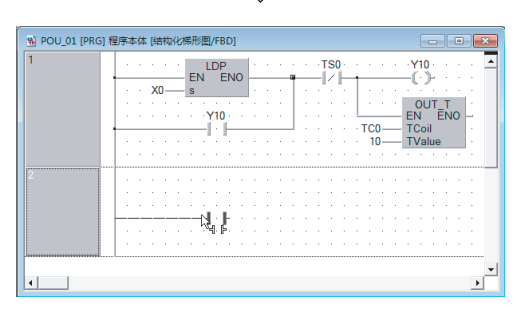

 $\overline{\bigcup}$ (转下页) 13. 如果点击结构化梯形图 /FBD 工具栏的 T-(常 开触点)后,将光标移动到配置位置后,即显 示常开触点。进行点击后 , 常开触点将与左母 线连接,可以设置变量。

### 设置内容

·变量 : X1

ST语言程序的创建 ST 语言程序的创建 5多个程序块的创建 多个程序块的创建

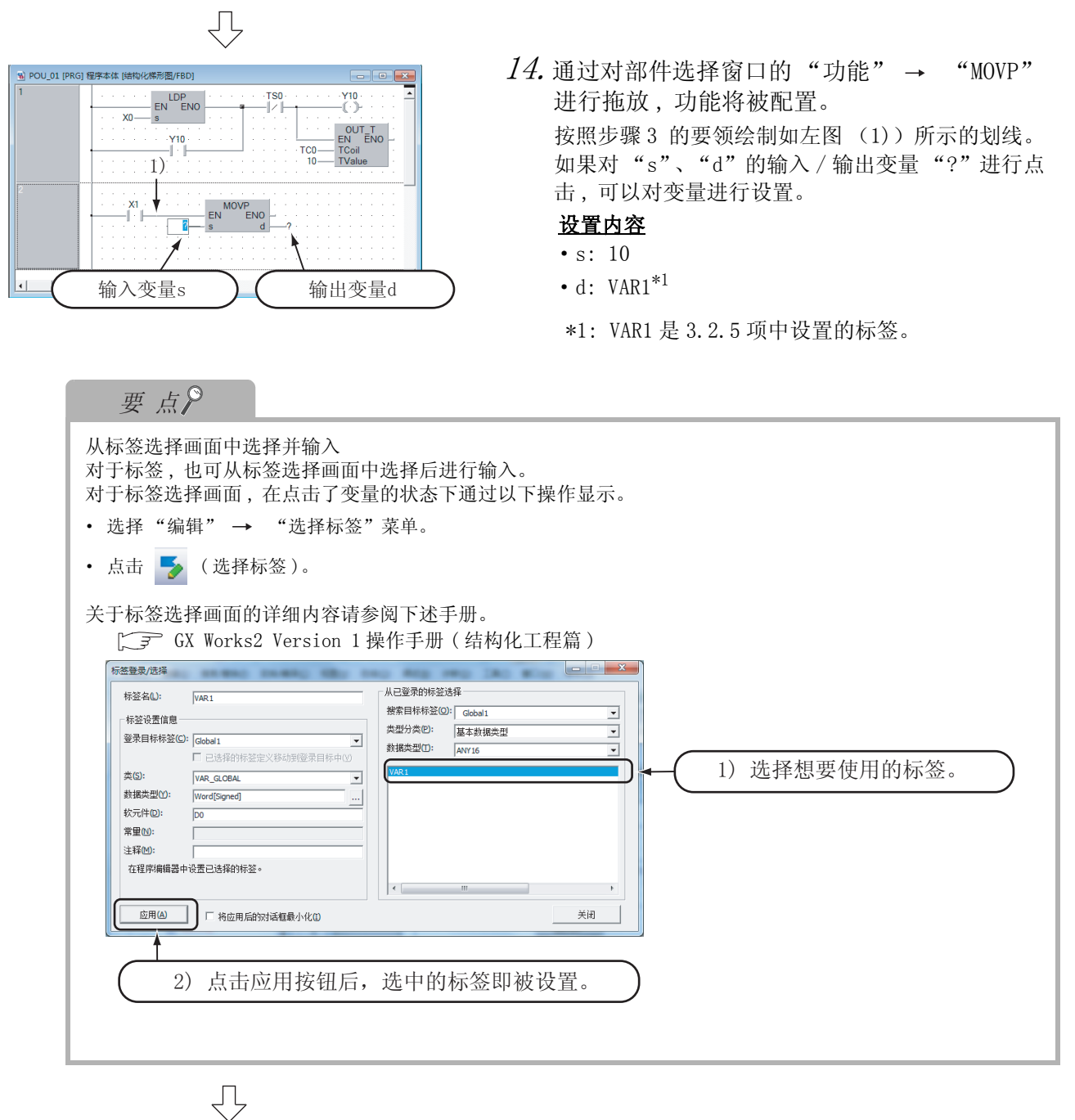

(转下页)

概要

2

创建的程序及系统配置

创建的程序及系统配置

3

结构化梯形图语言程序

形图语言程序

的创建

4

ST 语言程序的创建

ST语言程序的创建

5

多个程序块的创建

多个程序块的创建

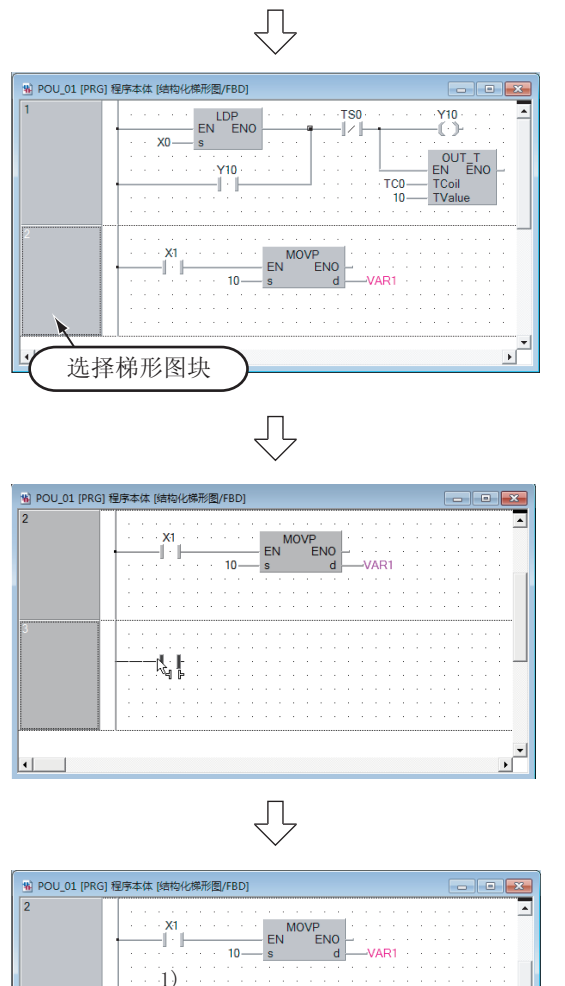

 $\overline{1}$ MOVP<br>EN ENO 输入变量s  $\sum$ (输出变量d  $15.$ 选择梯形图块后, 如果点击结构化梯形图/FBD 工具栏的 是(梯形图块添加(下一个)),梯 形图块将被添加。

16. 如果点击结构化梯形图 /FBD 工具栏的 T-(常 开触点)后,将光标移动到配置位置后,即显 示常开触点。进行点击后 , 常开触点将与左母 线连接,可以设置变量。

### 设置内容

- ·变量 : X2
- $17.$  如果对部件选择窗口的"功能"→ "MOVP" 进行拖放 , 功能将被配置。 按照步骤 3 的要领绘制如左图 (1))所示的划线。 如果对 "s"、"d"的输入 / 输出变量 "?"进行点 击 , 可以对变量进行设置。 设置内容

### • s: 20

- d:  $VAR1^{*1}$
- \*1: VAR1 是在 [3.2.5 项](#page-33-0)中设置的标签。

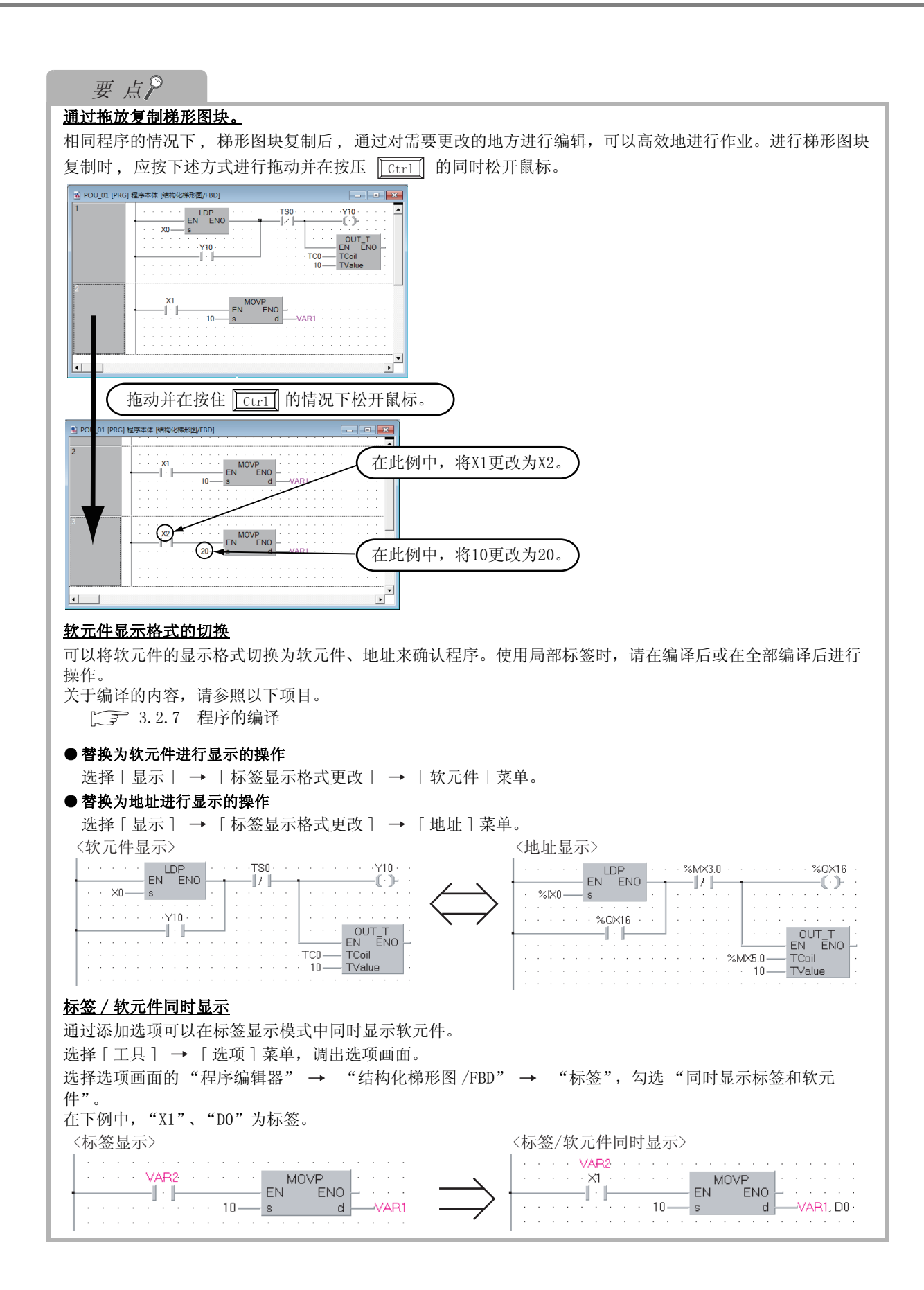

#### <span id="page-44-0"></span>13.2.7 程序的编译 程序的编译中有以下 2 种类型。各自的编译对象程序有所不同。 在此 , 进行全部编译。关于编译 , 请参阅下述手册。 概要 此外 , 关于全部编译的操作 , 请参阅下述项目。  $\Gamma$   $\widehat{F}$  GX Works2 Version 1 操作手册 (结构化工程篇) 2表 3.1 编译及对象程序 刘建的程序及系统配置 创建的程序及系统配置 编译对象程序 编译 有关于社会中登录的程序块中未编译的程序块变换为顺控程序。 ( 已编译的程序不被进行编译。) 全部编译 将任务中登录的所有程序块变换为顺控程序。 ( 已编译的程序也被进行编译。) 3  $l$ . 选择 [ 变换 / 编译 ]  $\rightarrow$  [ 变换 + 全部编译 ] 变换/编译(C) 视图(V) 在线(O) 调试(B) 形图语言程序 结构化梯形图语言程序 菜单。 同 变换+编译(B) F4 噓 变换+编译+RUN中写入(O) Shift+F4 通过点击 目(变换+全部编译)也可执行。 圖 变换+全部编译(R) Shift+Alt+F4 的创建 ₹ 4 $2.$  将显示如左所示的画面。 MFI SOFT系列 GX Works2 ST语言程序的创建 ST 语言程序的创建 如果点击 。 | 按钮, 将执行全部编译。 注意<br>执行全部编译时,由于对所有全局标签/局部标签进行软元件重新分<br>配,因此在软元件分配后的标签中遗留了程序更改前的软元件值。<br>安全起见,请在执行可编程控制器OPU的复位、包含谈存的软元件<br>存储器全部清除、文件寄存器全部清除后再运行。  $\triangle$ 如果出错,将显示输出窗口。 ☑ 全部编译结束后, 执行双线圈检查、梯形图检查、<br>一致性(成对)检查。 是否要执行全部编译? 5 $\boxed{\phantom{1}}$   $\boxed{\phantom{1}}$  多个程序块的创建 多个程序块的创建 要点 ·为了将创建、编辑的程序变为在可编程控制器 CPU 中可执行的顺控程序,必须进行编译。 ·对于 "Warning C9062", 也可作为程序进行正确编译及监视。 ·关于编译状态的确认方法 在工程视窗中 , 可以对编译状态进行确认。  $\mathbf{a}$ I<sub>E</sub> ● 全局标签<br>●全局标签<br>●全局标签<br>● 全局标签<br>● 程序设置 程序部件 □ 600\_01<br>- 90 日示<br>- 电 局部税 未编译的部分将变为红色字符。 FB/FUN 4 供物体 ■ 本地软元件注释

### 3.2.8 创建 FBD 语言的程序

在没有结构化梯形图的左母线的情况下以与结构化梯形图相同的步骤创建 FBD 的程序。 点击菜单栏的 [ 编辑 ] → [ 梯形图符号 ] → [ 左母线 ] 可以显示或隐藏左母线。 通过点击结构化梯形图 /FBD 工具栏的 ■ 也可进行隐藏。 通过 FBD 创建的程序,请参照 [3.1.2 项。](#page-27-0)

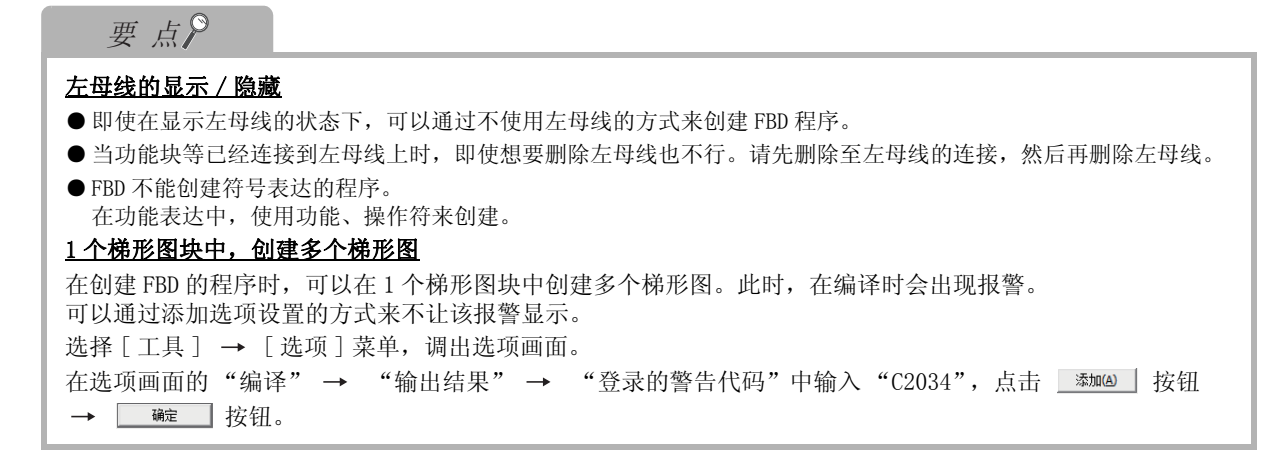

<span id="page-46-0"></span>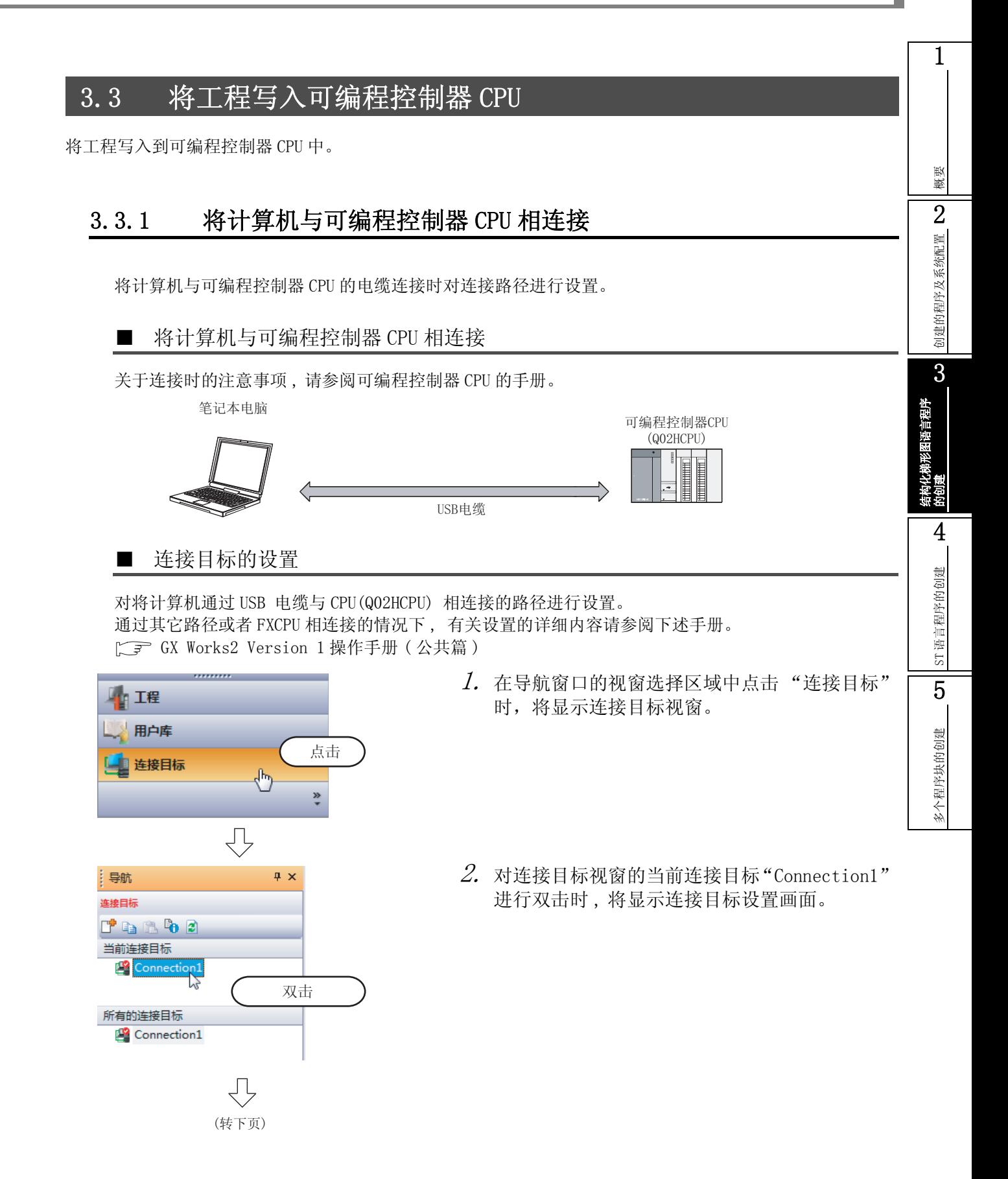

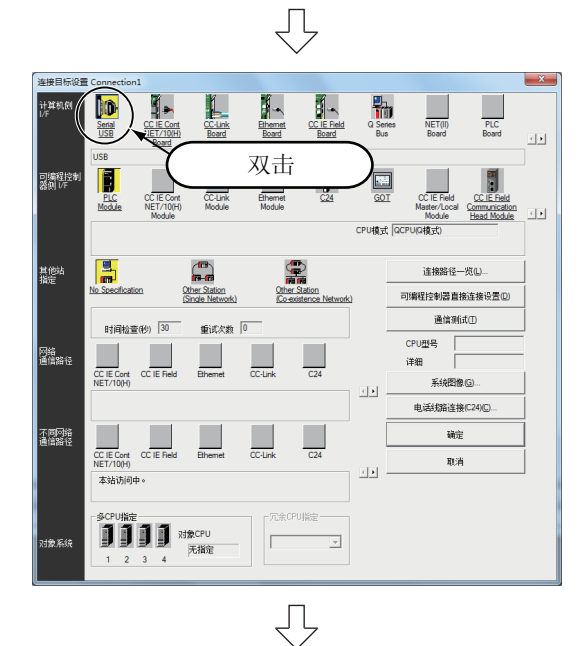

计算机侧 I/F 串行详细设置

C RS-232C

 $\subset$  [USB]

 $\mathbf{x}$ 

确定

取消

<span id="page-47-0"></span> $\mathcal{S}_{\boldsymbol{\cdot}}$  如果对"计算机侧 I/F"的" $\blacksquare$ (Serial USB( 串行 USB))"进行双击 , 将显示计算机侧 I/F 串 行详细设置画面。

 $4.$  对计算机侧 I/F 进行设置。 设置后, 如果点击 | 磁 | 按钮, 设置将结束, 画 面将关闭。

### 设置内容

·选择 USB

 $5.$  对"可编程控制器侧 I/F"的" Module(CPU 模块 ))"进行点击 , 对使用的接口 进行选择。

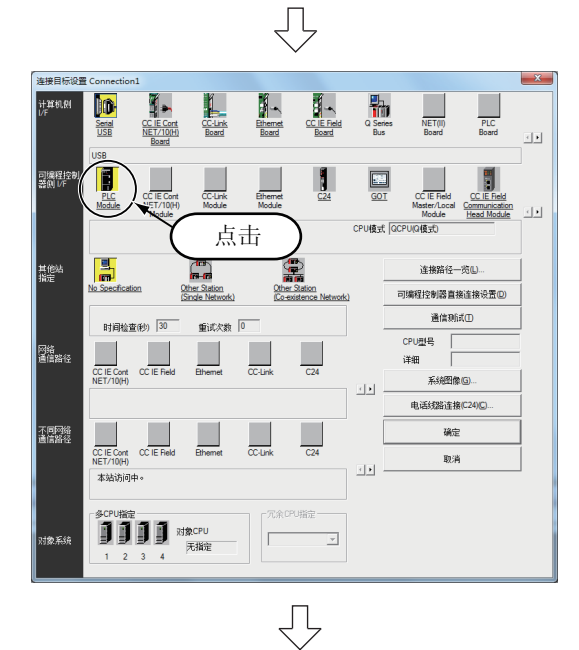

(转下页)

概要

2

创建的程序及系统配置

创建的程序及系统配置

3

结构化梯形图语言程序

的创建

4

ST 语言程序的创建

ST语言程序的创建

5

多个程序块的创建

多个程序块的创建

₹,  $\begin{array}{c}\n\hline\n\text{Send} \\
\hline\n\text{Send} \\
\hline\n\end{array}$  $\begin{array}{c}\n\hline\n\text{CC} \text{IE} \text{Cont} \\
\hline\n\text{NET} \text{7/10H}\n\end{array}$ CC IE Field<br>Board  $\begin{array}{c}\n\hline\n\text{C-Link}\n\end{array}$  $\begin{array}{c}\n\hline\n\end{array}$ 靇 a Serie  $\frac{1}{2}$ 点击 **国際程** E  $\left\vert \cdot \right\vert$ E  $\mathbb{C}$ 命 连接路径一览LL 基盤 |程控制器直接连接设] 通信新式门 重试次数 0 CC IE Cont<br>NET/10(H) CC IE Field  $\begin{array}{c}\n\hline\n\end{array}$ ■<br>通信路・  $rac{1}{\cos(\theta)}$  $\frac{1}{2}$ 详细 系统图像(G)  $\mathbb{R}[\mathbf{x}]$ 电话线路连接(C24)(C  $\Box$ 不同网络 确定  $\begin{array}{c|c}\n\hline\n\text{CC IE Cont} & \text{CC IE Field} \\
\hline\n\text{NE T/10(H)} & \text{CC IE Field}\n\end{array}$  $\frac{1}{2\pi\epsilon_0}$ 取消  $\overline{\Delta}$  $\begin{picture}(20,10) \put(0,0){\line(1,0){10}} \put(15,0){\line(1,0){10}} \put(15,0){\line(1,0){10}} \put(15,0){\line(1,0){10}} \put(15,0){\line(1,0){10}} \put(15,0){\line(1,0){10}} \put(15,0){\line(1,0){10}} \put(15,0){\line(1,0){10}} \put(15,0){\line(1,0){10}} \put(15,0){\line(1,0){10}} \put(15,0){\line(1,0){10}} \put(15,0){\line(1$ Г

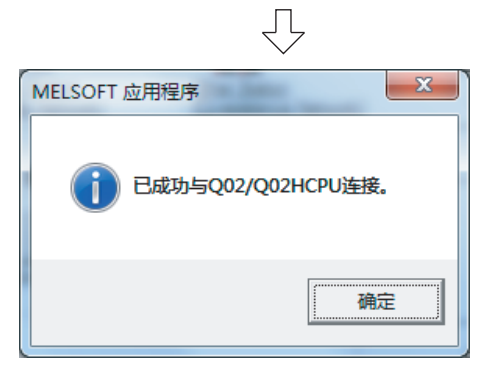

 $6.$  点击 通调试 | 按钮时, 将以设置的 连接路径执行与可编程控制器 CPU 的通信测试。

7. 如果通信测试成功将显示如左所示的画面 , "CPU 型号"栏中将显示可编程控制器 CPU 的型 号。

如果点击 | 碗 | 按钮, 画面将关闭。 不能与可编程控制器 CPU 正常通信的情况下 , 将显示 下述画面。应对连接目标的设置、连接电缆等进行确 认。

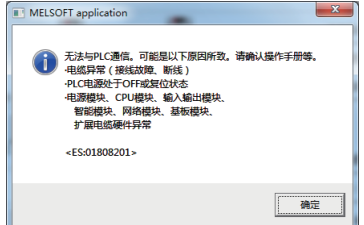

8. 如果点击 按钮 , 连接目标设置将结 束,画面将关闭。

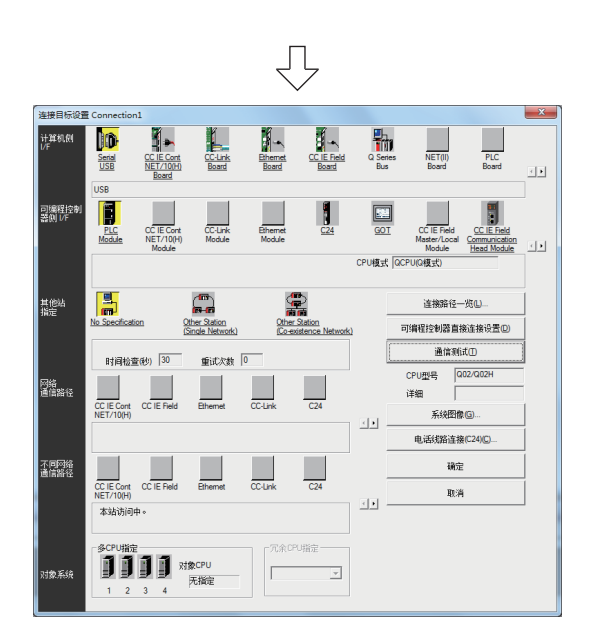

3.3.1 将计算机与可编程控制器 CPU 相连接 3 - 23

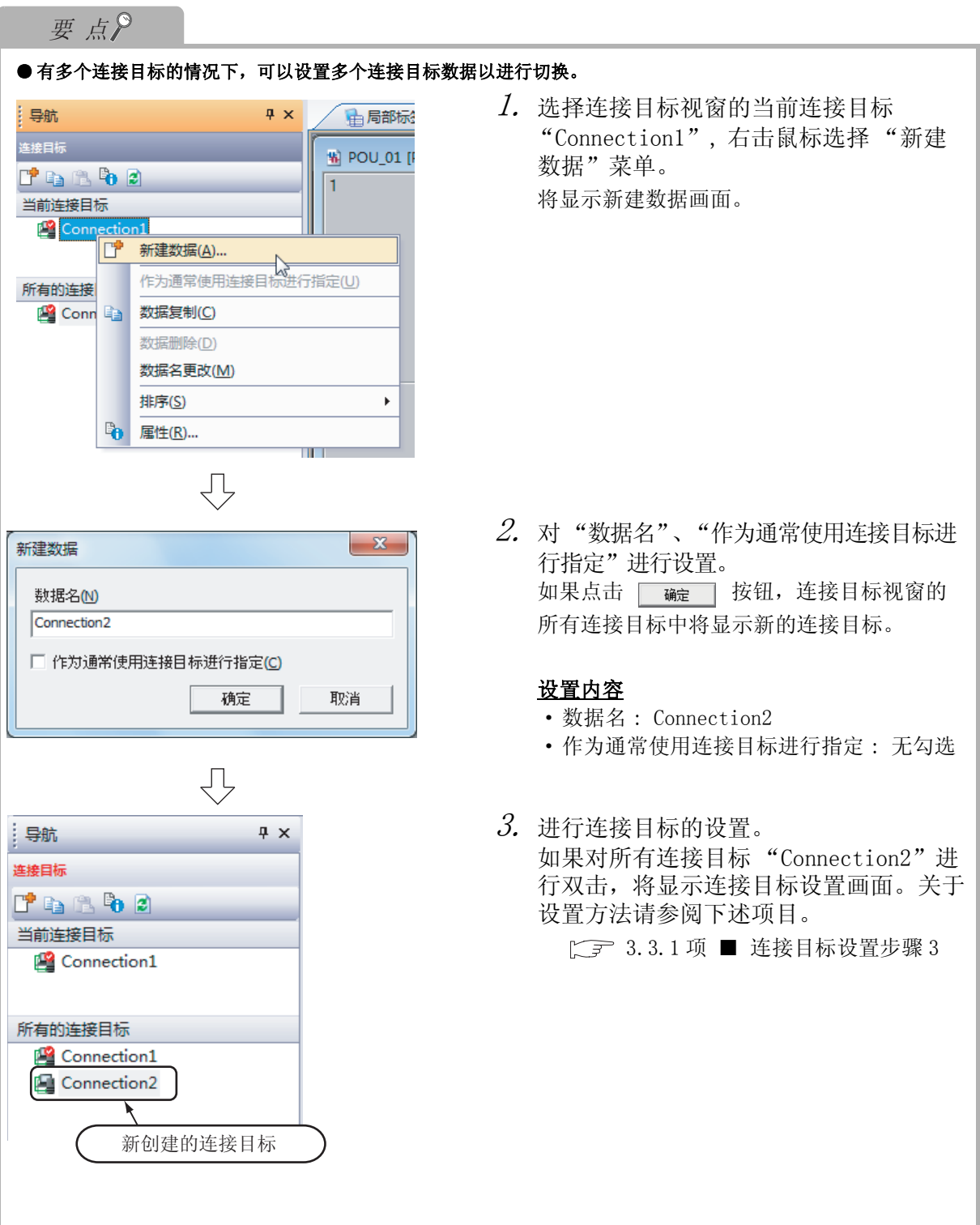

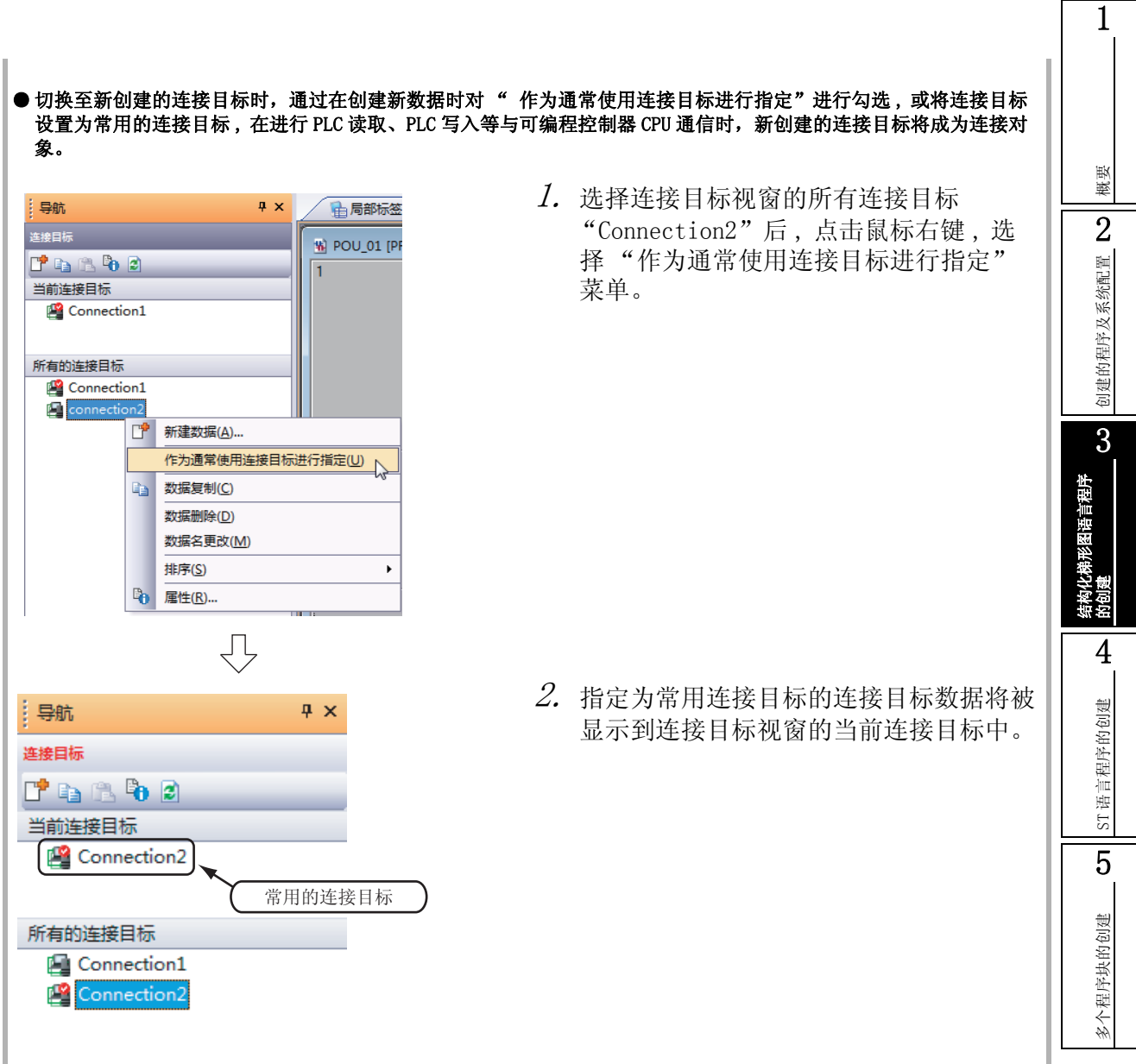

### 3.3.2 将工程写入可编程控制器 CPU

将工程数据写入到 [3.3.1 项](#page-46-0)中设置的连接目标的可编程控制器 CPU 中。

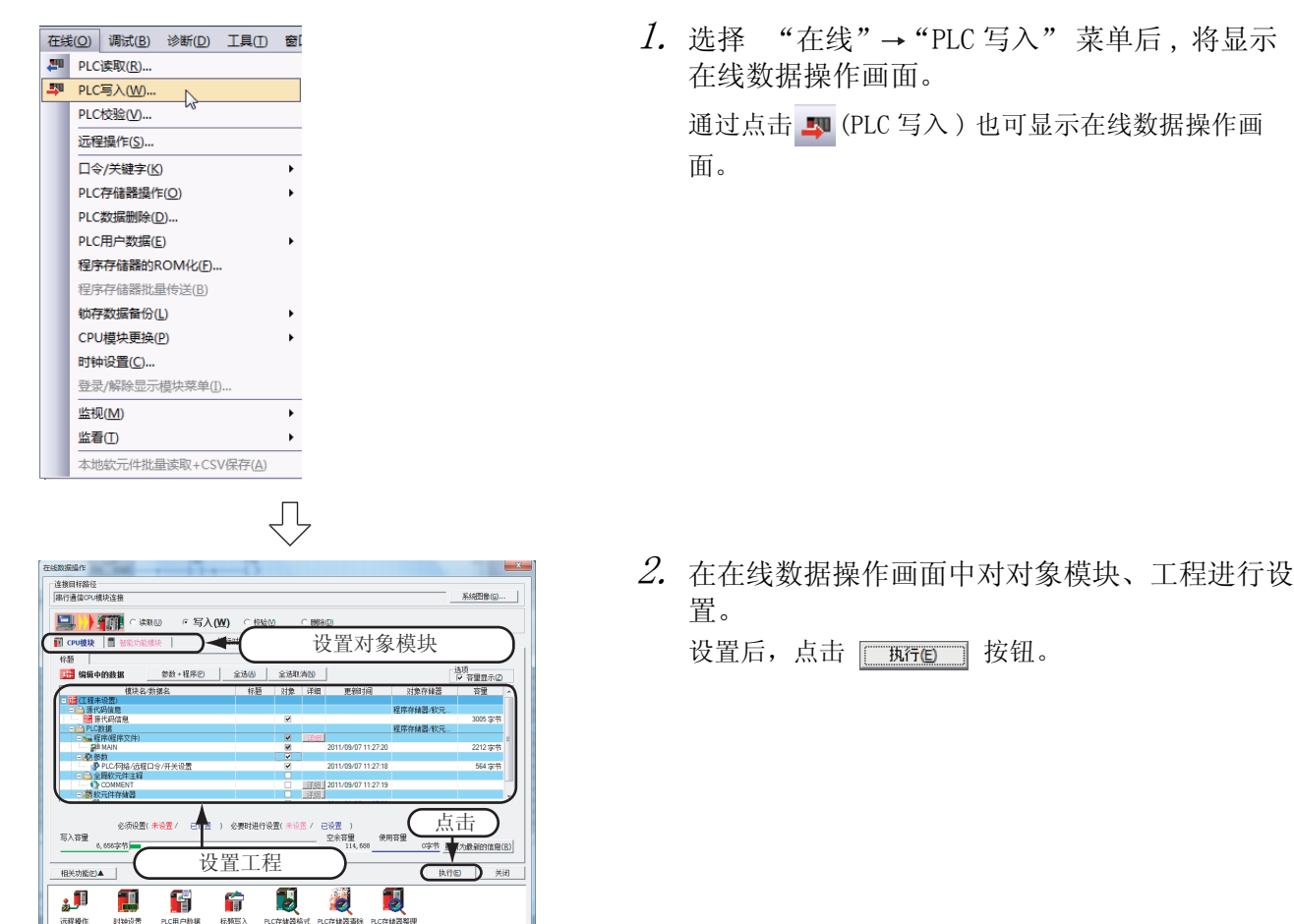

对象模块的设置内容

·对象模块 : 选择 <<CPU 模块 >>

### 工程的设置内容

• 源代码信息:在对象存储器中选择 "程序存储器 / 软元件存储器",将源代码信息勾选为对象。 如果进行了勾选,PLC 数据的程序 ( 程序文件 )、MAIN 的对象栏中将被放入勾选,且变 为灰色显示。

源代码信息中包含有程序文件及变量等。

· PLC 数据 : 在对象存储器中选择 "程序存储器 / 软元件存储器"后,将参数的可编程控制器 / 网络 / 远程口令 / 开关设置勾选为对象。

对全局软元件注释、软元件存储器不进行勾选。

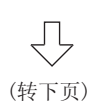

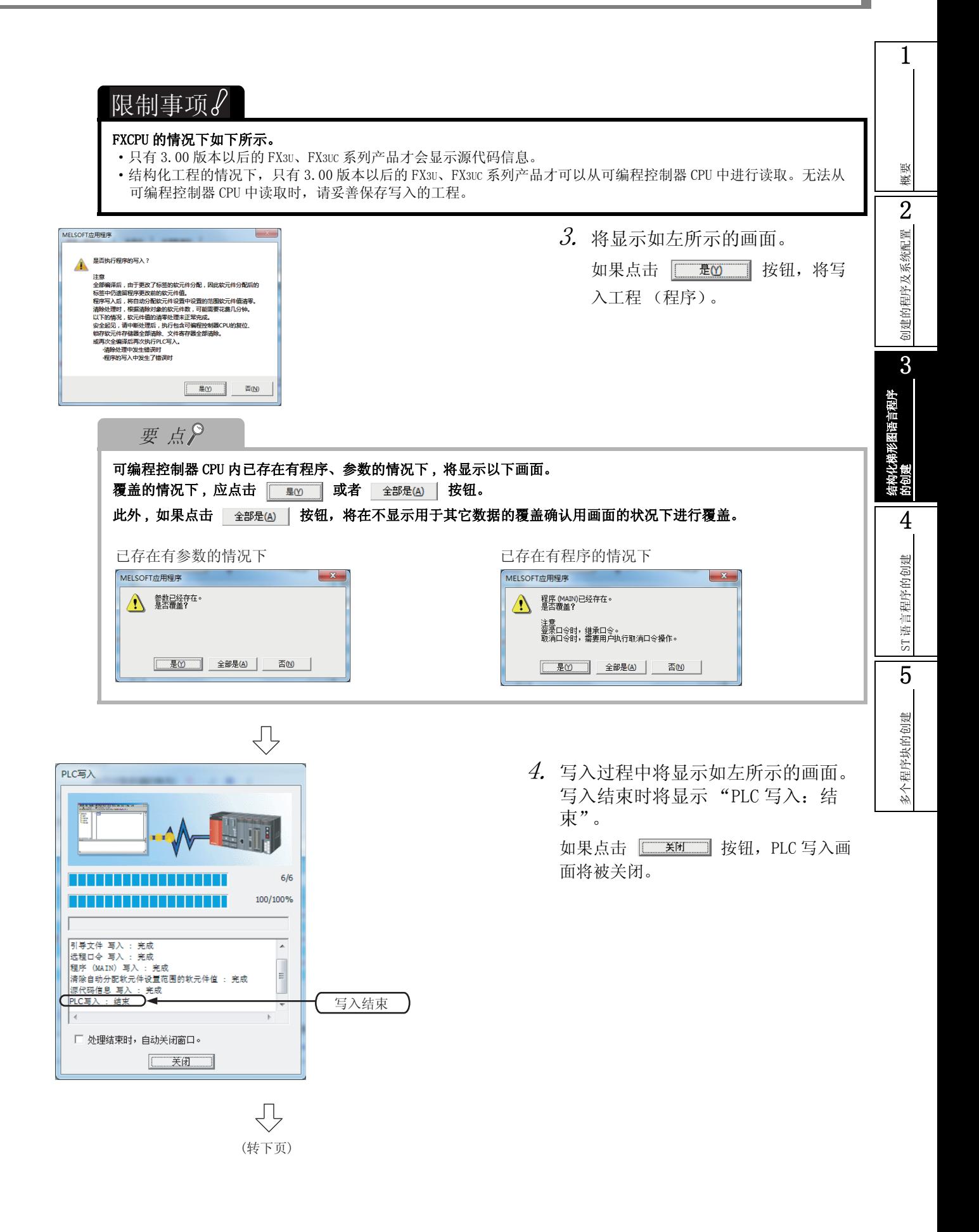

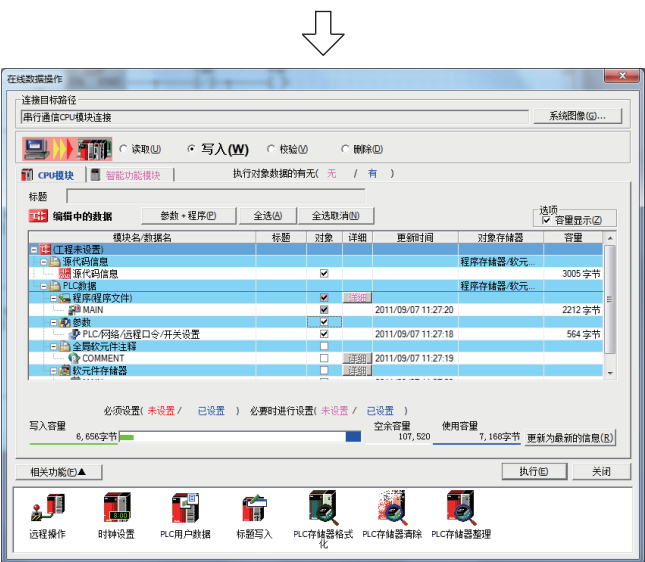

 $5.$  如果点击  $_{\rm{ \pm in}}$  | 按钮,在线数据 操作画面将被关闭。

<span id="page-54-1"></span>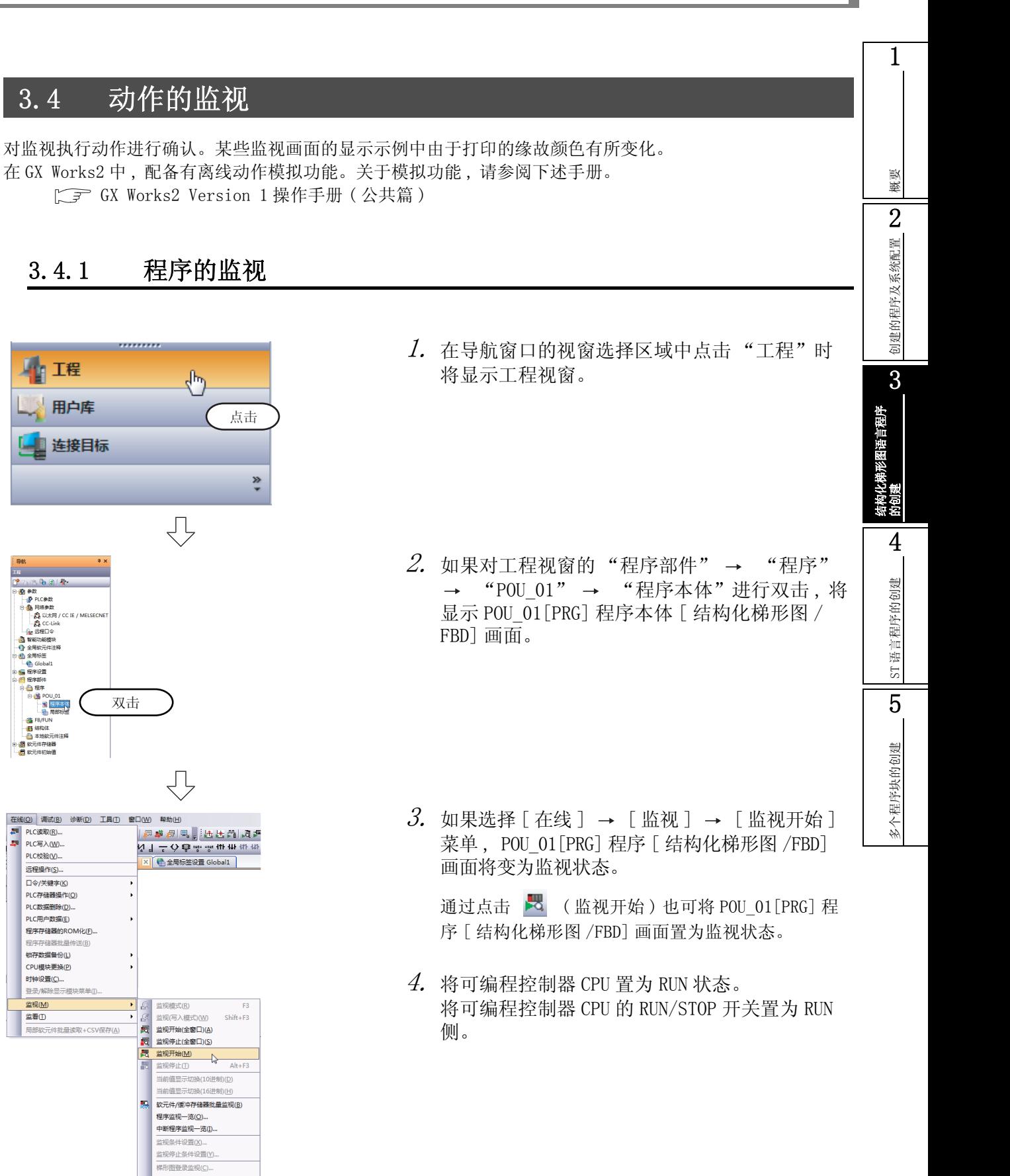

(转下页)

 $\bigoplus$ 

<span id="page-54-0"></span>删除全部登录梯形图(N) -<br>FB实例选择(E)... -<br>SFC所有块批量监视(J<br>SFC自动滚动监视(<u>U</u>)

 $\frac{1}{2}$  D.  $\frac{1}{2}$ 

調理

**AMERICANS** 

PLC校验(V).

远程操作(S)

时轴设置(C)... 登录/解除显示 监视(M)

监看(T)

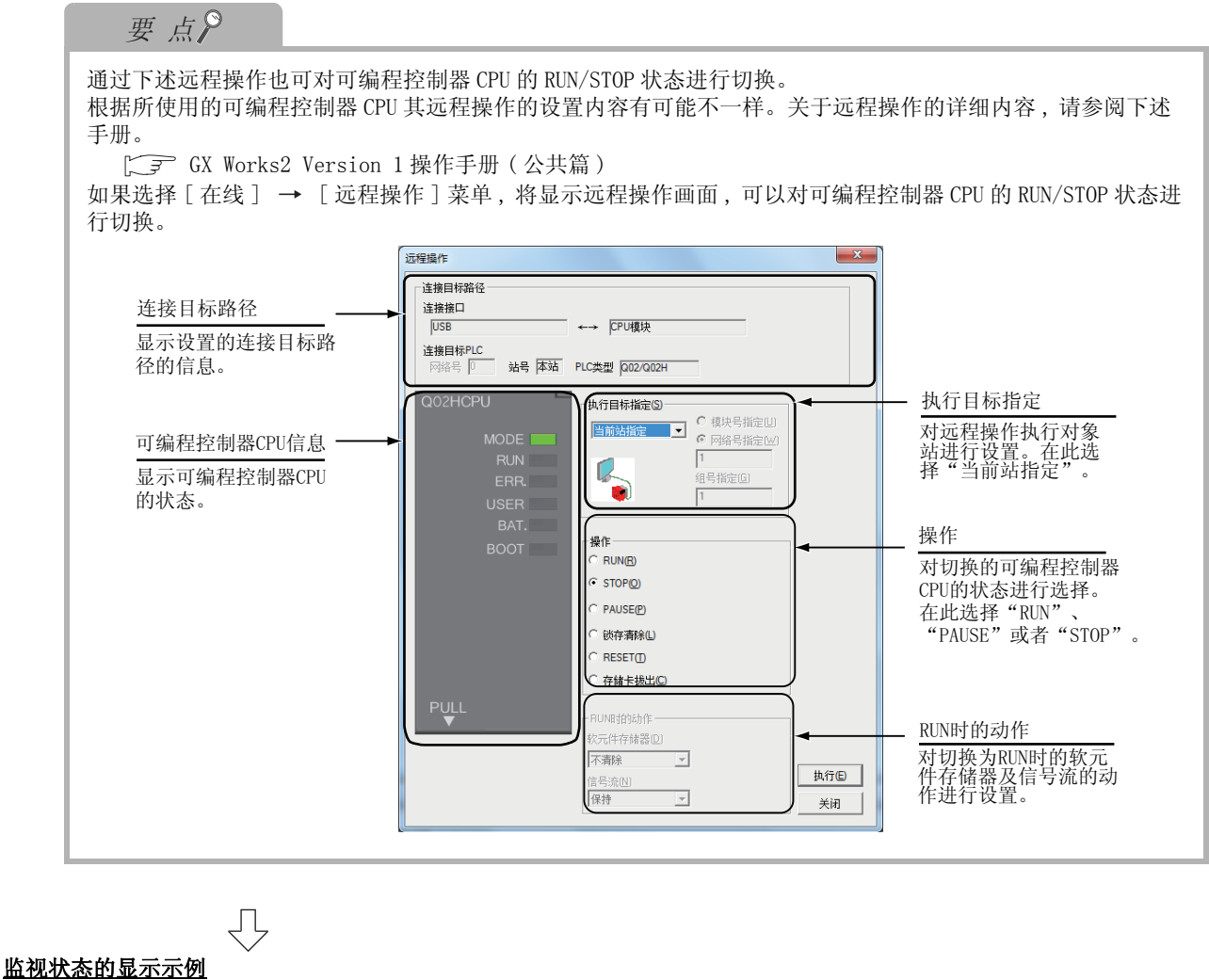

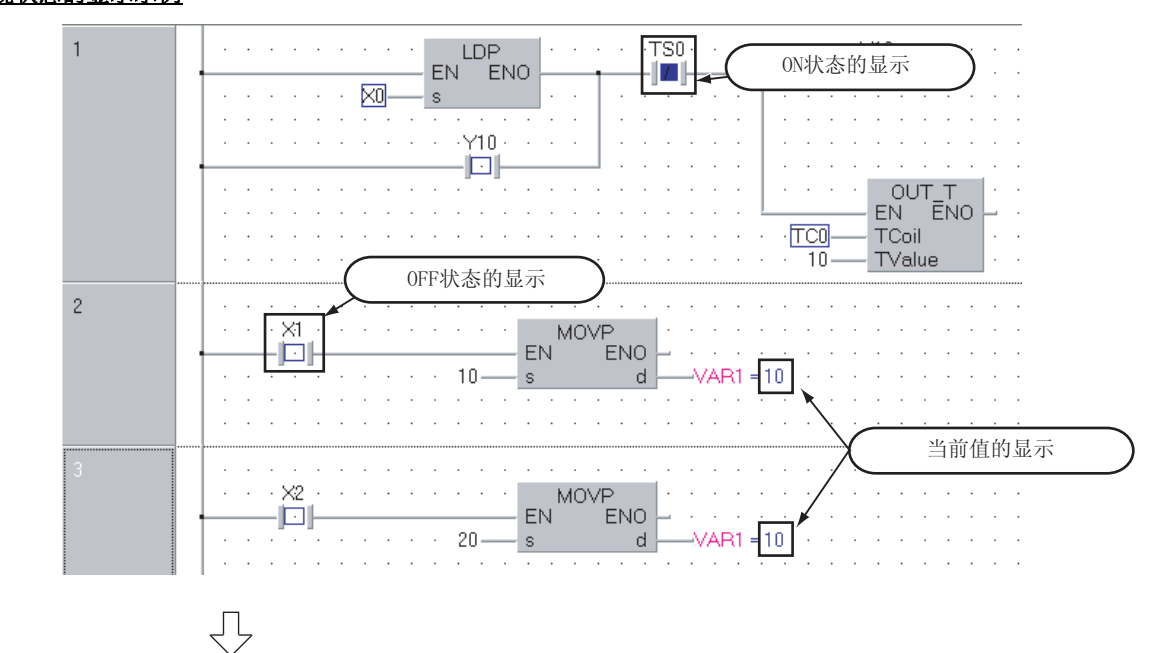

(转3-32页)

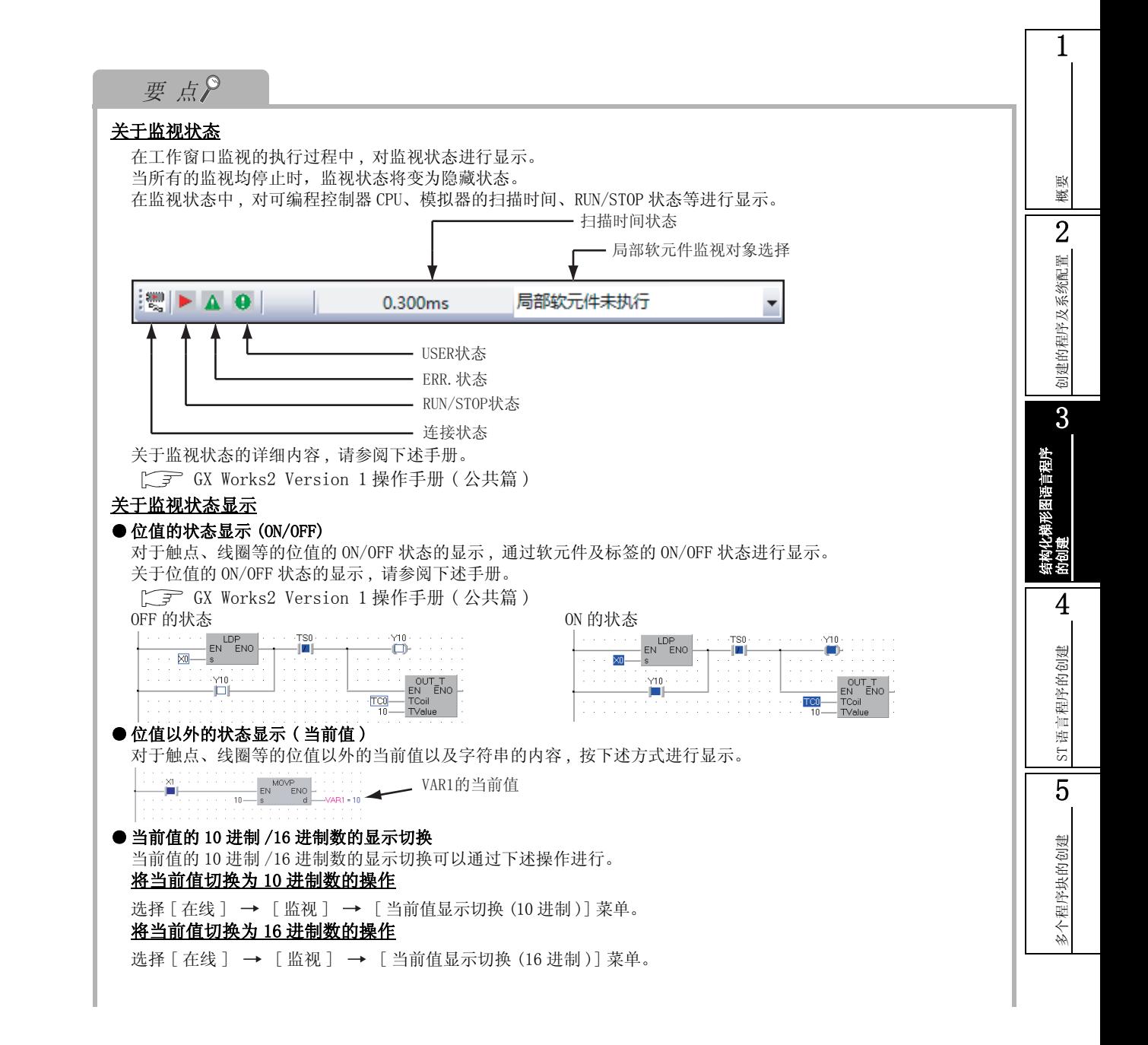

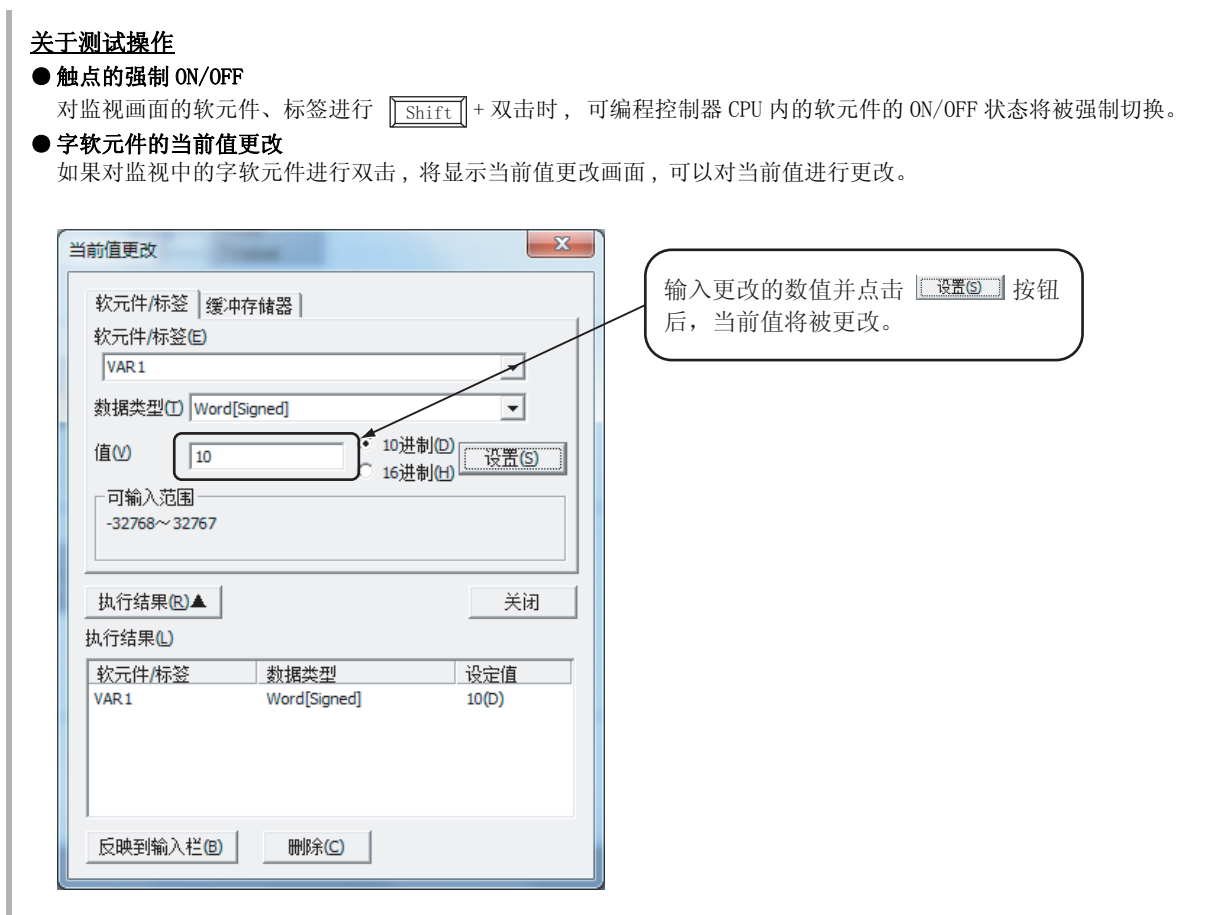

概要

2

创建的程序及系统配置

刘建的程序及系统配置

3

结构化梯形图语言程序

的创建

4

ST 语言程序的创建

ST语言程序的创建

5

多个程序块的创建

多个程序块的创建

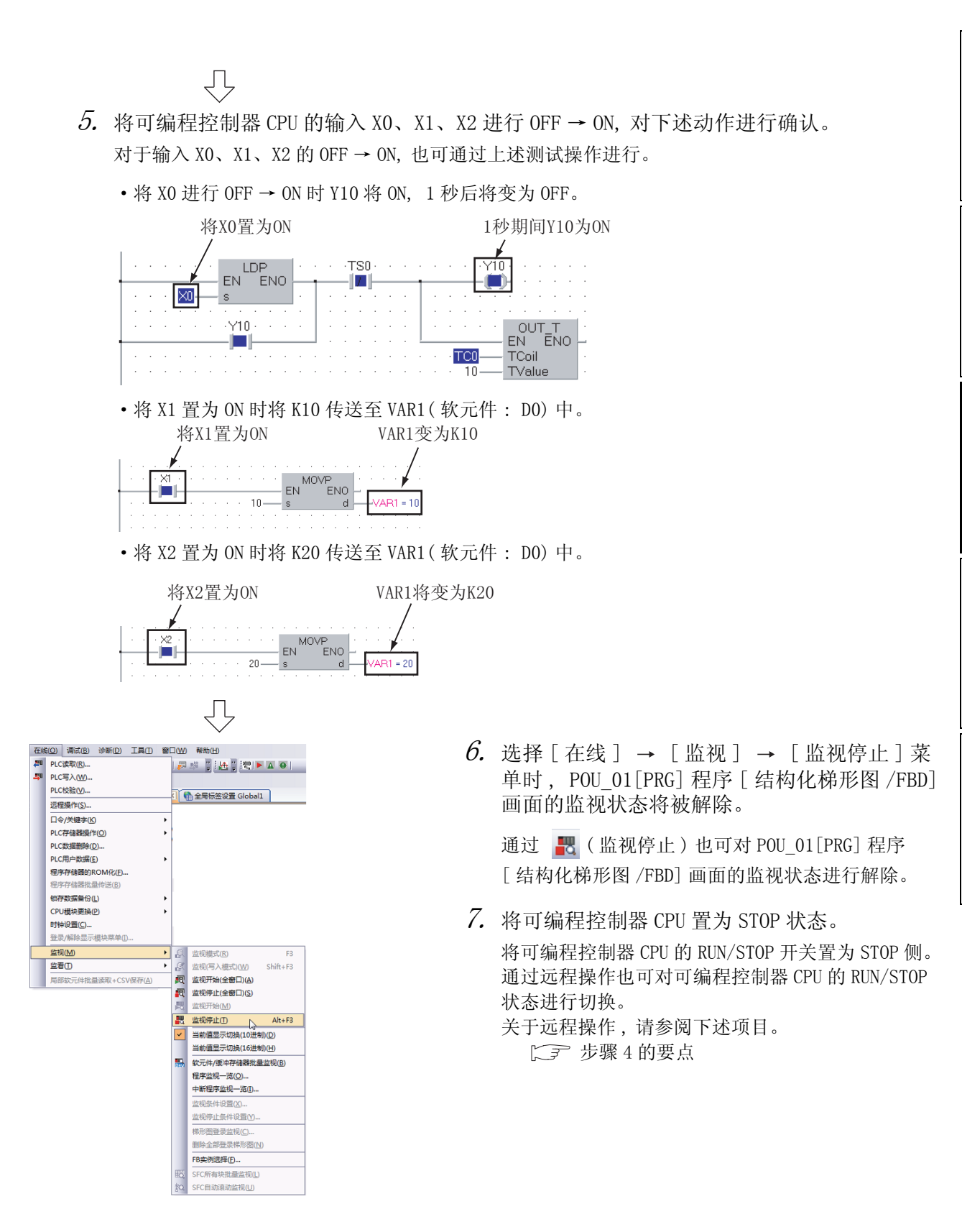

## 3.4.2 软元件值的批量监视

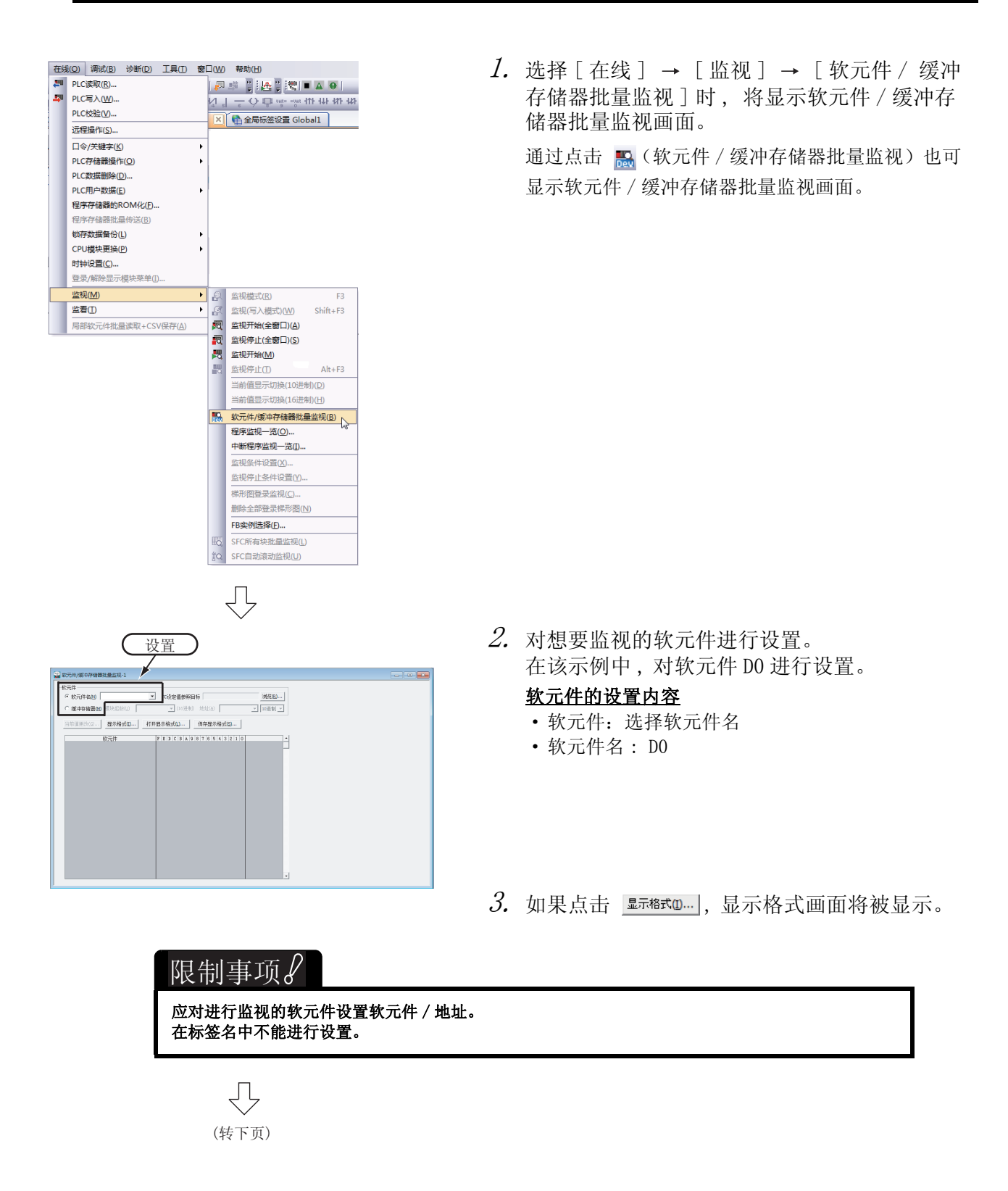

ST 语言程序的创建

5T语言程序的创建

5

多个程序块的创建

多个程序块的创建

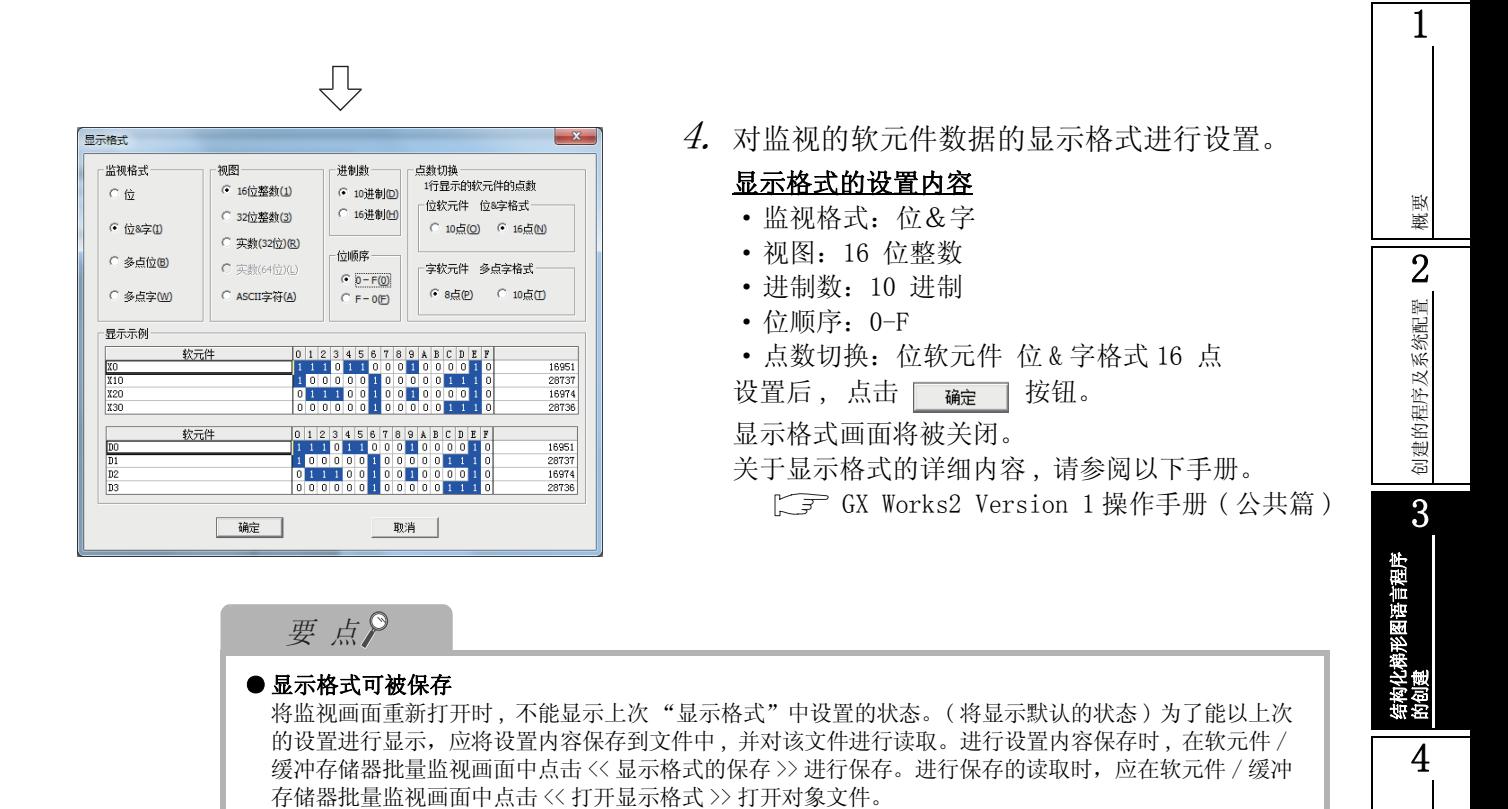

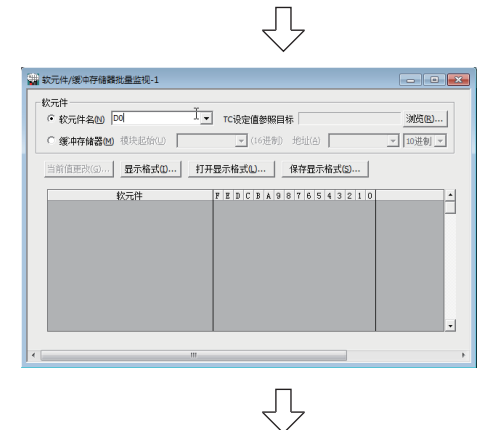

行点击,将进入监视状态。

 $5.$  对结构化梯形图 /FBD 工具栏的  $\overline{\phantom{a}5}$  ( 监视开始 ) 进

- $6.$  将可编程控制器 CPU 置为 RUN 状态。 将可编程控制器 CPU 的 RUN/STOP 开关置为 RUN 侧。
- $7.$  对结构化梯形图 /FBD 工具栏的 (监视停止 ) 按钮进行点击,将停止监视。 监视停止后 , 监视值将被保留。

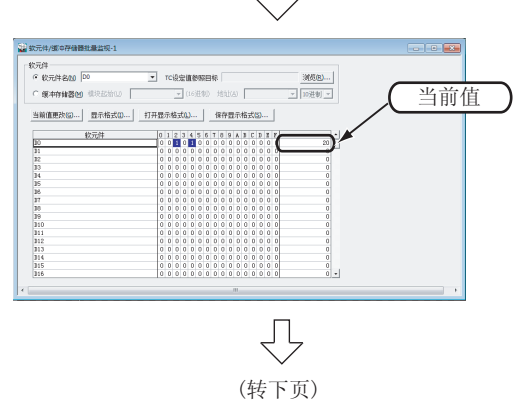

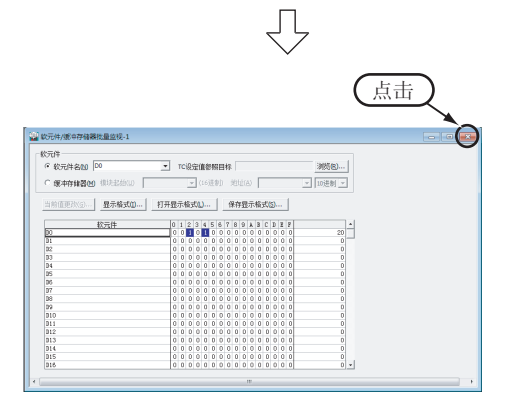

- $\mathcal S$ . 如果点击窗口的  $\mathsf X$  , 软元件 / 缓冲存储器批 量监视画面将被关闭。
- $\mathcal{G}$ . 将可编程控制器 CPU 置为停止状态。 将可编程控制器 CPU 的 RUN/STOP 开关置为 STOP 侧。 通过远程操作也可对可编程控制器 CPU 的 RUN/STOP 状态进行切换。 关于远程操作 , 请参阅下述项目。
	- - $\Box$   $\bar{z}$  [3.4.1 项 程序的监视中的要点](#page-54-1)

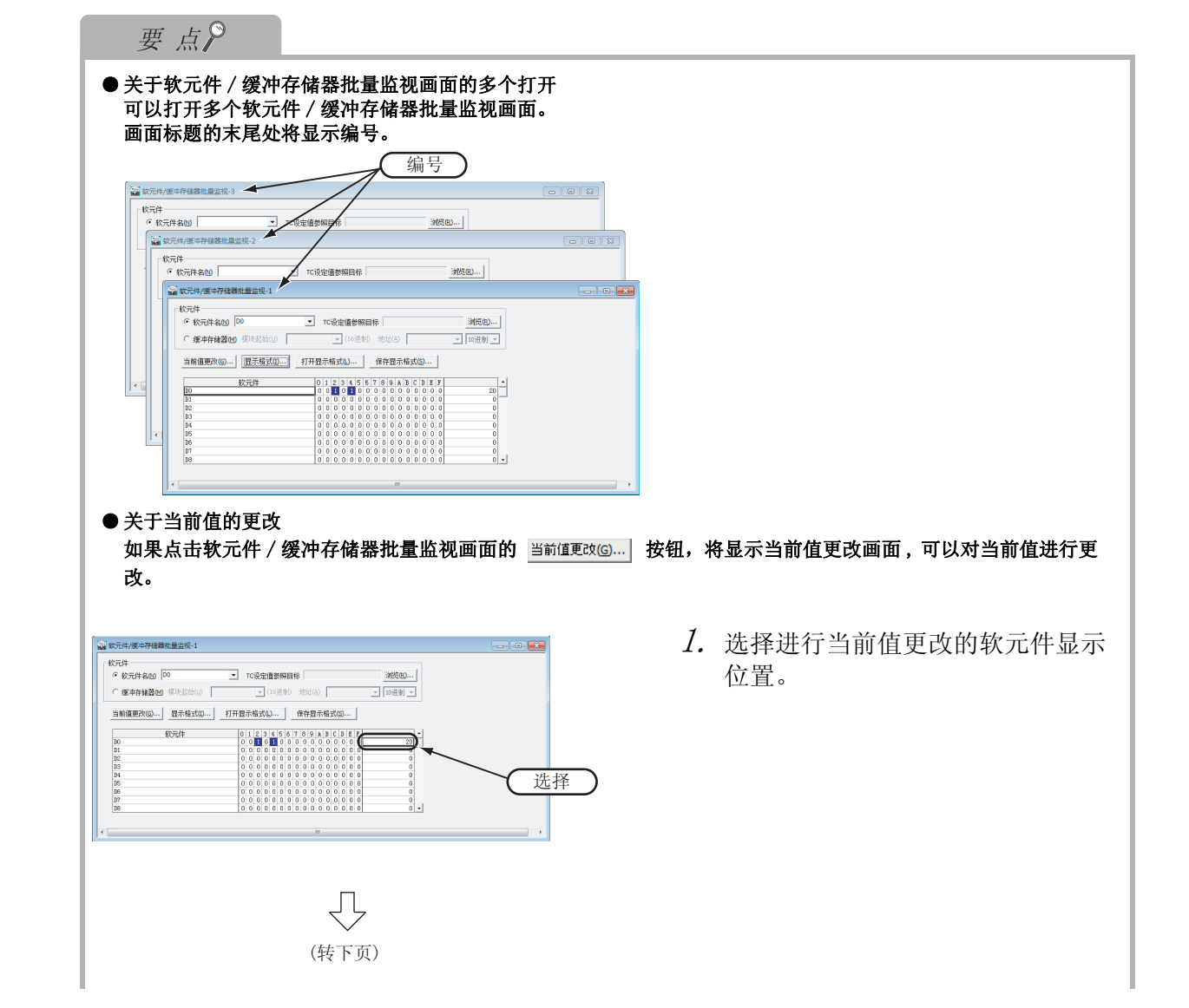

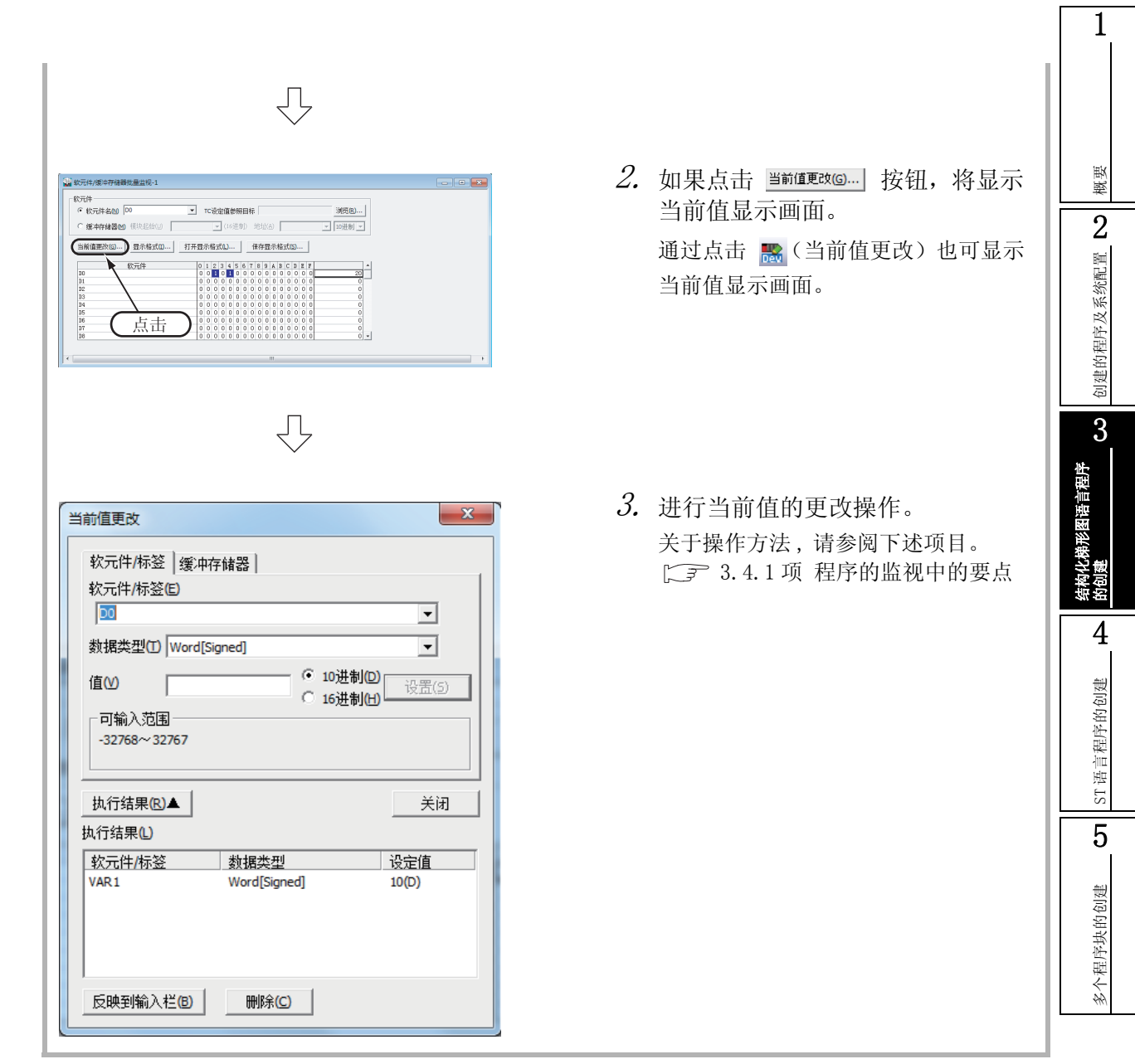

# 3.5 可编程控制器诊断

可以对可编程控制器 CPU 的 RUN/STOP 状态及出错状态进行确认。 关于网络诊断、以太网诊断、CC-Link 诊断 , 请参阅下述手册。

**GE GX Works2 Version 1 操作手册 (公共篇)** 

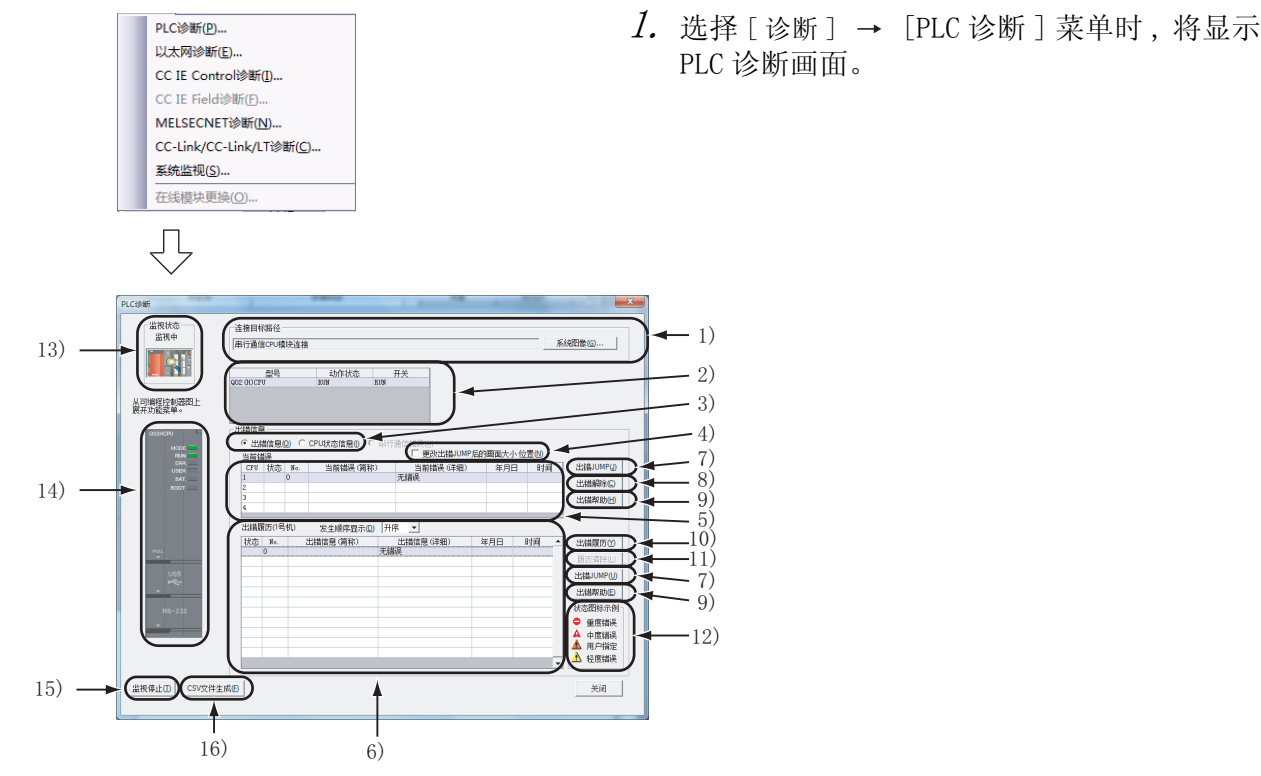

编号 项目 说明 1) 连接目标路径 - 连接目标路径 : 显示计算机及可编程控制器 CPU 的连接信息。 系统图像 : 将连接目标路径以示意图进行显示。 2) 连接站的 CPU 信息 对型号、动作状态、开关状态进行显示。 3) 显示信息选择 将出错信息 ( 当前错误、出错履历 )/CPU 状态信息 / 串行通信错误中希望显示的内容通过单选 按钮进行选择。 4) 出错 JUMP 时的设置 | 出错 JUMP 时要缩小 PLC 诊断画面的尺寸、调整显示位置的情况下选择。 5) 当前错误 显示当前的 CPU 出错信息。 6) 出错履历 | 显示出错的履历。 7) 出错 JUMP 跳转至当前选择的错误 No. 对应的出错的顺控程序步编号处。 8) 出错解除 对当前错误中显示的出错信息进行清除。 9) 出错帮助 对当前选择的出错 No. 对应的说明画面进行显示。 10) 出错履历 显示最新的出错履历。 11) 履历清除 有限 有关 化出错履历显示栏的出错履历列表删除 12) 状态图标示例 将出错对应的图标显示到出错信息的状态栏中。 13) 监视状态 | 显示当前是处于监视启动中还是停止中。 14) 可编程控制器 CPU 信息 | 显示可编程控制器 CPU 的状态。 15) 监视停止 执行监视的开始 / 停止。 16) CSV 文件生成 | 将出错信息保存为 CSV 文件。

概要

2

创建的程序及系统配置

创建的程序及系统配置

3

结构化梯形图语言程序

陪言租序

的创建

4

ST 语言程序的创建

ST语言程序的创建

5

多个程序块的创建

多个程序块的创建

# 3.6 从可编程控制器 CPU 中读取工程

将数据从 [3.3.1 项中](#page-46-0)设置的连接目标的可编程控制器 CPU 中读取到工程中。

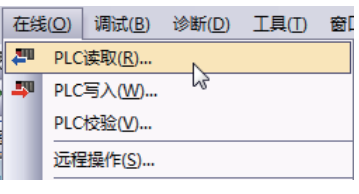

马

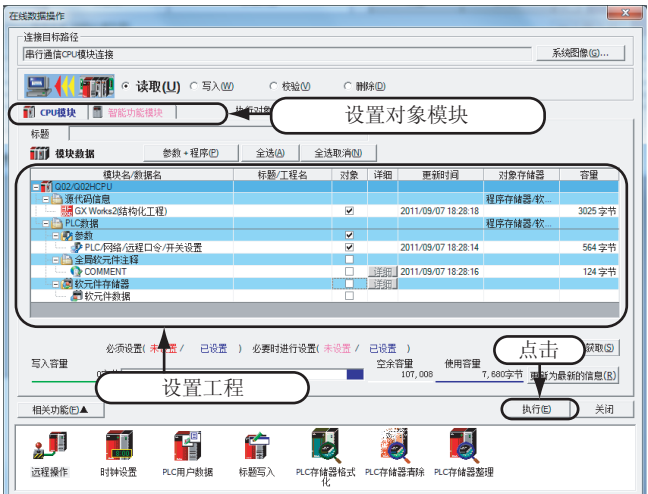

 $\mathit{l.}$  选择 [ 在线 ] → [PLC 读取 ] 菜单 时,将显示在线数据操作画面。

> 通过点击 (PLC 读取 ) 也可显示在线 数据操作画面。

- $\emph{2.}$  在在线数据操作画面中对对象模块、 工程进行设置。
	- 设置后, 如果点击 **下瓶在口** 按钮, 将 对工程 ( 程序 ) 进行读取。

### 对象模块的设置内容

·对象模块 : 选择 <<CPU 模块 >>

### 工程的设置内容

- 源代码信息: 在对象存储器中选择"程序存储器 / 软元件存储器", 将 GX Works2 (结构化工程) 勾选为对象 \*1。
	- 源代码信息中包含有程序文件及变量等。
- · PLC 数据 : 在对象存储器中选择"程序存储器 / 软元件存储器", 将参数的 PLC/ 网络 / 远程 口令 / 开关设置勾选为对象 \*1 。 全局软元件注释、软元件存储器不勾选。
	- \*1: 在一系列的操作中,如果在写入时设置为勾选,则在读取时将被默认设置为勾选。

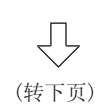

### 限制事项

#### FXCPU 的情况下如下所示。

·结构化工程的情况下,只有 3.00 版本以后的 FX3U、 FX3UC 系列产品才可以从可编程控制器 CPU 中进行读取。无法从 可编程控制器 CPU 中读取时,请妥善保存写入的工程。

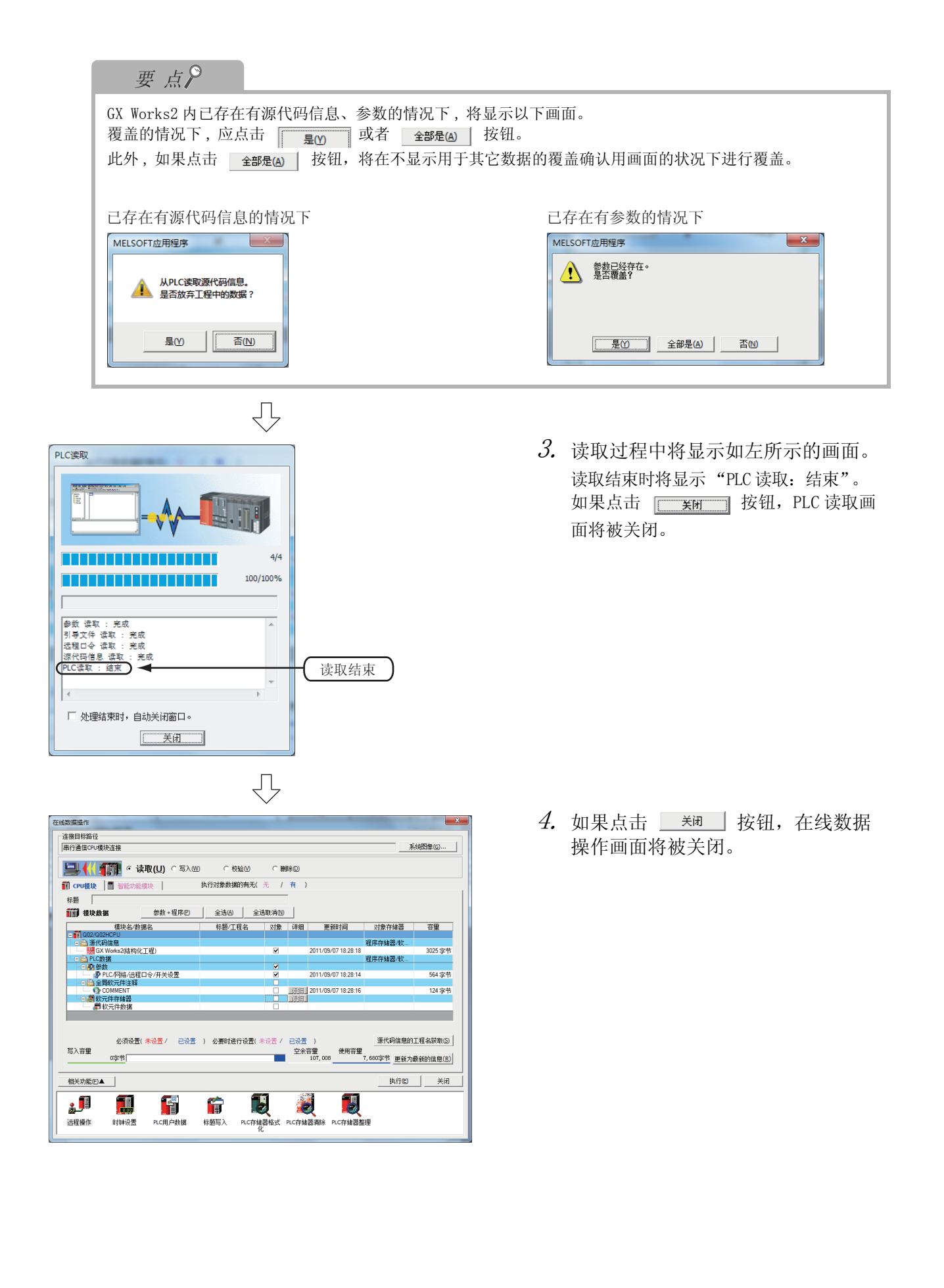

概要

 $\overline{2}$ 

创建的程序及系统配置

创建的程序及系统配置

3

结构化梯形图语言程序

/图语言程序

的创建

4

ST 语言程序的创建

ST语言程序的创建

5

多个程序块的创建

多个程序块的创建

# 3.7 打印

将 GX Works2 中创建的程序及参数通过打印机进行打印。 打印分为批量打印和显示画面打印两种,在本节中将对显示画面打印进行说明。 关于打印的详细内容 , 请参阅下述手册。

**GF** GX Works2 Version 1 操作手册 (公共篇)

## 3.7.1 打印机的设置

对执行打印的打印机进行设置。

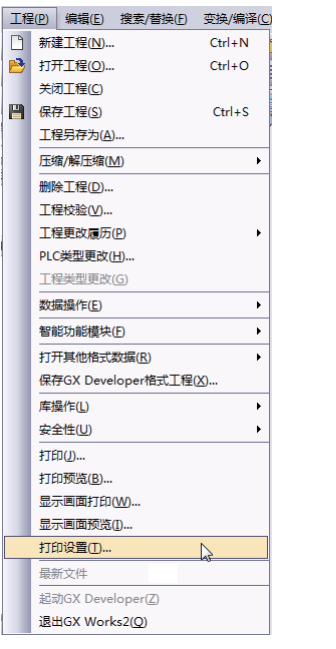

1. 选择 [ 工程 ] → [ 打印设置 ] 时 , 将显示打 印设置画面。

 $\mathcal{Z}$ . 对执行打印的打印机进行选择, 对打印用纸尺 寸、打印方向等进行设置。

设置后, 如果点击 | 硫二 按钮, 打印设置画面将 被关闭。

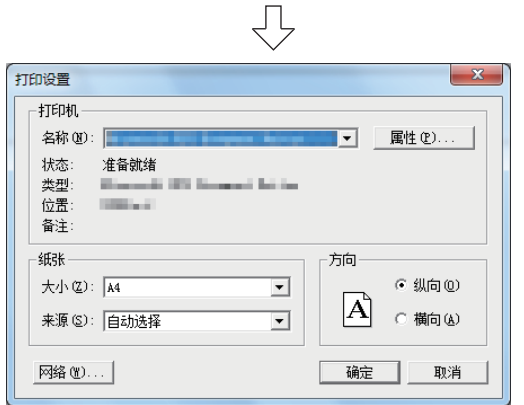

## <span id="page-67-0"></span>3.7.2 程序的预览

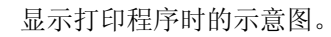

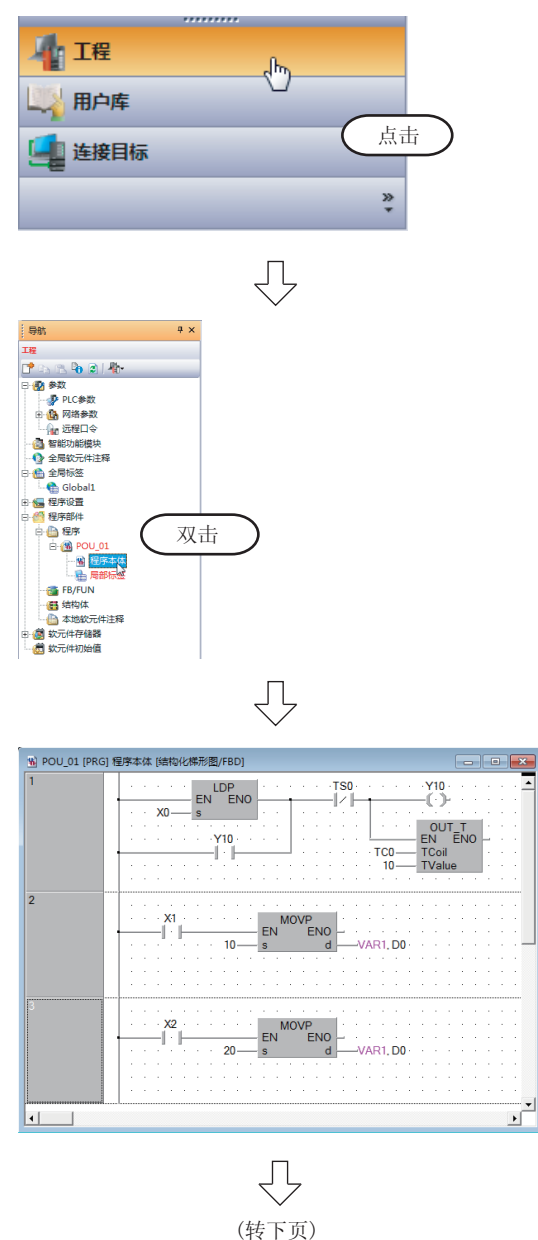

 $\it 1.$  在导航窗口的视窗选择区域中点击"工程"时 将显示工程视窗。

 $2$ . 对工程视窗的"程序部件" → "程序" "POU\_01" → "程序本体"进行双击时, 将显 示 POU\_01[PRG] 程序本体 [ 结构化梯形图 /FBD] 画面。

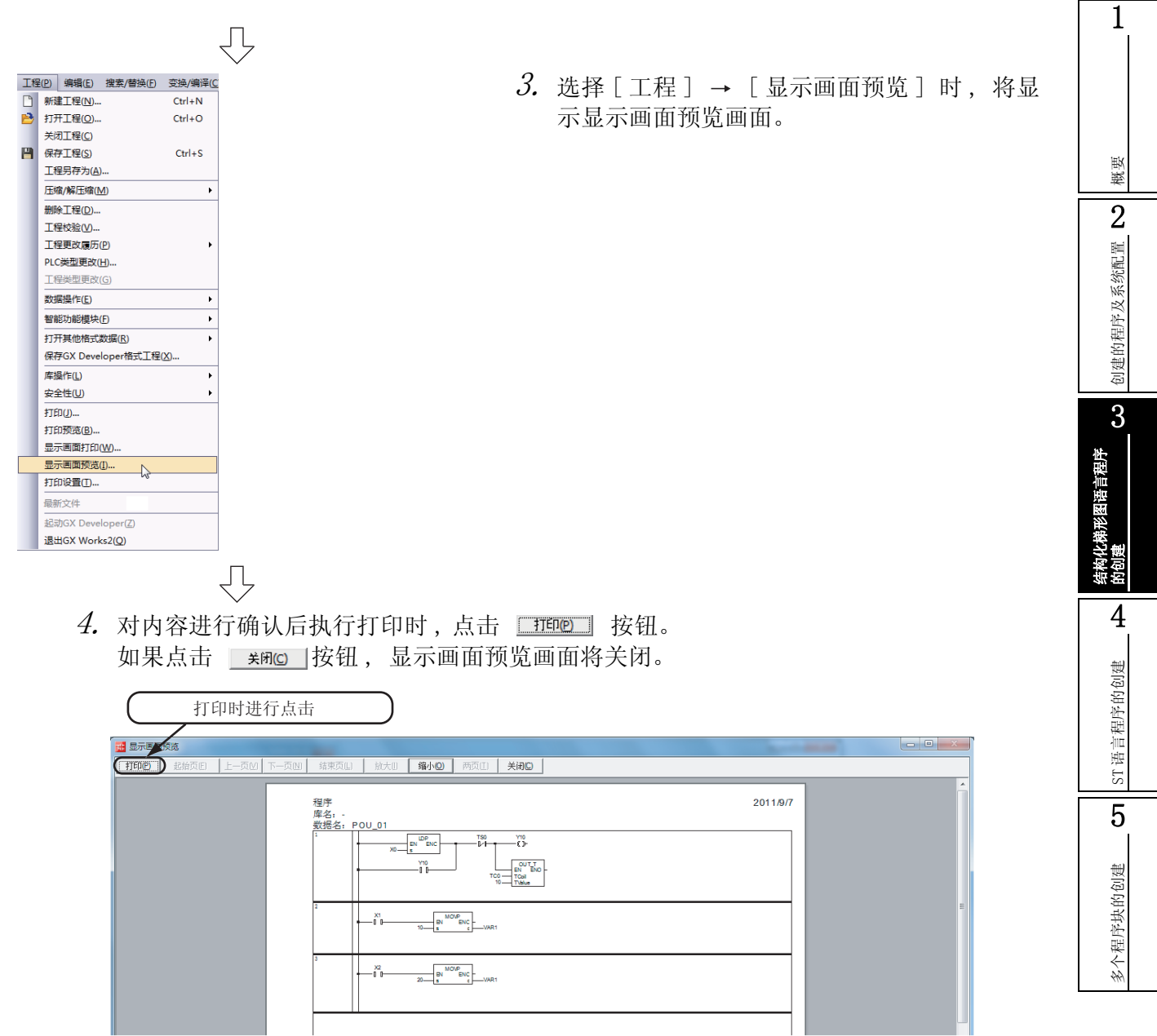

## 3.7.3 程序打印的执行

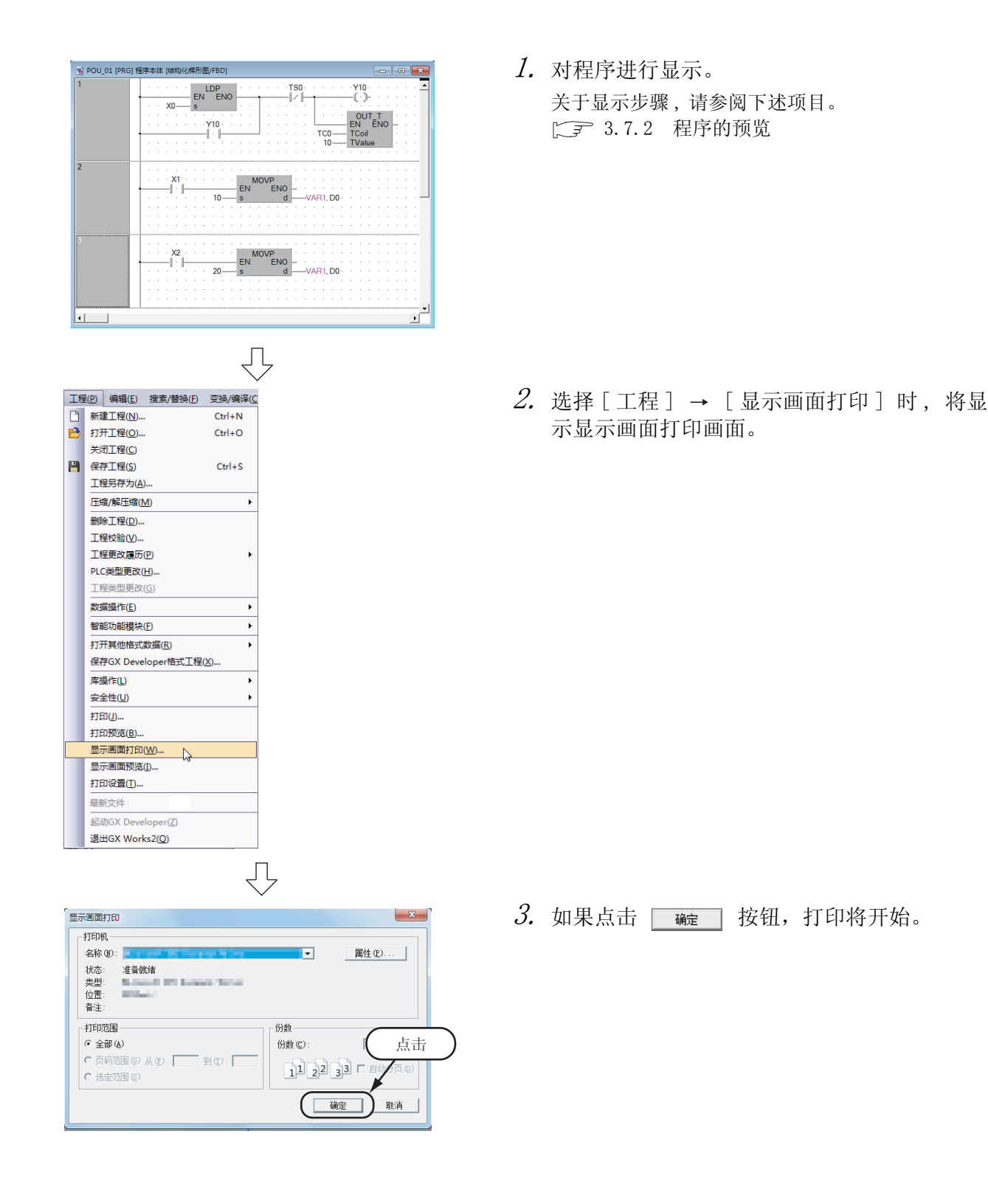

## 3.7.4 可编程控制器参数的预览

<span id="page-70-0"></span>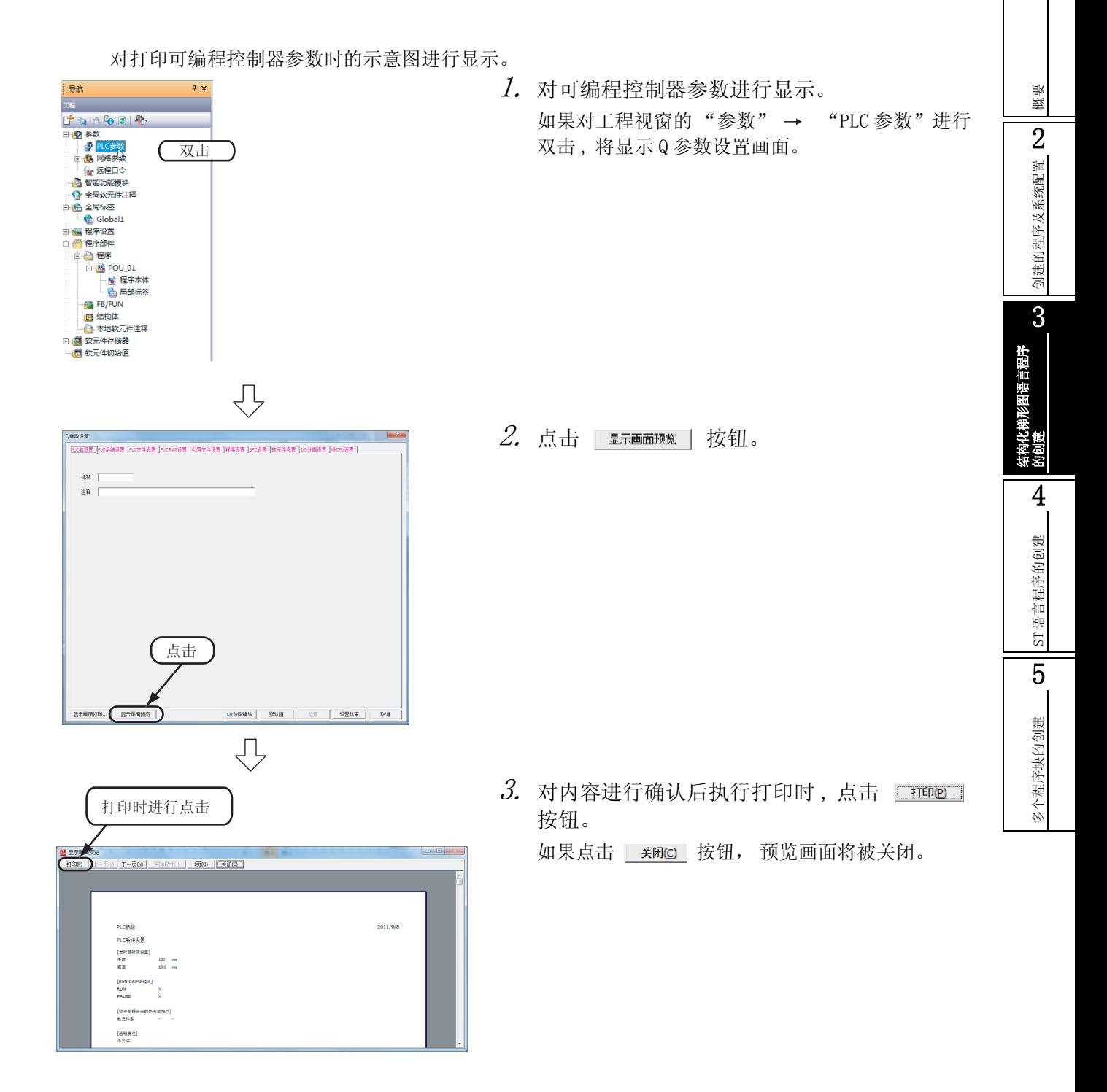

# 3.7.5 可编程控制器参数打印的执行

- $\varLambda$ . 对可编程控制器参数进行显示。 关于显示步骤 , 请参阅下述项目。  $\Gamma$   $\Gamma$  [3.7.4 可编程控制器参数的预览](#page-70-0)
- $2$ . 点击 | agananon...| 按钮。

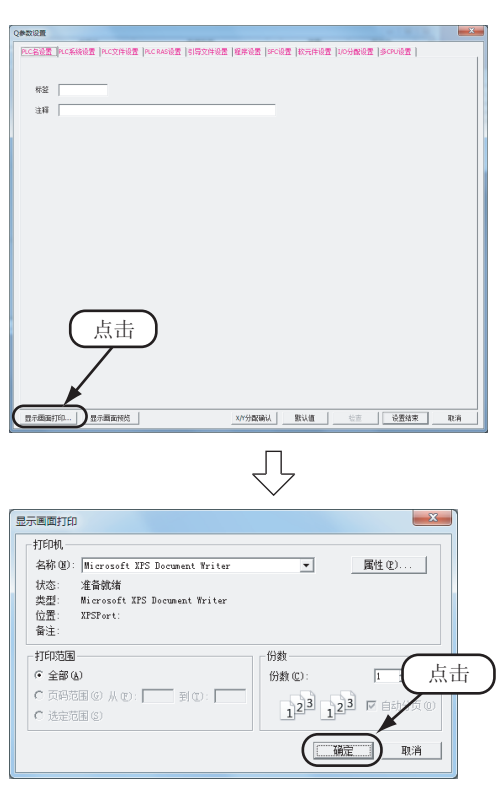

3. 如果点击 按钮,打印将开始。
# <span id="page-72-0"></span>3.8 工程的保存

对工程进行保存。

对新创建的工程进行保存时 , 应通过 [ 工程另存为 ] 菜单进行保存。

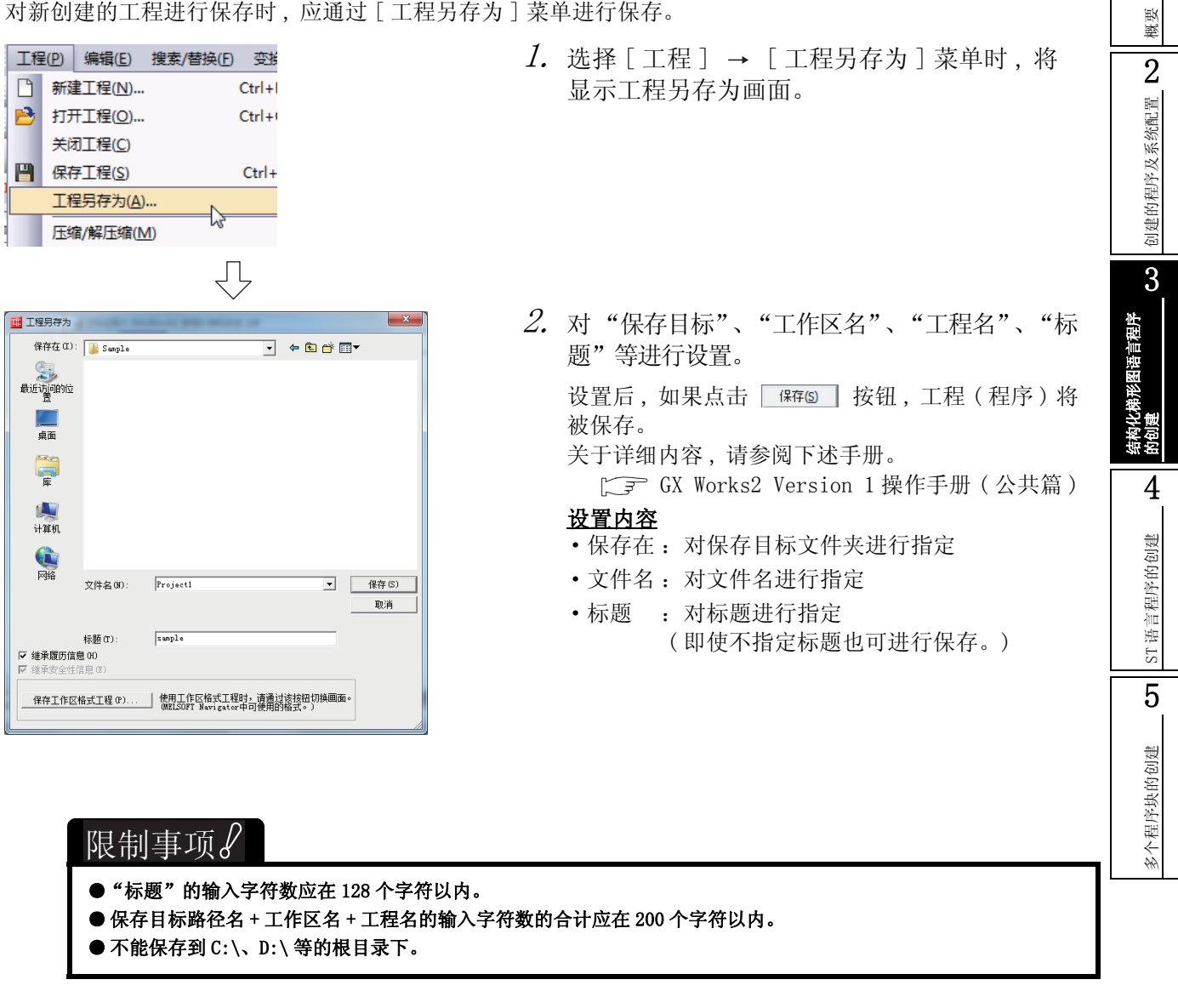

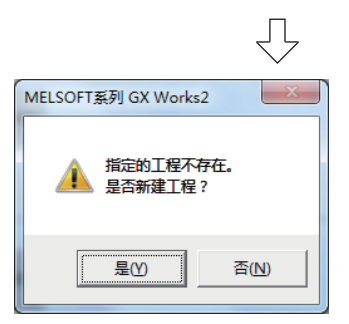

 $\emph{3.}$  如果点击  $\textcolor{red}{\Box_{\textcolor{blue}{\text{E}\text{O}}}}$  按钮,新工程将被保存。

# <span id="page-73-0"></span>3.9 工程的结束

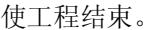

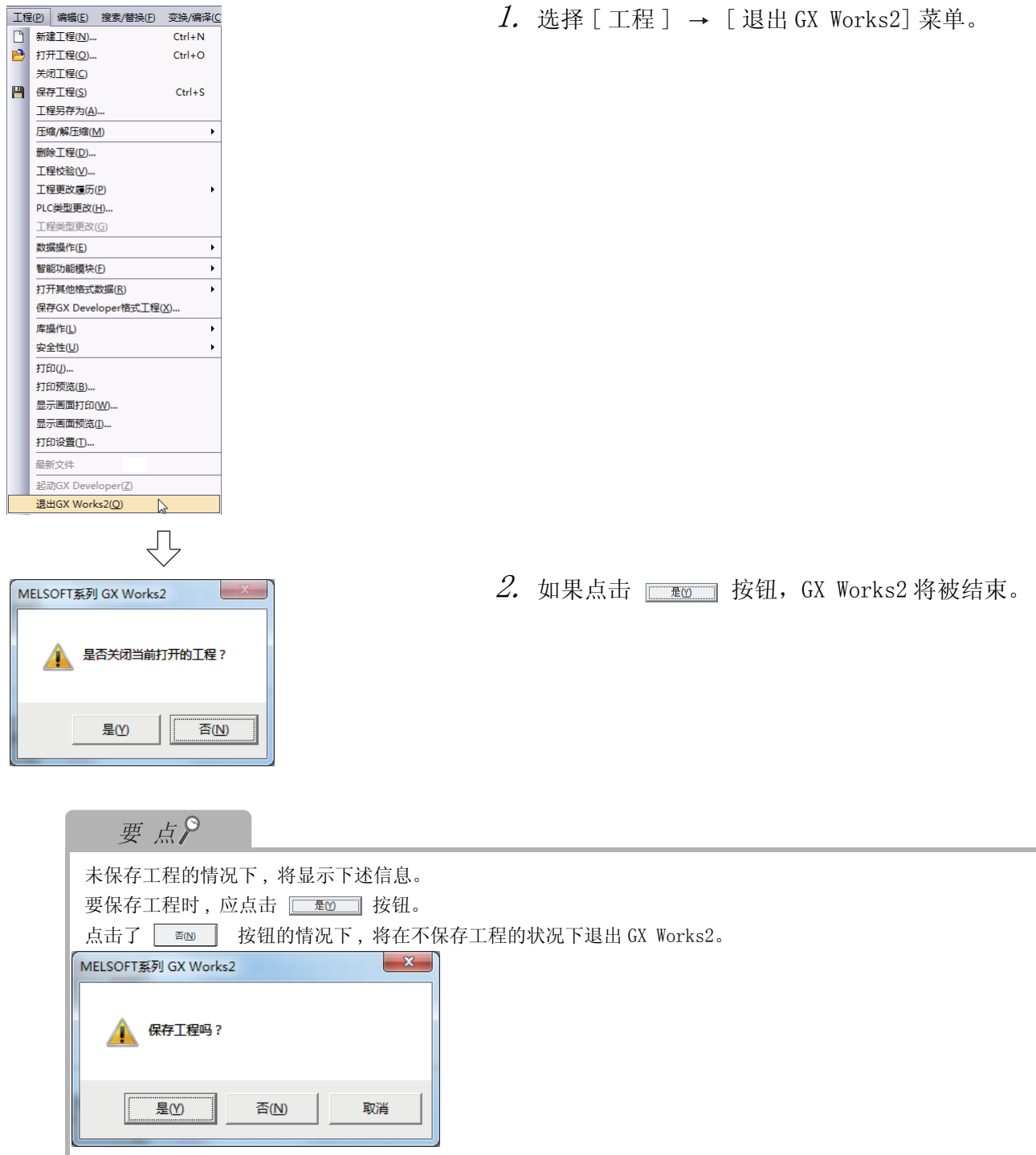

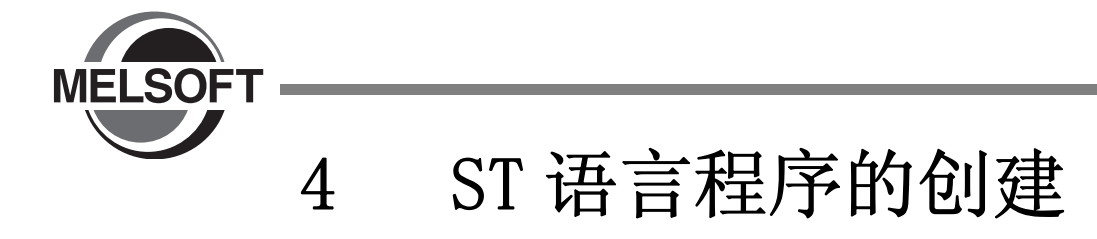

本章以简单的 ST 程序为例对结构化工程的程序创建步骤进行说明。

关于程序语言、变量、数据类型、函数 ( 指令 ) 等的结构化程序的详细内容请参阅下述手册。

 $\sqrt{F}$  MELSEC-Q/L/F 结构化编程手册 (基础篇)

 $\Box$  可编程控制器 CPU 的结构化编程手册

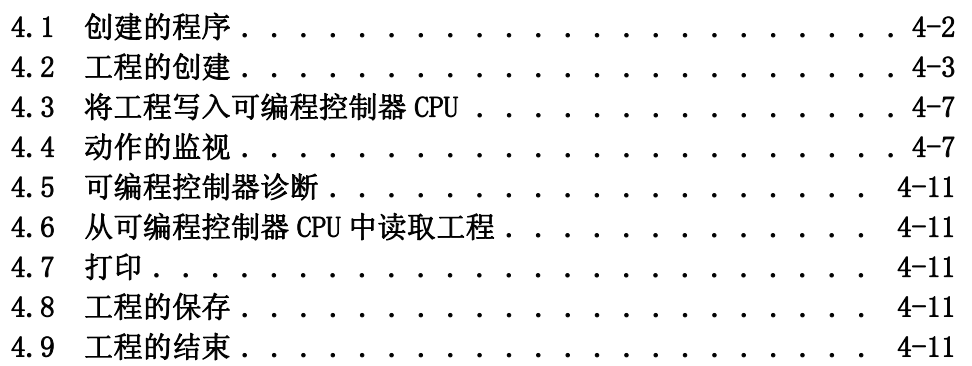

1

概要

2

创建的程序及系统配置

创建的程序及系统配置

3

结构化梯形图语言程序 结构化梯形图语言程序<br>的创建

> ST语言程序的创建<br> ST 语言程序的创建

5

多个程序块的创建

多个程序块的创建

## <span id="page-75-0"></span>4.1 创建的程序

以下介绍创建程序的动作及程序。

## 4.1.1 程序的动作

●X0 由 OFF → ON 时 Y10 置为 ON,1 秒后置为 OFF。

- ●X1 置为 ON 时将 K10 传送至 D0( 在标签 "VAR1"中定义 )。
- ●X2 置为 ON 时将 K20 传送至 D0( 在标签 "VAR1"中定义 )。

## <span id="page-75-1"></span>4.1.2 创建的程序

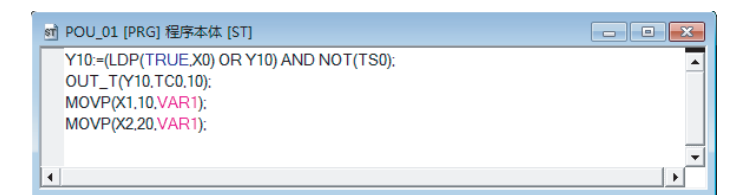

概要 2

创建的程序及系统配置

创建的程序及系统配置

3

结构化梯形图语言程序 结构化梯形图语言程序<br>的创建

> ST语言程序的创建 A ST 语言程序的创建

5

多个程序块的创建

多个程序块的创建

## <span id="page-76-0"></span>4.2 工程的创建

通过 ST 程序创建工程。

#### 4.2.1 GX Works2 的启动

关于 GX Works2 的启动操作 , 请参阅下述项目。 **CF [3.2.1 GX Works2 的启动](#page-28-0)** 

#### 4.2.2 GX Works2 的画面构成

关于 GX Works2 的画面构成 , 请参阅下述项目。 □ [3.2.2 GX Works2 的画面构成](#page-29-0)

#### 4.2.3 创建新工程

关于创建新工程的操作 , 请参阅下述项目。 **[ [3.2.3 创建新工程](#page-30-0)** 

#### 4.2.4 参数的设置

关于参数的设置操作 , 请参阅下述项目。 **[ 子 [3.2.4 参数的设置](#page-32-0)** 关于参数设置的详细内容 , 请参阅下述手册。 GX Works2 Version 1 操作手册 ( 公共篇 ) CPU 的手册 CPU 的编程手册

#### <span id="page-76-1"></span>4.2.5 标签的设置

关于全局标签的设置操作 , 请参阅下述项目。 **F** [3.2.5 标签的设置](#page-33-0)

关于全局标签、局部标签的设置操作的详细内容 , 请参阅下述手册。 S GX Works2 Version 1 操作手册 (结构化工程篇)

关于全局标签、局部标签编程的详细内容 , 请参阅下述手册。  $\Gamma$   $\widehat{=}$  MELSEC-Q/L/F 结构化编程手册 ( 基础篇)

### 4.2.6 程序的创建

对 [4.1.2 项的](#page-75-1) ST 程序进行创建。

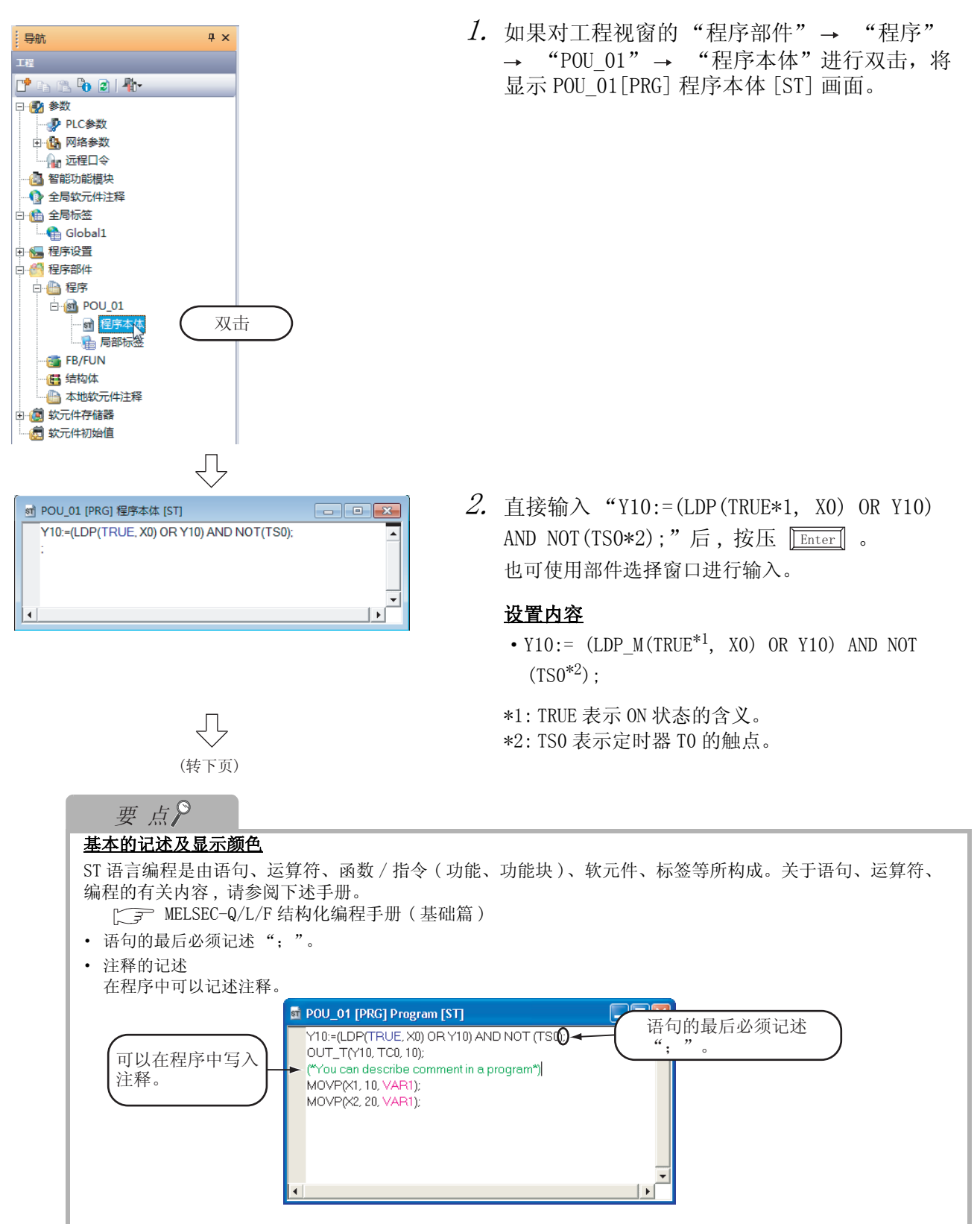

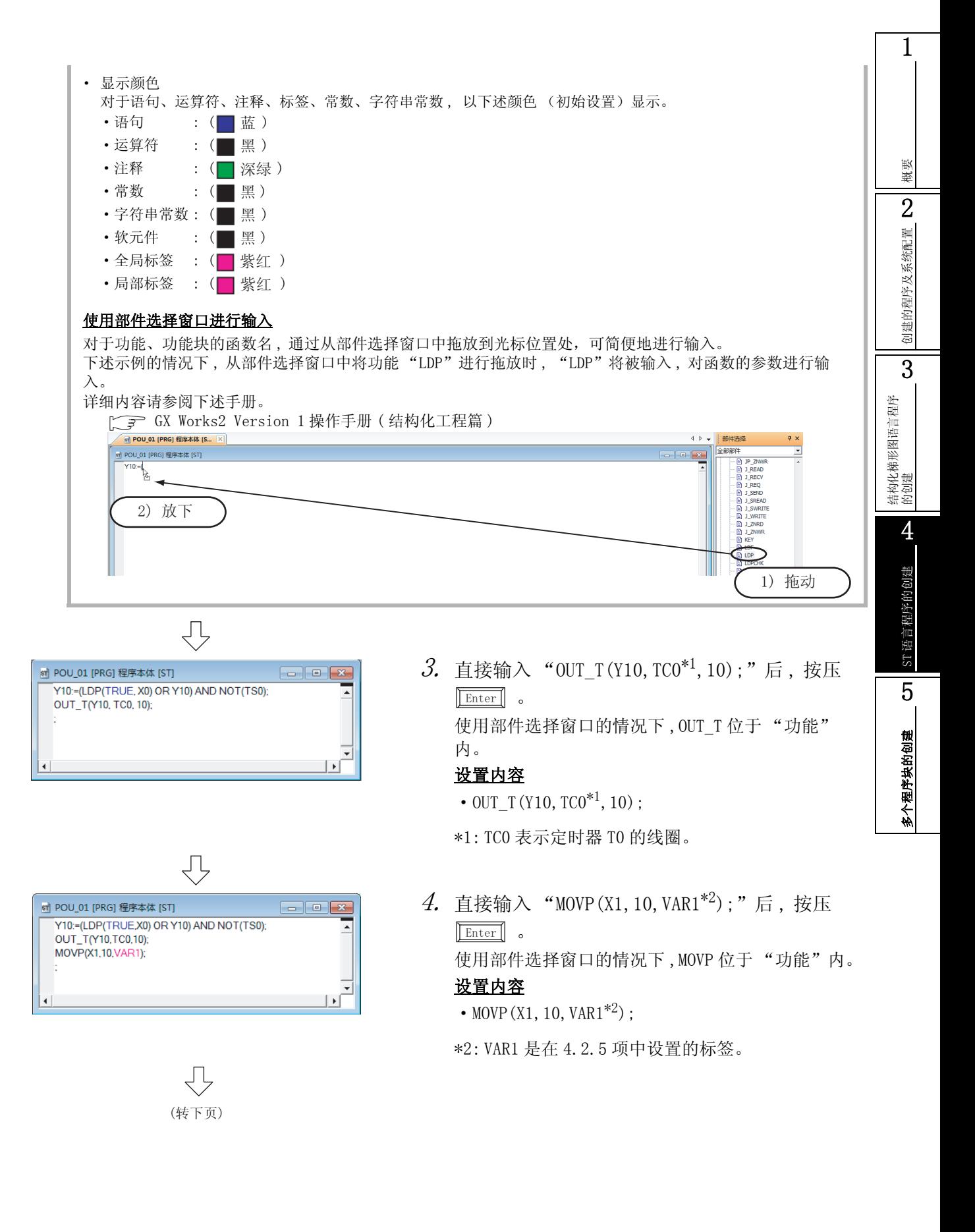

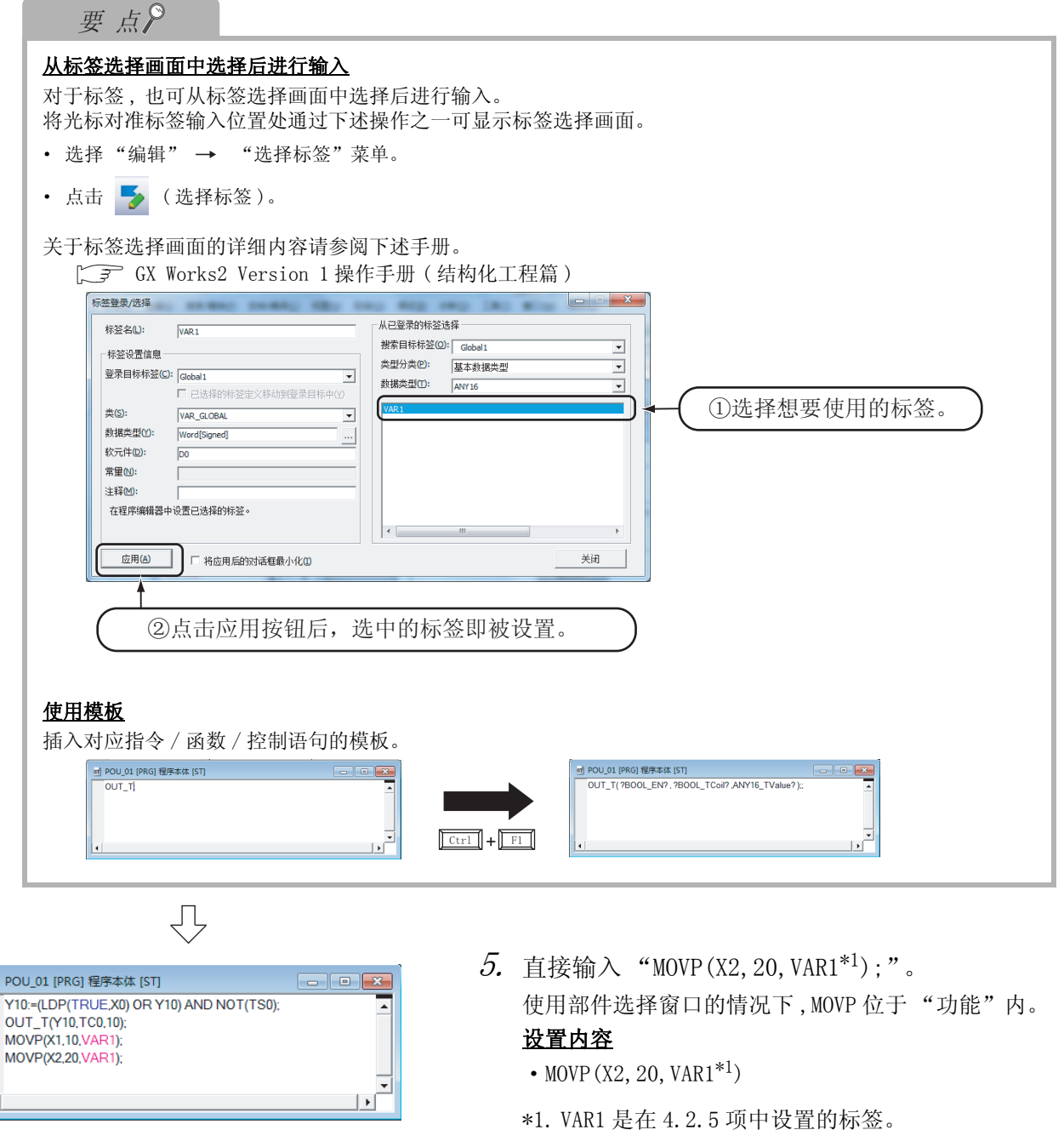

## 4.2.7 程序的编译

st)

关于程序的编译操作 , 请参阅下述项目。 **[ [3.2.7 程序的编译](#page-44-0)** GX Works2 Version 1 操作手册 ( 结构化工程篇 )

概要

2

创建的程序及系统配置

刘建的程序及系统配置

3

结构化梯形图语言程序 结构化梯形图语言程序<br>的创建

> ST语言程序的创建<br> ST 语言程序的创建

5

多个程序块的创建

多个程序块的创建

# <span id="page-80-0"></span>4.3 将工程写入可编程控制器 CPU

关于将工程写入可编程控制器 CPU 的操作有关内容 , 请参阅下述项目。 [3.3 将工程写入可编程控制器 CPU](#page-46-0)

## <span id="page-80-1"></span>4.4 动作的监视

对监视执行动作进行确认。某些监视画面的显示示例中由于打印的缘故颜色有所变化。 在 GX Works2 中 , 配备有离线动作模拟功能。关于模拟功能 , 请参阅下述手册。

 $\square$  GX Works2 Version 1 操作手册 (公共篇)

## 4.4.1 程序的监视

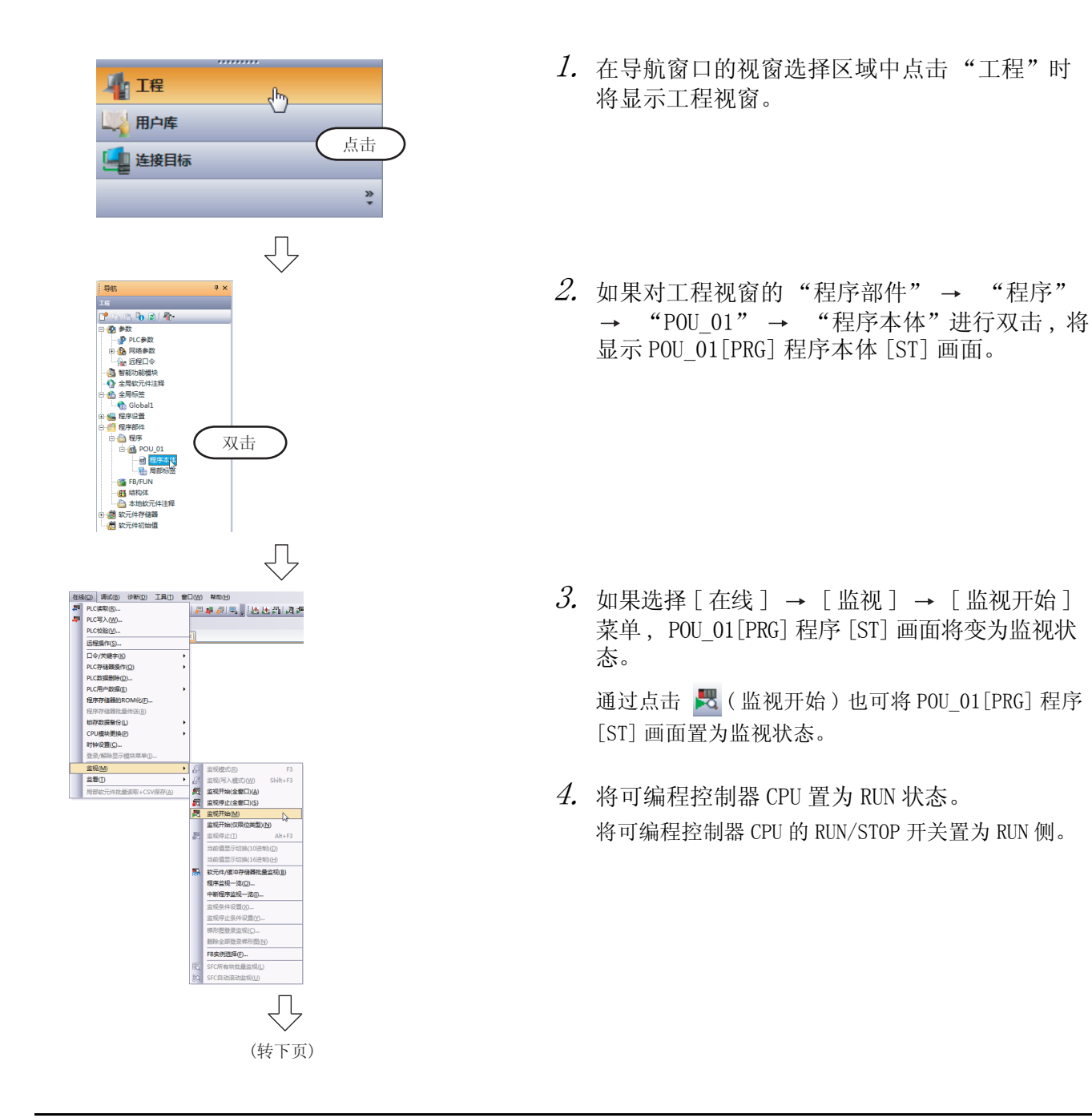

<span id="page-81-0"></span>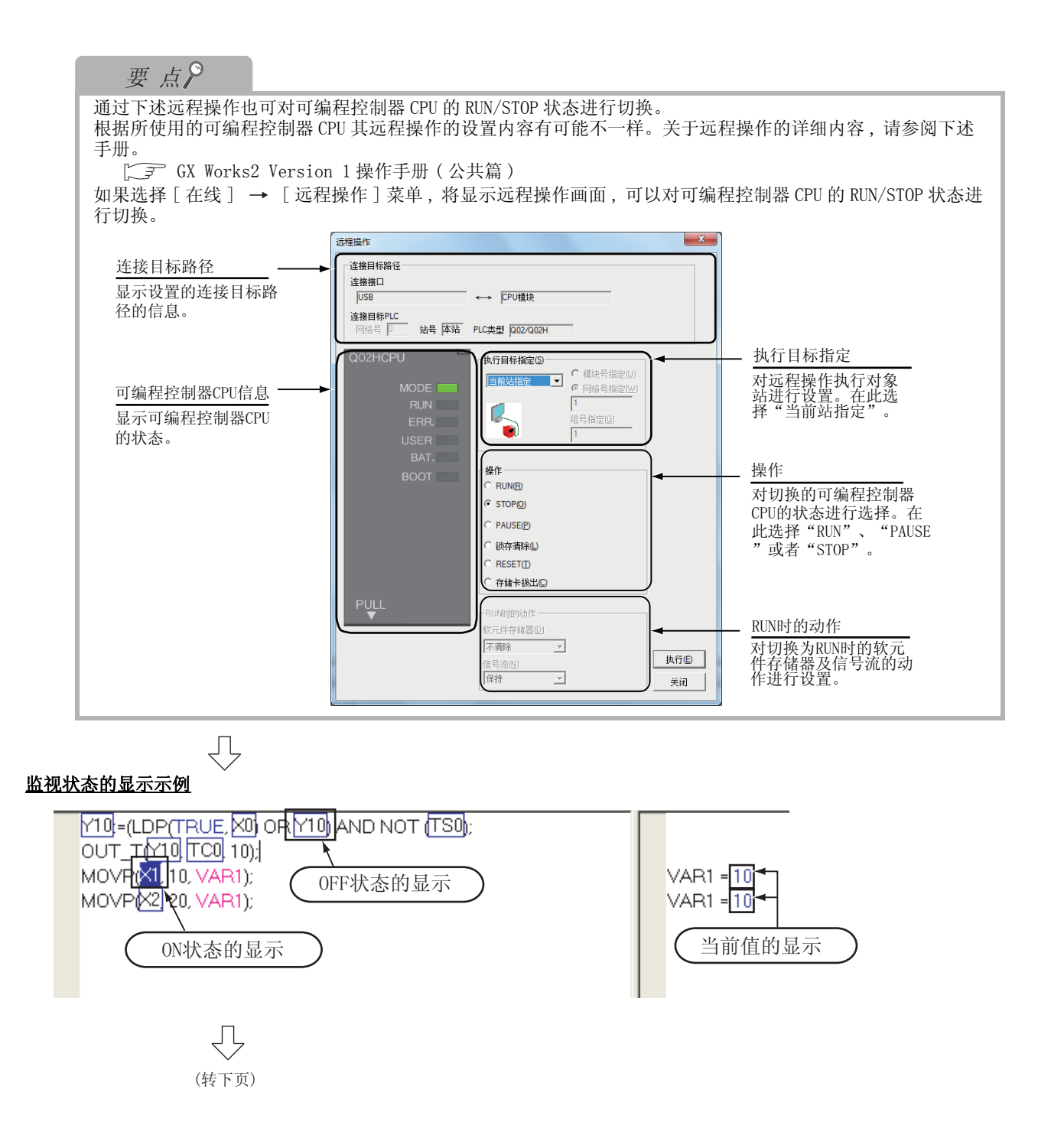

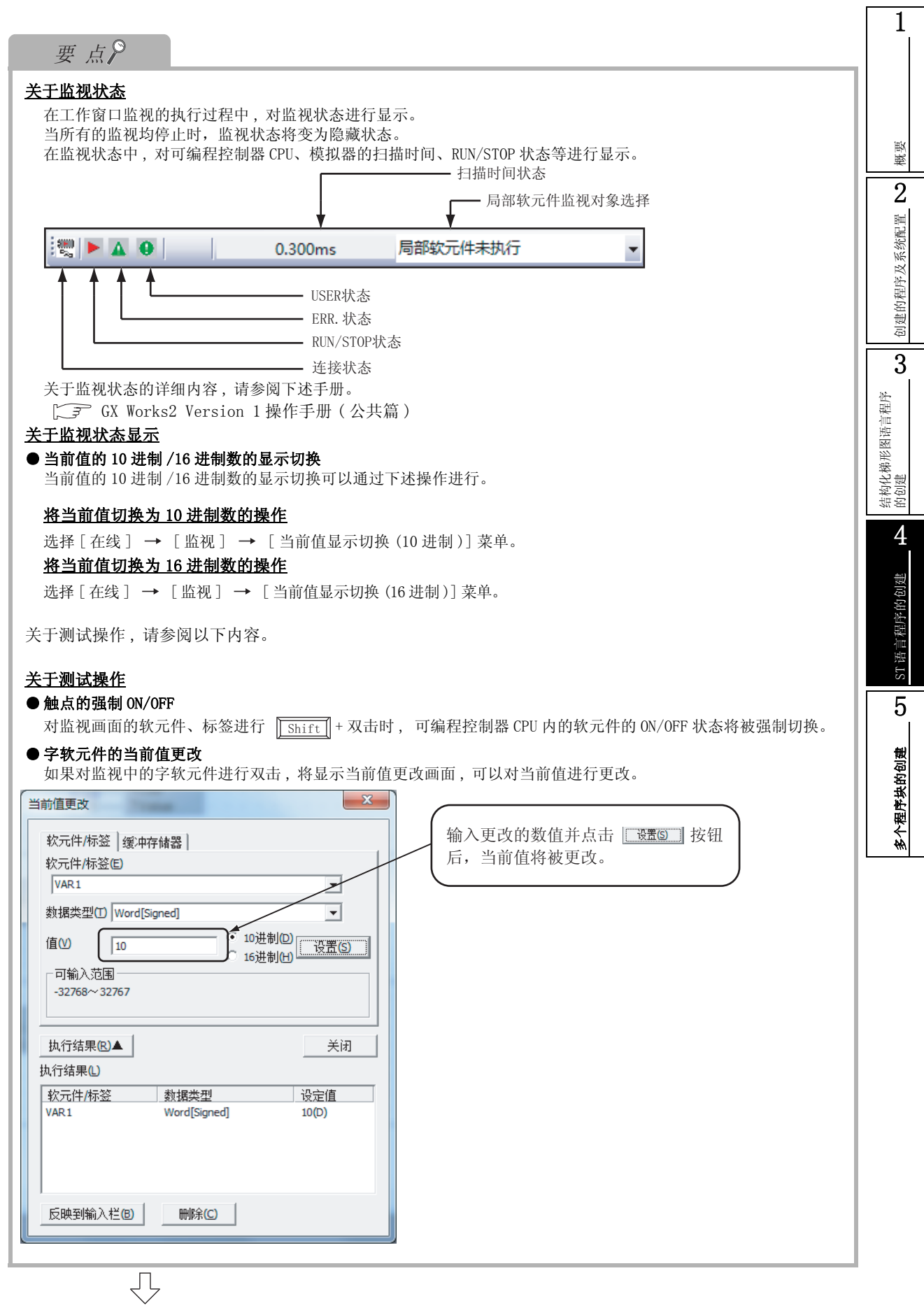

- $5.$  将可编程控制器 CPU 的输入 X0、X1、X2 进行 OFF → ON, 对下述动作进行确认。 对于输入 X0、X1、X2 的 OFF → ON, 也可通过上述测试操作进行。
	- 将 X0 进行 OFF → ON 时 Y10 将 ON, 1 秒后将变为 OFF。

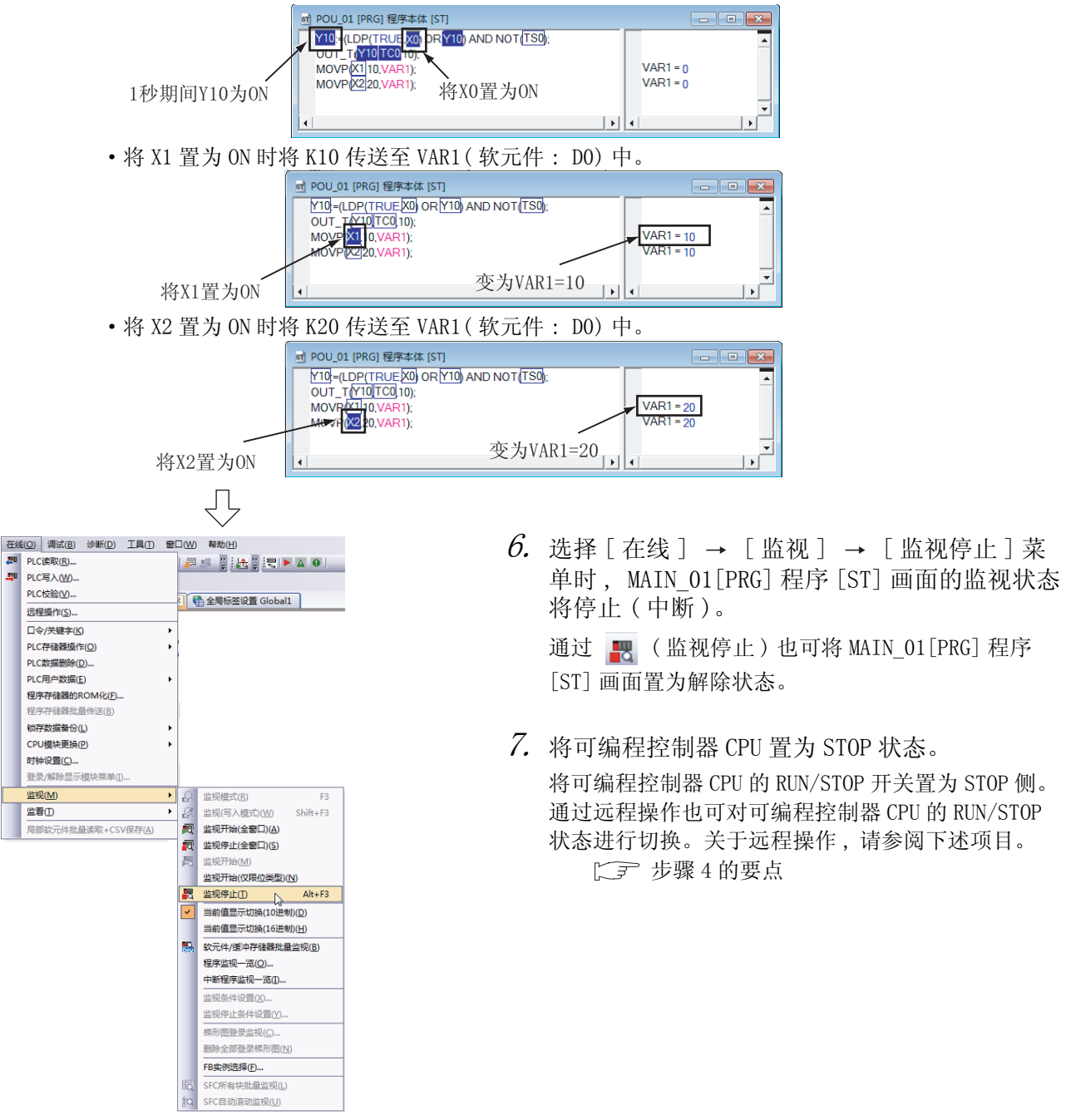

#### 4.4.2 软元件值的批量监视

关于软元件值的批量监视操作 , 请参阅下述项目。  $\begin{bmatrix} \widehat{z} \end{bmatrix}$  [3.4.2 软元件值的批量监视](#page-59-0)

概要

2

创建的程序及系统配置

创建的程序及系统配置

3

结构化梯形图语言程序 结构化梯形图语言程序<br>的创建

4

ST 语言程序的创建

ST语言程序的创建

5

多个程序块的创建

多个程序块的创建

# <span id="page-84-3"></span>4.5 可编程控制器诊断

可以对可编程控制器 CPU 的 RUN/STOP 状态及出错状态进行确认。

关于操作 , 请参阅下述项目。

[3.5 可编程控制器诊断](#page-63-0)

## <span id="page-84-0"></span>4.6 从可编程控制器 CPU 中读取工程

关于从可编程控制器 CPU 中读取工程的操作 , 请参阅下述项目。 [3.6 从可编程控制器 CPU 中读取工程](#page-64-0)

## <span id="page-84-4"></span>4.7 打印

关于工程的打印操作 , 请参阅下述项目。

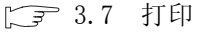

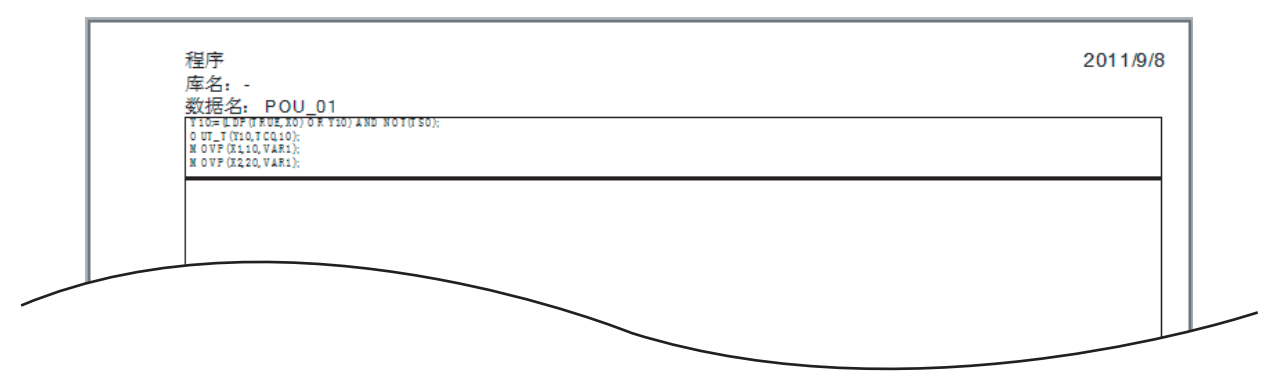

# <span id="page-84-1"></span>4.8 工程的保存

关于工程的保存操作 , 请参阅下述项目。 **1. [3.8 工程的保存](#page-72-0)** 

### <span id="page-84-2"></span>4.9 工程的结束

关于工程的结束操作 , 请参阅下述项目。  $\sqrt{5}$  [3.9 工程的结束](#page-73-0)

备忘录

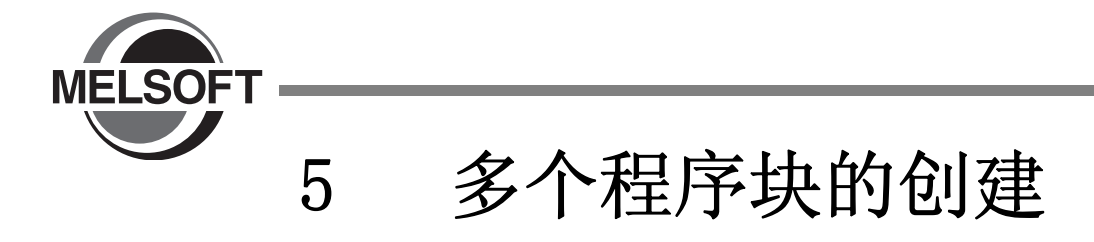

本章以简单的示例对将多个程序部件 ( 程序块 ) 构成为1个程序的结构化工程的创建步骤进行说明。 关于程序语言、变量、数据类型、函数 ( 指令 ) 等的结构化程序的详细内容请参阅下述手册。

**NELSEC-Q/L/F 结构化编程手册 (基础篇)** 可编程控制器 CPU 的结构化编程手册

> [5.1 创建的程序](#page-87-0) . . . . . . . . . . . . . . . . . . . . . . . [5-2](#page-87-0) [5.2 工程的创建](#page-89-0) . . . . . . . . . . . . . . . . . . . . . . . [5-4](#page-89-0) [5.3 将工程写入可编程控制器 CPU](#page-97-1) . . . . . . . . . . . . . . [5-12](#page-97-1) [5.4 动作的监视](#page-97-0) . . . . . . . . . . . . . . . . . . . . . . [5-12](#page-97-0) [5.5 可编程控制器诊断](#page-103-0) . . . . . . . . . . . . . . . . . . . [5-18](#page-103-0) [5.6 从可编程控制器 CPU 中读取工程](#page-103-1) . . . . . . . . . . . . . [5-18](#page-103-1) [5.7 打印](#page-104-2) . . . . . . . . . . . . . . . . . . . . . . . . . [5-19](#page-104-2) [5.8 工程的保存](#page-104-0) . . . . . . . . . . . . . . . . . . . . . . [5-19](#page-104-0) [5.9 工程的结束](#page-104-1) . . . . . . . . . . . . . . . . . . . . . . [5-19](#page-104-1)

1

## <span id="page-87-0"></span>5.1 创建的程序

以下介绍将供茶器的控制分为供茶动作、补水动作、报警显示动作进行程序创建 , 构成为 1 个结构化工程的程 序的动作及程序。

#### 5.1.1 程序的动作

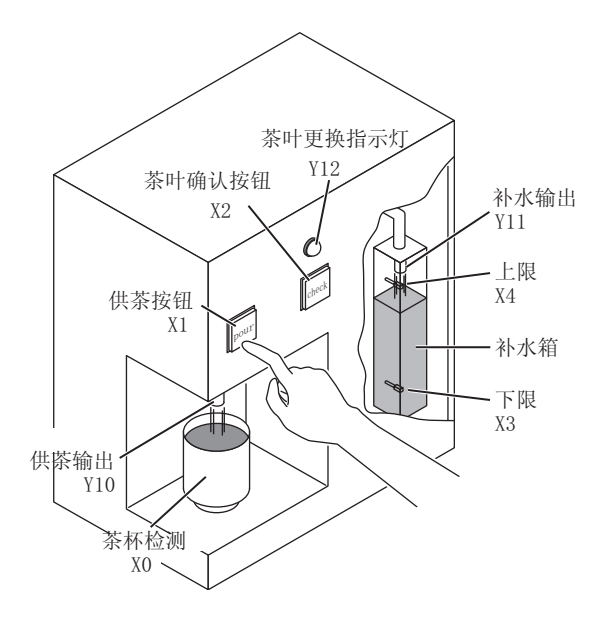

■ 供茶动作

茶杯检测 X0 为 ON 时, 如果按压供茶按钮 X1 (X1 为 ON), 供茶输出 Y10 将动作, 茶杯中将注入茶水。 仅在按钮被按压期间才会有茶水注入,手从按钮上离开时茶水注入将停止。 茶杯检测 X0 为 OFF 时, 即使按压供茶按钮 X1 也不会有茶水注入。

#### ■ 补水动作

补水箱的水少至下限处时下限 LS X3 将变为 ON, 补水输出 Y11 将动作。 补水输出 Y11 动作后 , 水被注入到补水箱中,当达到上限处时上限 LS X4 将变为 ON, 补水输出 Y11 将 变为不动作。

#### ■ 报警显示动作

- ·补水动作进行了 5 次时 , 茶叶更换指示灯 Y12 将亮灯。
- ·按压茶叶确认按钮 X2 后 , 茶叶更换指示灯 Y12 将熄灯。

## <span id="page-88-0"></span>5.1.2 创建的程序

供茶动作用程序、补水动作用程序、报警显示动作用程序的创建如下所示。

#### ■ 供茶动作用程序

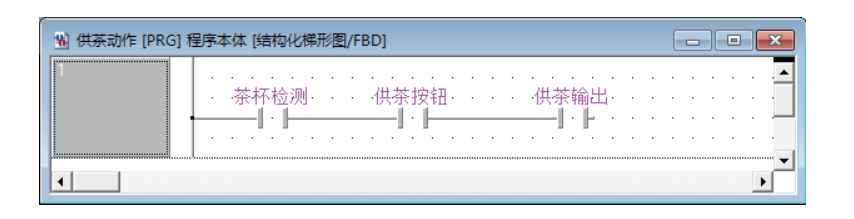

#### ■ 补水动作用程序

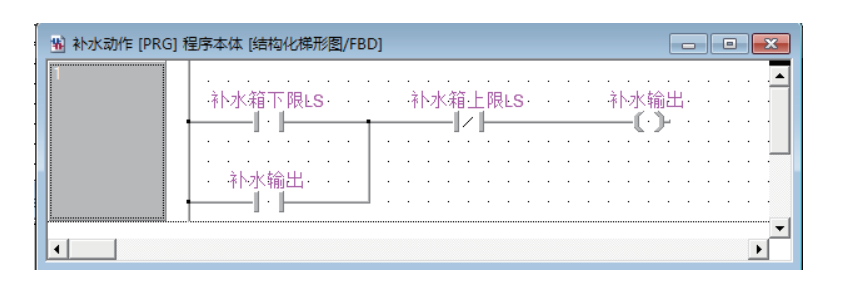

#### ■ 报警显示动作用程序

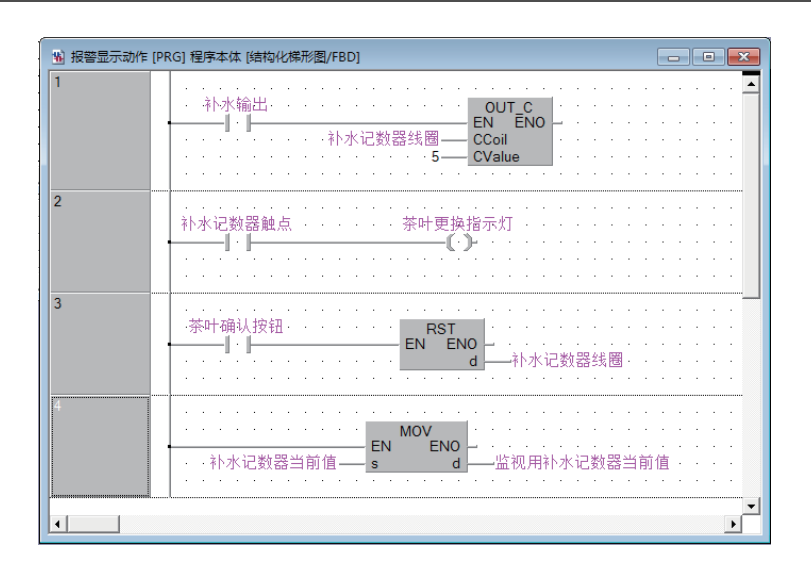

#### 5.1.2 创建的程序 5 - 3

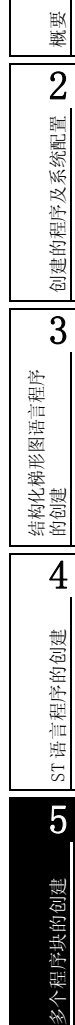

1

## <span id="page-89-0"></span>5.2 工程的创建

通过结构化梯形图创建工程的供茶动作用程序、补水动作用程序、报警显示动作用程序。

#### 5.2.1 GX Works2 的启动

关于 GX Works2 的启动操作 , 请参阅下述项目。 **○ 3.2.1** GX Works2 的启动

#### 5.2.2 GX Works2 的画面构成

关于 GX Works2 的画面构成 , 请参阅下述项目。 □ [3.2.2 GX Works2 的画面构成](#page-29-0)

#### 5.2.3 创建新工程

关于创建新工程的操作 , 请参阅下述项目。 **[ [3.2.3 创建新工程](#page-30-0)** 

#### 5.2.4 参数的设置

关于参数的设置操作 , 请参阅下述项目。 **[ 子 [3.2.4 参数的设置](#page-32-0)** 

关于参数设置的详细内容 , 请参阅下述手册。 **GE GX Works2 Version 1 操作手册 (公共篇)** CPU 的手册 CPU 的编程手册

概要

2

系统配置

4

ST 语言程序的创建

ST语言程序的创建

5

多个程序块的创建

多个程序块的创建

## 5.2.5 程序结构的准备 ( 创建 )

创建结构化梯形图 /FBD 程序用的程序部件 ( 程序块 3 个 ) 后 , 将程序部件中创建的 3 个程序块登录到 任务中。

如果创建新工程 , 下表的程序文件、任务、程序部件 ( 程序块 ) 将被自动创建。

表 5.1 自动生成的程序文件、任务、程序部件的名称

|                    | 如禾刨连新工性,十衣的住庁乂什、仕务、住庁前什(住庁状)付攸日列凹连。                               |                 |
|--------------------|-------------------------------------------------------------------|-----------------|
|                    | 表 5.1 自动生成的程序文件、任务、程序部件的名称                                        |                 |
| 项目                 | 名称                                                                |                 |
| 程序设置<br>(无执行类型指定)  | MAIN                                                              | 创建的程序及系统配置      |
| 任务                 | Task 01<br>Task_01 中, 登录有程序块 POU_01。                              | 3               |
| 程序部件               | <b>POU 01</b>                                                     | 程序              |
| $4 \times$<br>3601 | 选择工程视窗的"程序部件"→ "程序"→<br>由局<br>"POU_01"后, 点击鼠标右键选择 [ 数据删除 ]<br>菜单。 | 结构化梯形图语言<br>的创建 |

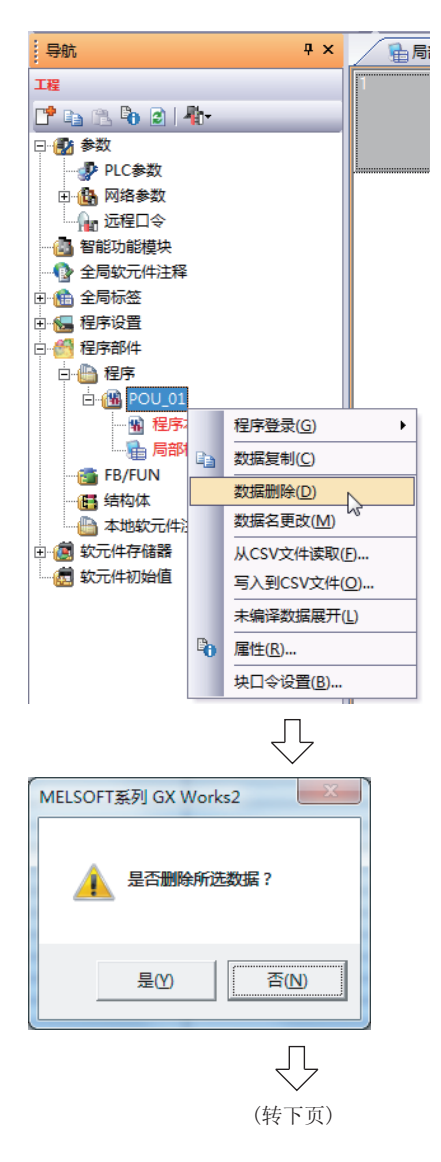

 $2$ . 如果点击  $_{\tiny\rm\blacksquare}$  , 选择的数据将被删除。

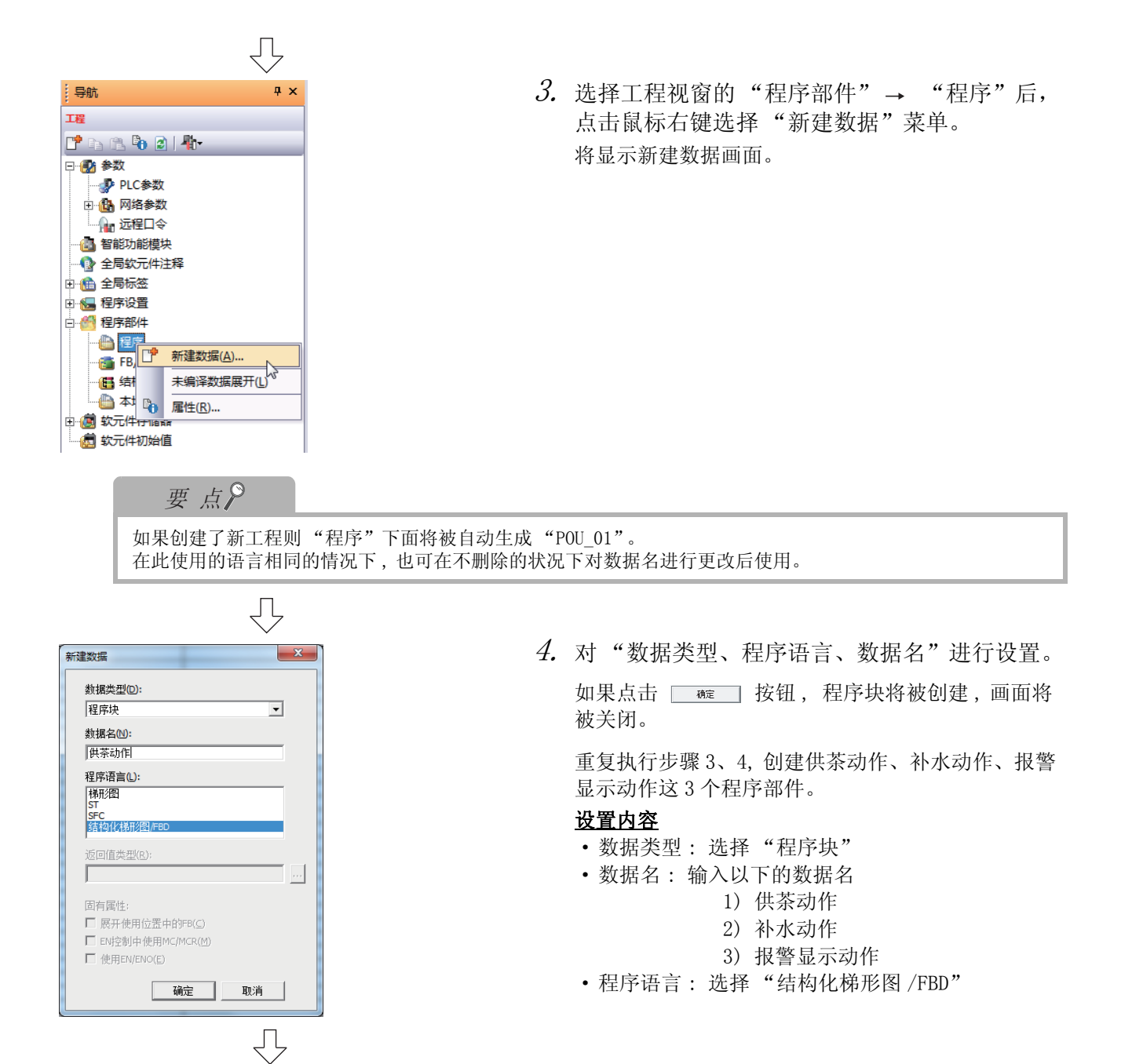

(转下页)

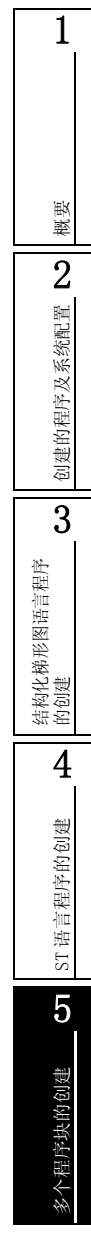

 $\rm 6.$  如果点击  $\overline{...}$  按钮﹐将显示程序选择画面。

 $5$ . 选择工程视窗的"程序设置"→"无执行类型指 定"→ "MAIN"→ "Task 01 (任务名 01)<sup>\*1</sup> "后,

点击鼠标右键选择"打开任务登录"菜单。

\*1: 在本例的情况下 , 任务名为 "Task\_01"。

将显示任务登录 ( 任务名 \*1) 画面。

**J** 

Ę

₹,

置供茶动

i x

新建数据(A)...

数据复制(C)

数据删除(D) 数据名更改(M) 打开任务登录(I)

-<br>未编译数据展开(<u>L)</u>

导航

理

7424214 □ ■ ●数<br>□ ● ●数<br>│ │ ● <mark>●</mark> PLC参数 ■ 個 网络参数<br>■ 個 网络参数<br>● 智能功能模块 ● 全局软元件注释 ・・・・・・。<br>- 44曲 全局标签

**图 程序设置** 15 初始程序 4 扫描程序 41 待机程序 1 恒定周期程序 40 低速程序 □ 1 无执行类型指定  $\overline{B}$   $\overline{B}$  MAIN  $\sum_{i=1}^{n}$  Task\_0 ■ 程度部性

白色程序

□ 個 供茶动作 (四) 供余动作<br>一、图 程序本<br>一、编 局部标

□ 個 补水动作

<mark>●</mark>任务登录 Task\_01

供茶动作<br>补水动作 报警显示动作

 $\overline{8}$ 

□ 1111<del>157</del><br>□ 121 程序本 未编译数<br>□ 121 程序本 未编译数<br>□ 121 程序表 表编译数

程序名

ー<br>- 留 程序本体<br>- 自 局部标签 FB/FUN 日结构体 ● 本地软元件注释 ■ 圖 软元件存储器 6 软元件初始值

点击

注释

 $\begin{array}{|c|c|c|}\n\hline\n\hline\n\end{array}$ 

 $\mathbf{F}$ 

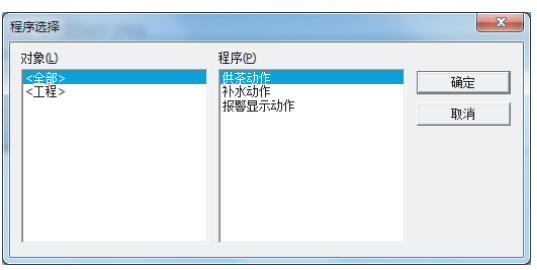

7. 对程序块名进行选择。

如果点击 按钮 , 将被登录到任务登录画面 中 , 画面将关闭。

重复步骤 6、7, 按以下顺序将 3 个程序块登录到任务 登录画面中。

#### 设置内容

- ·对象 : 选择 "< 全部 >"
- ·程序 : 按下述顺序选择
	- 1) 供茶动作
	- 2) 补水动作
	- 3) 报警显示动作

关于将程序块登录到任务中的详细内容 , 请参阅下述手册。  $\sqrt{F}$  GX Works2 Version 1 操作手册 (结构化工程篇)

### 5.2.6 标签的设置

关于全局标签的设置操作 , 请参阅下述项目。 关于设置内容 , 请参阅下述的全局标签的设置。 **[ 3.2.5** 标签的设置

关于全局标签、局部标签的设置操作的详细内容 , 请参阅下述手册。  $\sqrt{F}$  GX Works2 Version 1 操作手册 (结构化工程篇)

关于全局标签、局部标签编程的详细内容 , 请参阅下述手册。  $\Box$  MELSEC-Q/L/F 结构化编程手册 (基础篇)

#### ■ 全局标签的设置

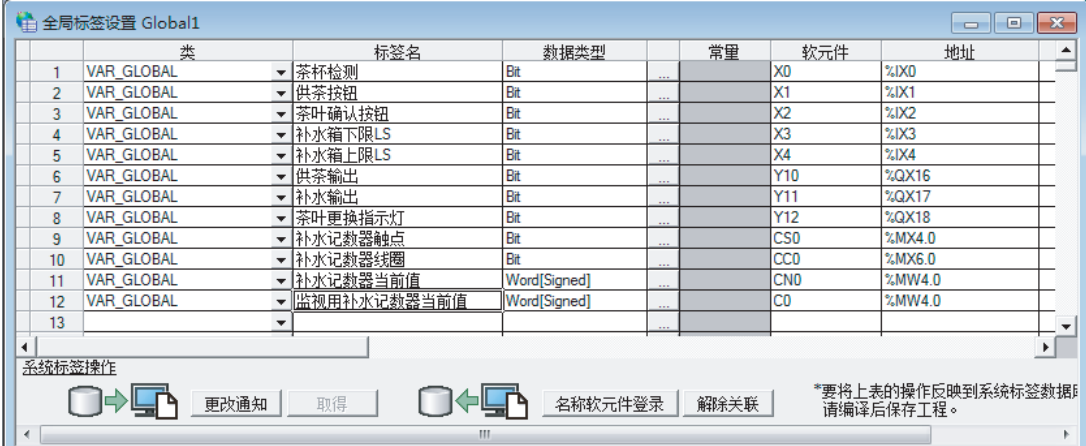

概要

2

## 5.2.7 程序的创建

关于程序创建操作的有关内容 , 请参阅下述项目及下述手册。 **[ [3.2.6 程序的创建](#page-36-0)**  $\sqrt{F}$  GX Works2 Version 1 操作手册 (结构化工程篇)

#### ■ 供茶动作用程序块的创建

创[建 5.1.2 项](#page-88-0)的供茶动作用程序。

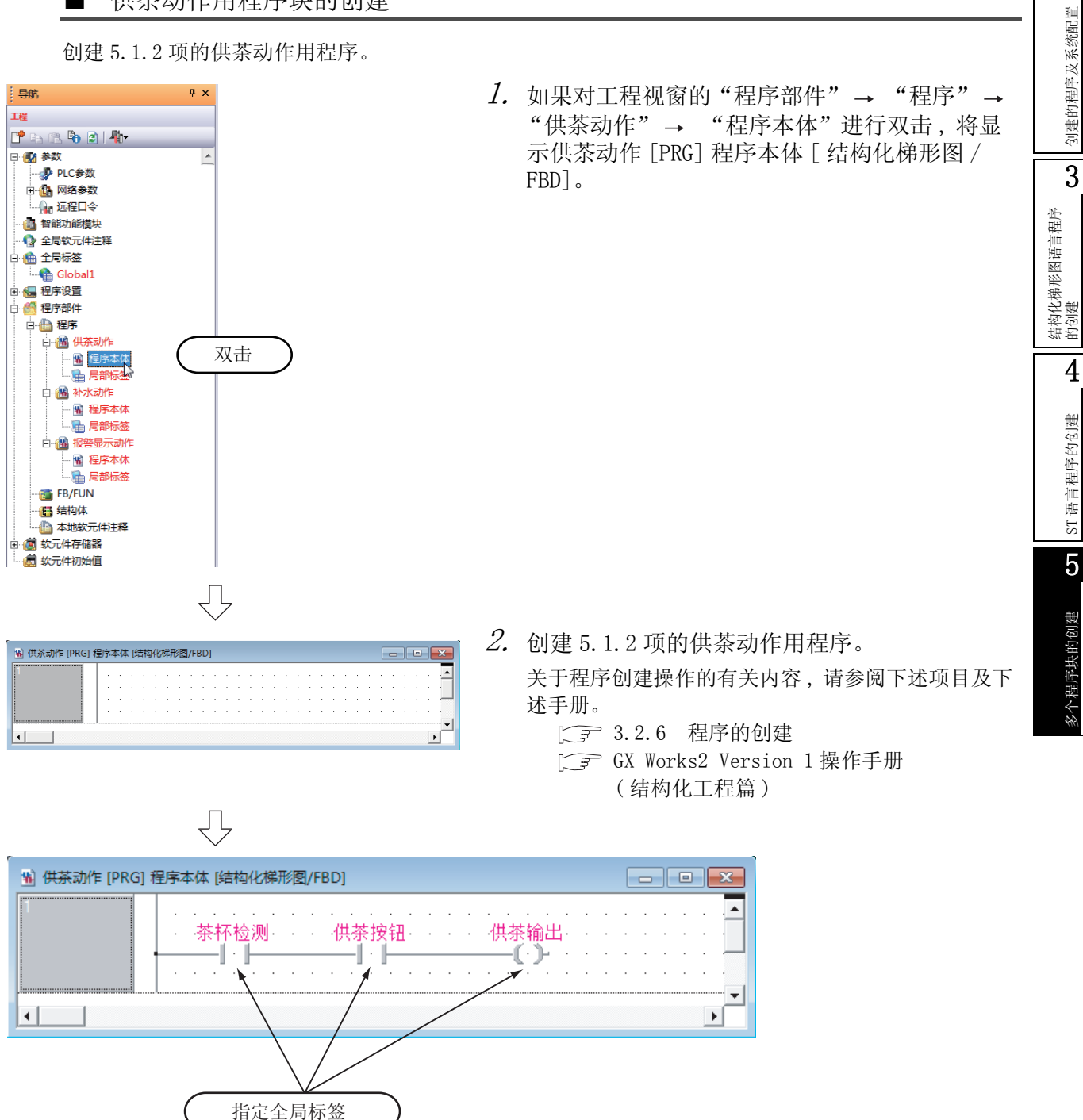

#### ■ 补水动作用程序块的创建

创建 [5.1.2 项](#page-88-0)的补水动作用程序。

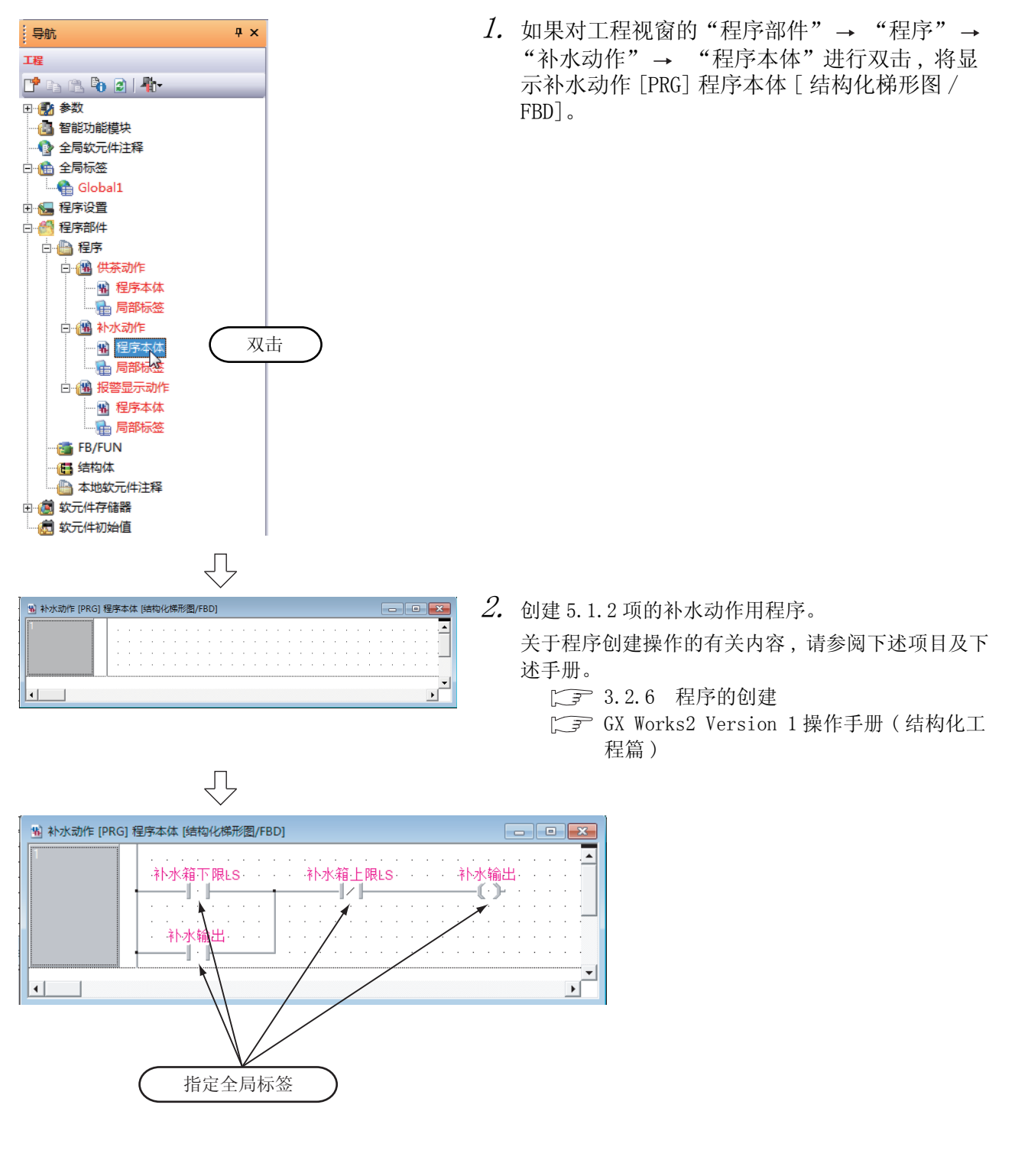

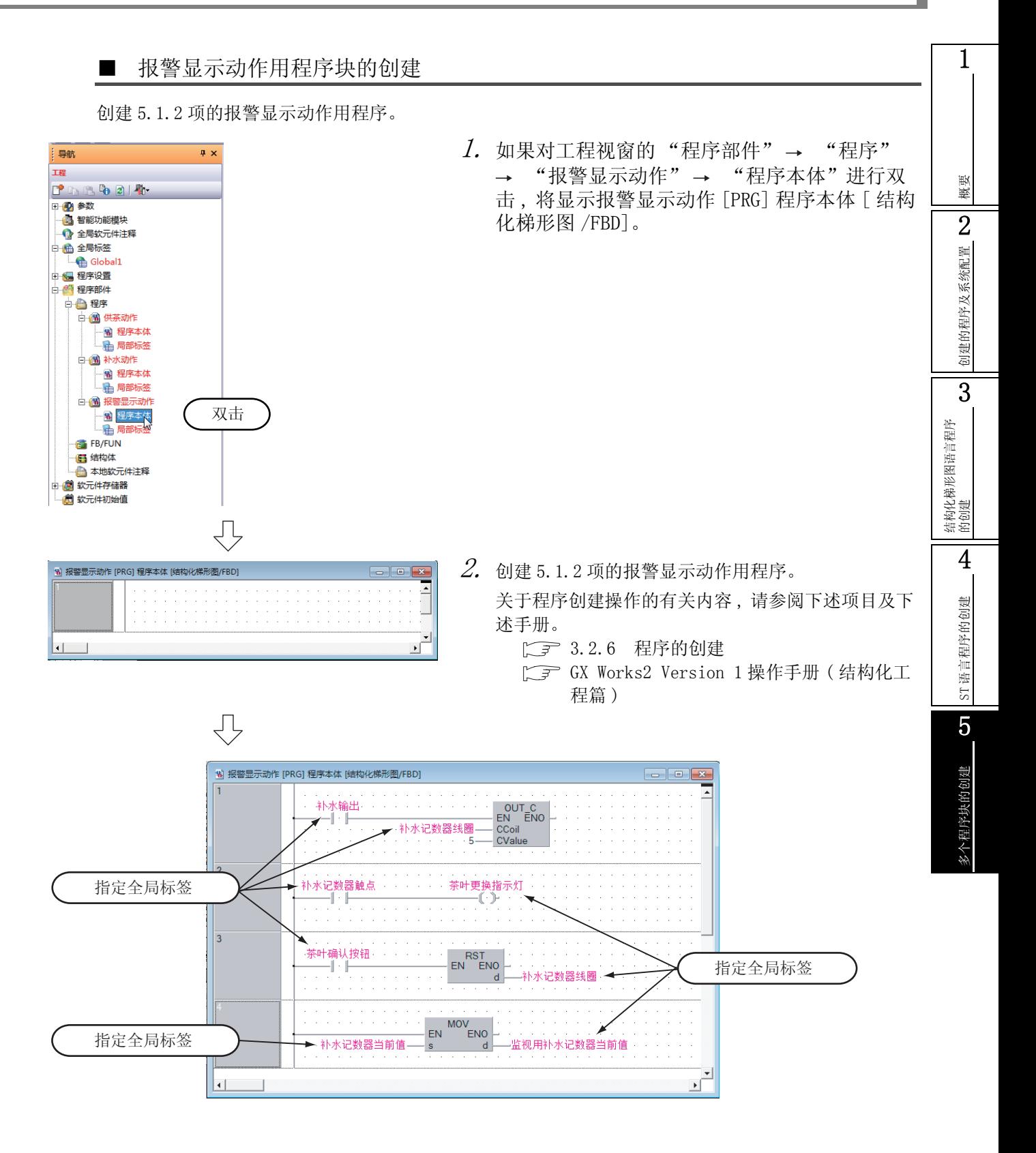

### 5.2.8 程序的编译

关于程序的编译操作 , 请参阅下述项目。 **[子 [3.2.7 程序的编译](#page-44-0)**  $\Gamma \equiv$  GX Works2 Version 1 操作手册 (结构化工程篇)

## <span id="page-97-1"></span>5.3 将工程写入可编程控制器 CPU

关于将工程写入可编程控制器 CPU 的操作 , 请参阅下述项目。 [3.3 将工程写入可编程控制器 CPU](#page-46-0)

## <span id="page-97-0"></span>5.4 动作的监视

对监视执行动作进行确认。某些监视画面的显示示例中由于打印的缘故颜色有所变化。 在 GX Works2 中 , 配备有离线动作模拟功能。关于模拟功能 , 请参阅下述手册。

GX Works2 Version 1 操作手册 ( 公共篇 )

#### 5.4.1 程序的监视

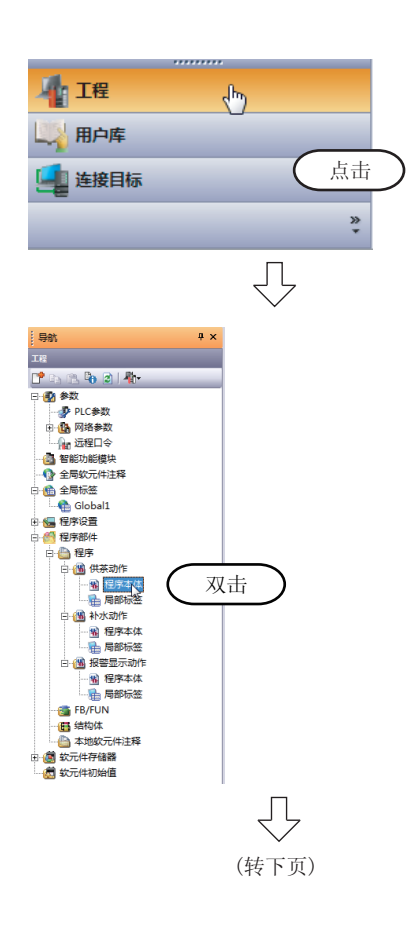

- $\it 1.$  在导航窗口的视窗选择区域中点击"工程"时 将显示工程视窗。
- $\emph{2.}$  如果对工程视窗的"程序部件" → "程序" "供茶动作"→ "程序本体"进行双击, 将显示 供茶动作 [PRG] 程序本体 [ 结构化梯形图 /FBD]。 补水动作 [PRG] 程序本体 [ 结构化梯形图 /FBD] 画 面、报警显示动作 [PRG] 程序本体 [ 结构化梯形图 / FBD] 画面的画面显示操作也与此相同。

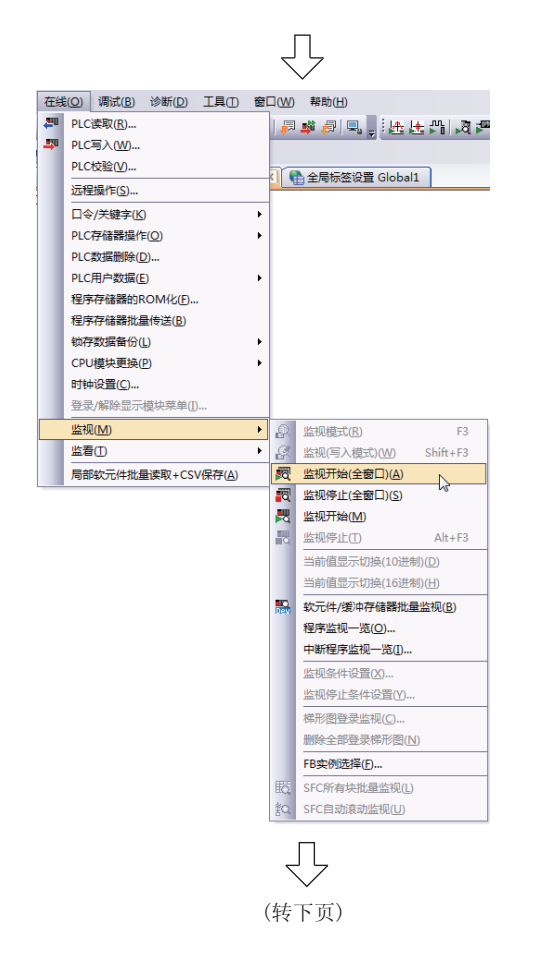

 $\emph{3.}$  如果选择 [ 在线 ]  $\rightarrow$  [ 监视 ]  $\rightarrow$  [ 监视开始 ( 全窗口 )] 菜单 , 可监视的所有画面均将变为 监视状态。

通过点击 图 (监视开始 (全窗口)) 也可将所有画 面置为监视状态。

 $4.$  将可编程控制器 CPU 置为 RUN 状态。 将可编程控制器 CPU 的 RUN/STOP 开关置为 RUN 侧。 通过远程操作也可对可编程控制器 CPU 的 RUN/STOP 状态进行切换。

关于远程操作 , 请参阅下页。

1

<span id="page-99-0"></span>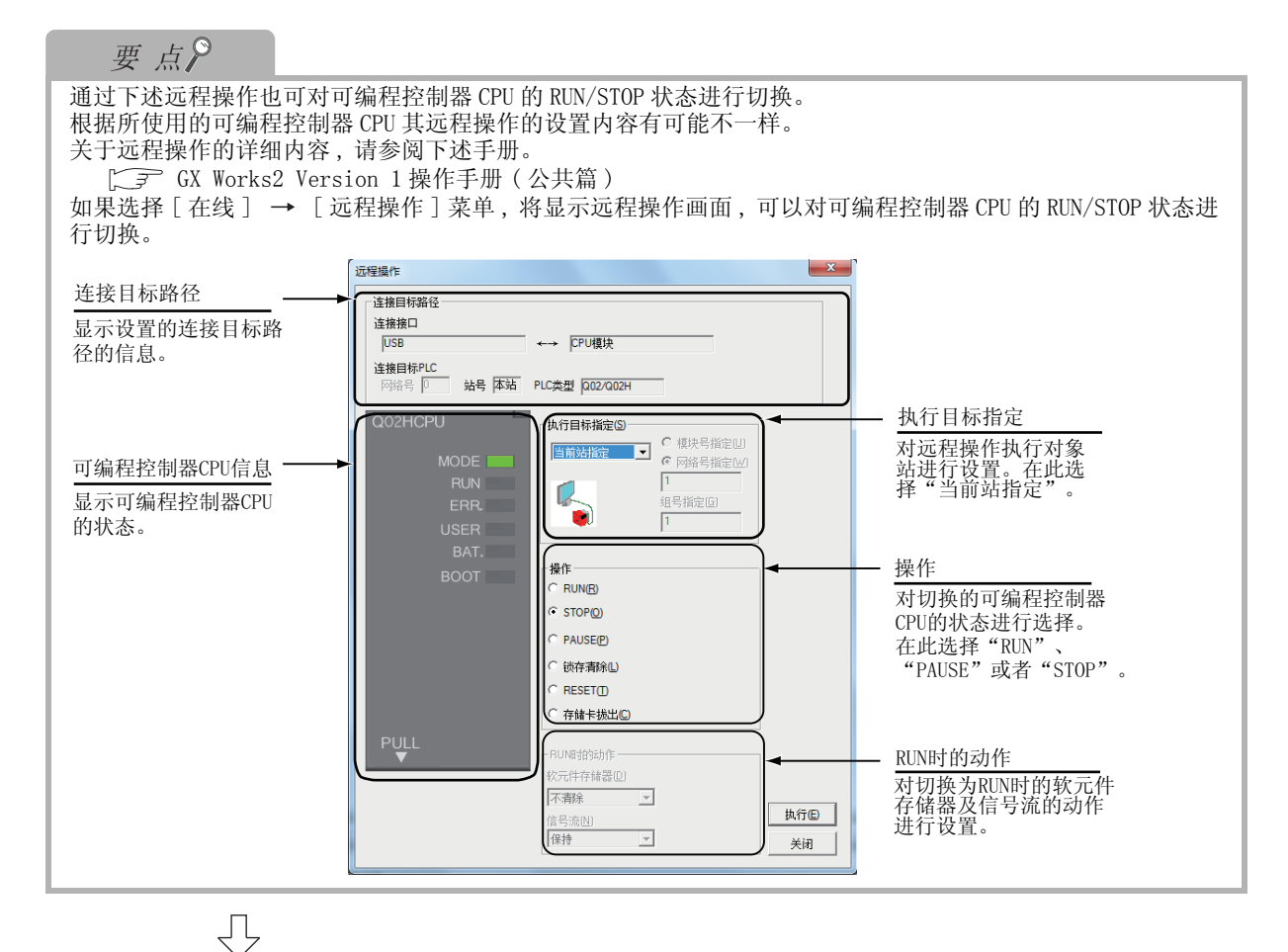

#### 监视状态的显示示例

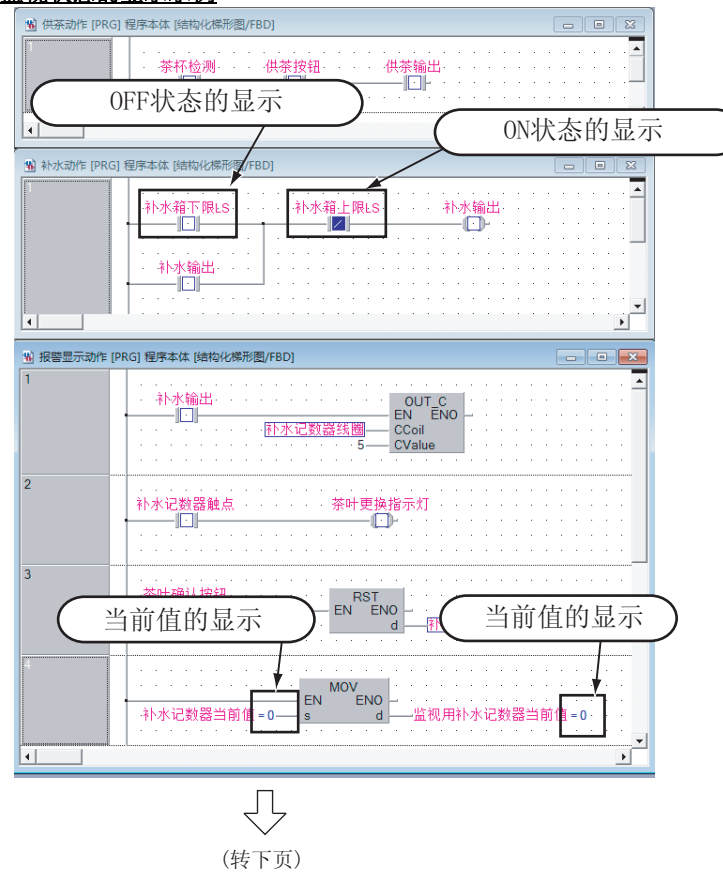

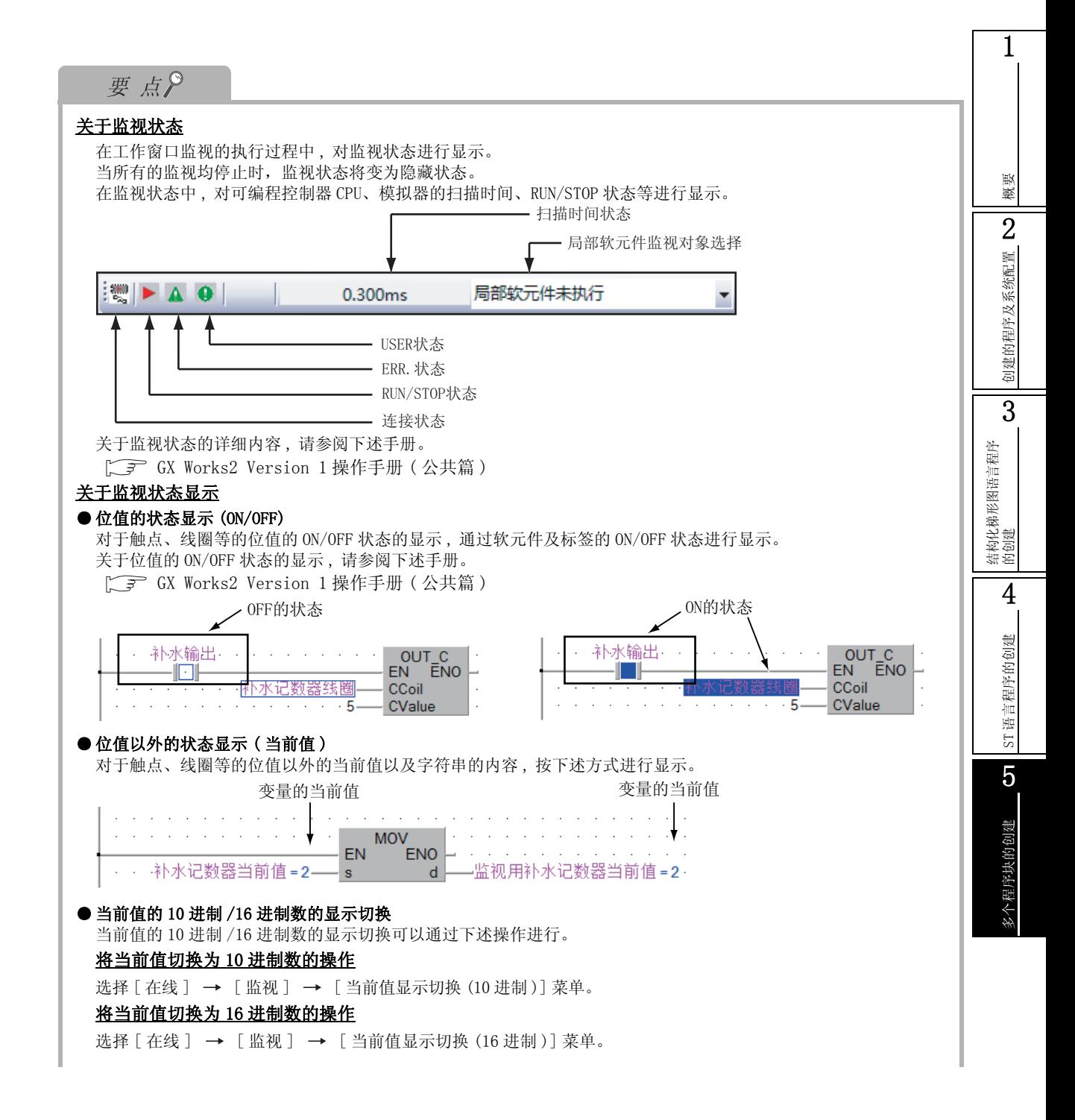

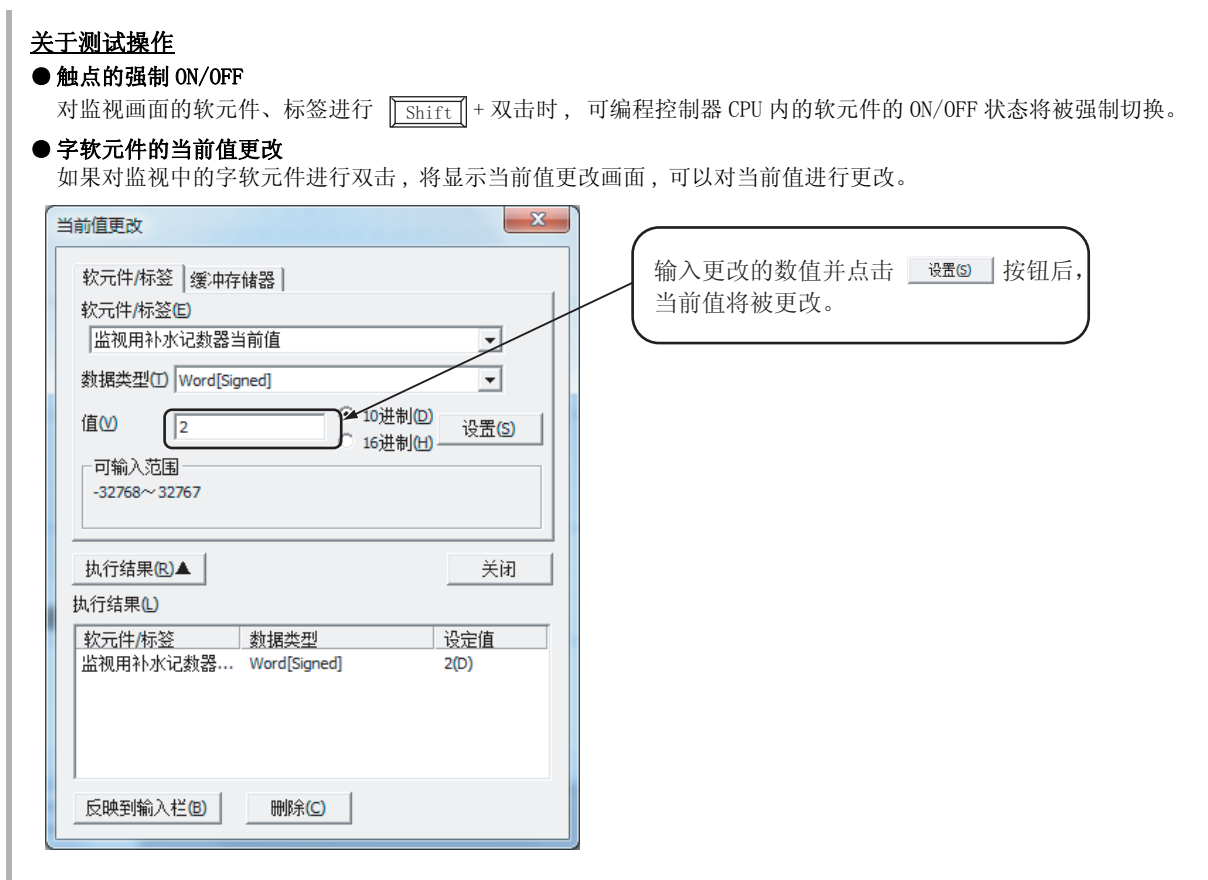

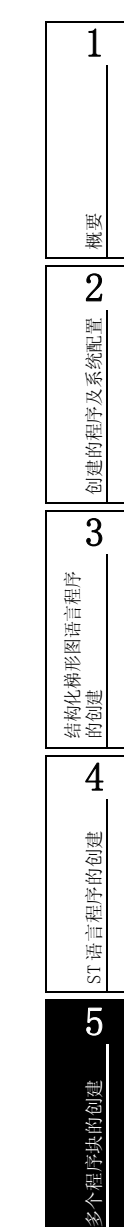

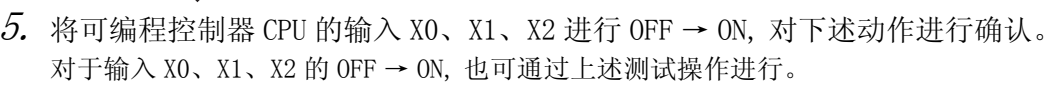

·X0 为 ON 时如果将 X1 置为 ON,Y10 将变为 ON。X0 为 OFF 时即使将 X1 置为 ON,Y10 也不变为 ON。

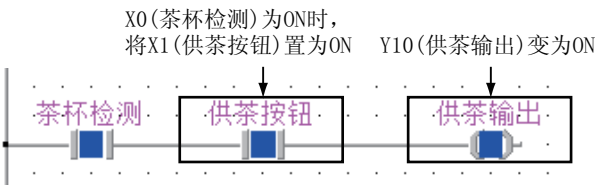

·X3 变为 ON 时 ,Y11 将 ON。

 $\sqrt{2}$ 

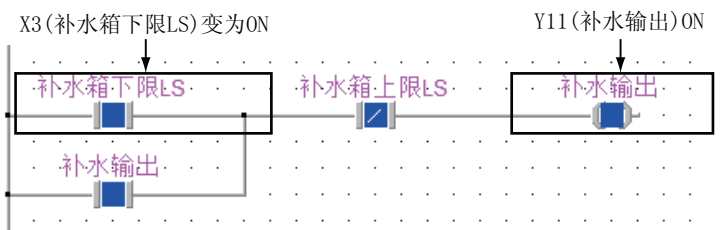

·X3 为 ON 时如果 X4 变为 ON, 则 Y11 将 OFF。

X4 (补水箱上限LS) 变为ON Y11 (补水输出) OFF

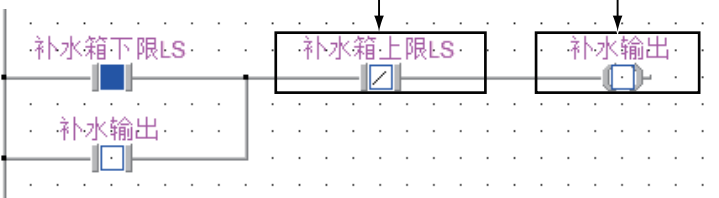

·Y11 的 ON/OFF 进行了 5 次时 ,Y12 将 ON。

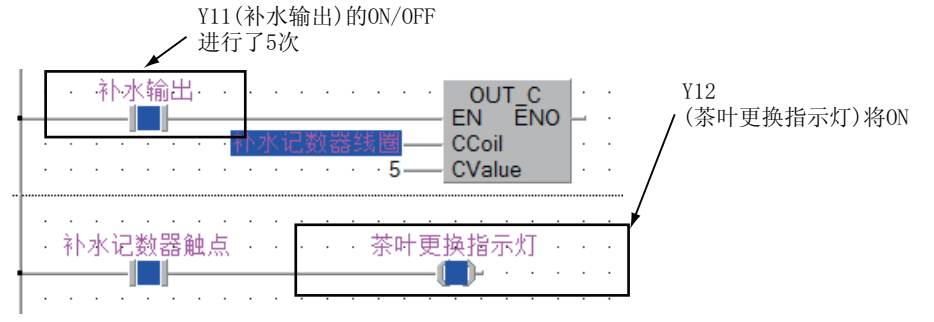

·如果将 X2 置为 ON, 则 Y12 将 OFF。

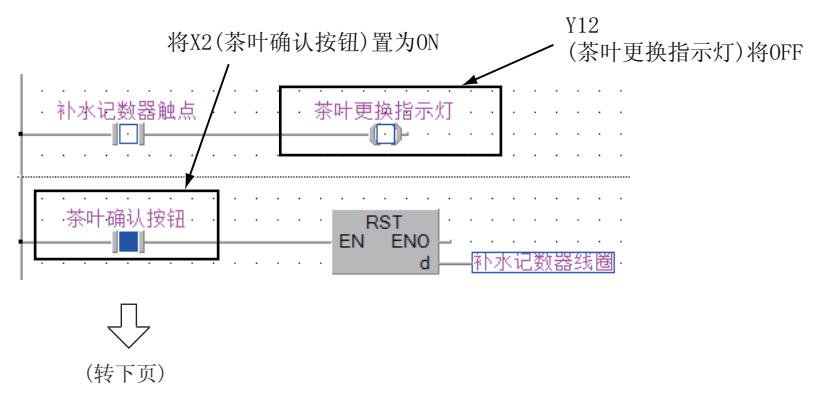

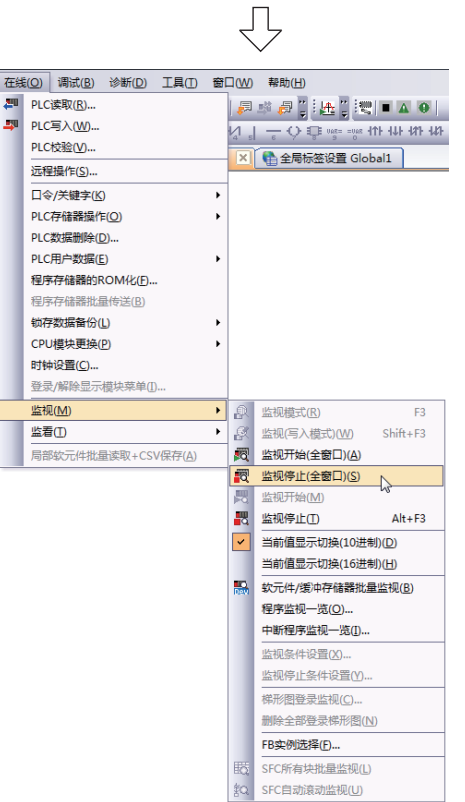

 $\rm{6.}$  如果选择 [ 在线 ] → [ 监视 ] → [ 监视停止 ( 全窗口 )] 菜单 , 监视中的所有画面将变为监 视解除。

通过点击 图 (监视停止 (全窗口)) 也可将监视中 的所有画面置为监视解除状态。

7. 将可编程控制器 CPU 置为 STOP 状态。 将可编程控制器 CPU 的 RUN/STOP 开关置为 STOP 侧。 通过远程操作也可对可编程控制器 CPU 的 RUN/STOP 状态进行切换。关于远程操作 , 请参阅下述项目。 ■○ [步骤 4 的要点](#page-99-0)

### 5.4.2 软元件值的批量监视

关于软元件值的批量监视操作 , 请参阅下述项目。  $\Box$   $\Box$  [3.4.2 软元件值的批量监视](#page-59-0)

## <span id="page-103-0"></span>5.5 可编程控制器诊断

可以对可编程控制器 CPU 的 RUN/STOP 状态及出错状态进行确认。 关于操作 , 请参阅下述项目。

 $\sqrt{5}$  [3.5 可编程控制器诊断](#page-63-0)

## <span id="page-103-1"></span>5.6 从可编程控制器 CPU 中读取工程

关于从可编程控制器 CPU 中读取工程的操作 , 请参阅下述项目。 ○ [3.6 从可编程控制器 CPU 中读取工程](#page-64-0)

概要

 $\overline{2}$ 

创建的程序及系统配置

创建的程序及系统配置

3

结构化梯形图语言程序 结构化梯形图语言程序<br>的创建

4

ST 语言程序的创建

ST语言程序的创建

5

多个程序块的创建

多个程序块的创建

# <span id="page-104-2"></span>5.7 打印

#### 关于工程的打印操作 , 请参阅下述项目。

 $\sqrt{3}$  [3.7 打印](#page-66-0)

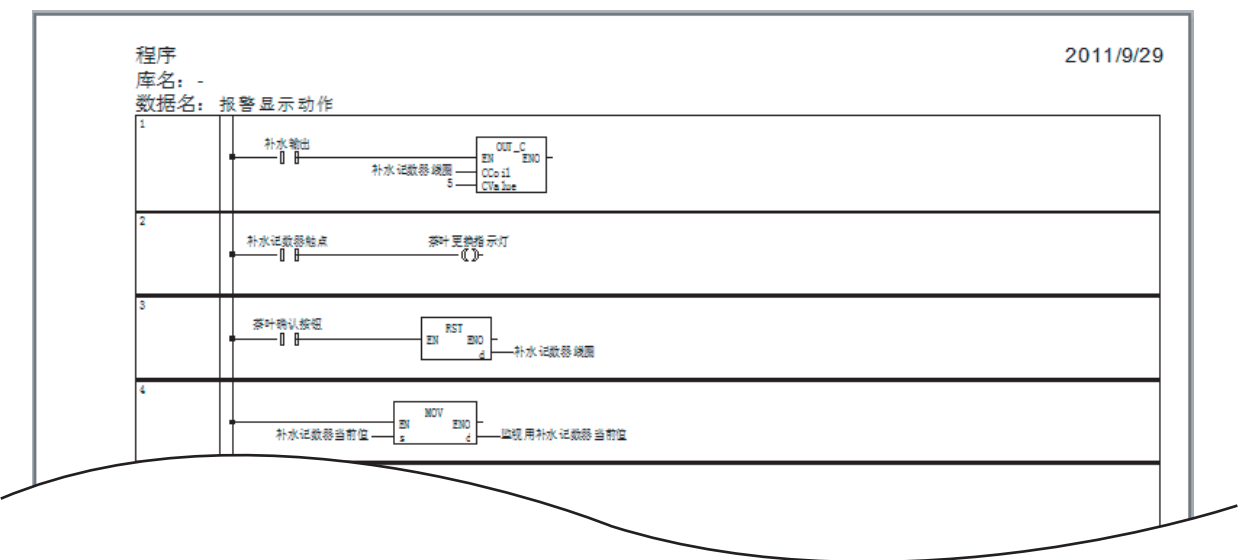

# <span id="page-104-0"></span>5.8 工程的保存

关于工程的保存操作 , 请参阅下述项目。 [3.8 工程的保存](#page-72-0)

# <span id="page-104-1"></span>5.9 工程的结束

关于工程的结束操作 , 请参阅下述项目。 **CF [3.9 工程的结束](#page-73-0)** 

Microsoft、Windows 是 Microsoft Corporation 公司在美国及其它国家的注册商标。 Ethernet 是美国 Xerox Corporation 公司的注册商标。 本手册中使用的其它公司名和产品名是相应公司的商标或注册商标。

GX Works2 入门指南 (结构化工程篇)

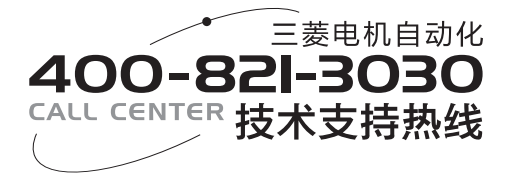

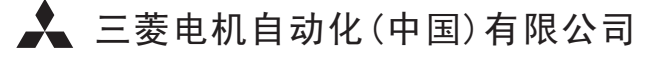

书号 | SH(NA)-080936CHN-C(1206) MEACH 印号 | MEACH-GXWorks2(St.P)-BM(1206) 地址: 上海市虹桥路1386号三菱电机自动化中心 邮编: 200336 电话: 021-23223030 传真: 021-23223000 网址: www.meach.cn